# Desmond 2.2

**User Manual** 

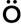

Desmond User Manual Copyright © 2009 Schrödinger, LLC. All rights reserved.

While care has been taken in the preparation of this publication, Schrödinger assumes no responsibility for errors or omissions, or for damages resulting from the use of the information contained herein.

Canvas, CombiGlide, ConfGen, Epik, Glide, Impact, Jaguar, Liaison, LigPrep, Maestro, Phase, Prime, PrimeX, QikProp, QikFit, QikSim, QSite, SiteMap, Strike, and WaterMap are trademarks of Schrödinger, LLC. Schrödinger and MacroModel are registered trademarks of Schrödinger, LLC. MCPRO is a trademark of William L. Jorgensen. Desmond is a trademark of D. E. Shaw Research. Desmond is used with the permission of D. E. Shaw Research. All rights reserved. This publication may contain the trademarks of other companies.

Schrödinger software includes software and libraries provided by third parties. For details of the copyrights, and terms and conditions associated with such included third party software, see the Legal Notices for Third-Party Software in your product installation at \$SCHRODINGER/docs/html/third\_party\_legal.html (Linux OS) or %SCHRODINGER%\docs\html\third\_party\_legal.html (Windows OS).

This publication may refer to other third party software not included in or with Schrödinger software ("such other third party software"), and provide links to third party Web sites ("linked sites"). References to such other third party software or linked sites do not constitute an endorsement by Schrödinger, LLC. Use of such other third party software and linked sites may be subject to third party license agreements and fees. Schrödinger, LLC and its affiliates have no responsibility or liability, directly or indirectly, for such other third party software and linked sites, or for damage resulting from the use thereof. Any warranties that we make regarding Schrödinger products and services do not apply to such other third party software or linked sites, or to the interaction between, or interoperability of, Schrödinger products and services and such other third party software.

Revision A, October 2009

## **Contents**

| Document Conventionsix                               |    |  |  |  |
|------------------------------------------------------|----|--|--|--|
| Chapter 1: Introduction                              | 1  |  |  |  |
| 1.1 Installation and Configuration                   | 2  |  |  |  |
| 1.2 The Maestro Interface to Desmond                 | 3  |  |  |  |
| 1.3 Desmond Calculations Overview                    | 4  |  |  |  |
| 1.4 Citing Desmond in Publications                   | 5  |  |  |  |
| Chapter 2: Building a Model System                   | 7  |  |  |  |
| 2.1 Adding Solvent                                   | 7  |  |  |  |
| 2.2 Setting Up the Boundary Box                      | 8  |  |  |  |
| 2.3 Adding a Membrane                                | 9  |  |  |  |
| 2.4 Using Custom Charges                             | 11 |  |  |  |
| 2.5 Adding lons                                      | 11 |  |  |  |
| 2.5.1 Defining an Excluded Region                    | 12 |  |  |  |
| 2.5.2 Ion Placement                                  | 12 |  |  |  |
| 2.5.3 Adding a Salt                                  | 14 |  |  |  |
| 2.6 Running the Job                                  | 14 |  |  |  |
| 2.7 Quick Setup Instructions                         | 14 |  |  |  |
| Chapter 3: Running a Desmond Simulation from Maestro | 17 |  |  |  |
| 3.1 Overview of the General Desmond Panels           | 17 |  |  |  |
| 3.2 Selecting a Model System                         | 18 |  |  |  |
| 3.3 Minimizations                                    | 19 |  |  |  |
| 3.4 Molecular Dynamics Simulations                   | 20 |  |  |  |
| 3.5 Simulated Annealing Simulations                  | 22 |  |  |  |
| 3.6 Replica Exchange Simulations                     | 24 |  |  |  |
| 3.7 Simulations on Systems with Membranes            | 26 |  |  |  |

| 3.8 Setting Options for Desmond Simulations    | 27 |
|------------------------------------------------|----|
| 3.8.1 The Integration Tab                      | 28 |
| 3.8.2 The Ensemble Tab                         | 29 |
| 3.8.3 The Minimization Tab                     | 31 |
| 3.8.4 The Interaction Tab                      | 32 |
| 3.8.5 The Restraints Tab                       | 33 |
| 3.8.6 The Output Tab                           |    |
| 3.8.7 The Misc Tab.                            | 35 |
| 3.9 Running a Simulation Job                   | 36 |
| Chapter 4: Running FEP Simulations             | 39 |
| 4.1 FEP Panels                                 | 39 |
| 4.2 Ligand Functional Group Mutation           | 40 |
| 4.3 Ring Atom Mutation                         | 42 |
| 4.4 Protein Residue Mutation                   | 44 |
| 4.5 Total Solvation Free Energy Calculation    | 46 |
| 4.6 Selecting the Environment and FEP Protocol | 47 |
| 4.7 FEP Results                                | 49 |
| 4.7.1 Relative Free-Energy Differences         | 49 |
| 4.7.2 Total Solvation Free Energies            | 49 |
| 4.8 Customizing and Restarting FEP Simulations | 50 |
| Chapter 5: Analyzing Simulations               | 53 |
| 5.1 Viewing Trajectories                       | 53 |
| 5.2 Simulation Quality Analysis                | 56 |

| Chapter 6: Running Desmond Simulations from the Comm              |    |
|-------------------------------------------------------------------|----|
| Line                                                              | 59 |
| 6.1 The desmond Command                                           | 59 |
| 6.2 Running Multiple Simulations                                  | 62 |
| 6.2.1 Examples of Running MultiSim                                | 64 |
| 6.2.2 Sample MultiSim Job (.msj) File                             | 64 |
| 6.2.3 Treatment of Intermediate Files                             | 67 |
| 6.3 Building a Model System                                       | 67 |
| 6.3.1 Reading the Structures                                      | 68 |
| 6.3.2 Adding a Membrane                                           | 70 |
| 6.3.3 Setting the Box Shape and Dimensions                        | 70 |
| 6.3.4 Setting Force Field Information                             | 71 |
| 6.3.5 Setting the Number and Location of Ions                     | 71 |
| 6.3.6 Solvating the System                                        | 72 |
| 6.3.7 Writing the Output File                                     | 72 |
| Chapter 7: Using VMD for Desmond Trajectories                     | 73 |
| 7.1 Reading a CMS File and a Desmond Trajectory                   | 73 |
| 7.2 Writing a Maestro File                                        | 74 |
| Chapter 8: Using Alternate Force Field Parameters and Constraints | 77 |
|                                                                   |    |
| 8.1 The viparr Utility                                            | 77 |
| 8.2 The build_constraints Utility                                 | 79 |
| 8.3 Input and Output Files                                        | 80 |
| 8.4 Specifying Multiple Force Fields                              | 81 |
| 8.5 User-Defined Force Fields                                     | 82 |
| 8.6 Known Issues                                                  | 83 |

| Chapter 9: Utilities                                       | 85           |
|------------------------------------------------------------|--------------|
| 9.1 solvate_pocket                                         | 85           |
| 9.1.1 Methodology                                          | 85           |
| 9.1.2 Command Syntax                                       | 86           |
| 9.1.3 Command File Syntax                                  | 86           |
| 9.2 manipulate_trj.py                                      | 89           |
| 9.3 amber_prm2cms.py                                       | 90           |
| 9.4 mold_gpcr_membrane.py                                  | 90           |
| 9.5 forceconfig.py                                         | 91           |
| Appendix A: Creating a CMS File from a Full System Mae     | stro File.93 |
| Appendix B: The multisim Utility                           | 95           |
| B.1 Running multisim                                       | 95           |
| B.1.1 Template multisim Commands                           | 95           |
| B.1.2 Node Locking                                         | 96           |
| B.1.3 Restarting multisim Jobs                             | 96           |
| B.1.4 Obtaining Information from multisim Checkpoint Files | 97           |
| B.2 The multisim File Syntax                               | 98           |
| B.2.1 General Keywords                                     | 100          |
| B.2.2 Desmond-Specific Common Keywords                     | 100          |
| B.2.3 The restrain Keyword                                 | 101          |
| B.2.4 The atom_group Keyword                               | 102          |
| B.2.5 The task Stage                                       | 103          |
| B.2.6 The system_builder Stage                             | 103          |
| B.2.7 The simulate and replica_exchange Stages             |              |
| B.2.8 The minimize Stage                                   | 105          |
| B.2.9 The solvate_pocket Stage                             | 106          |
| B.2.10 The extern Stage                                    |              |
| B.2.11 The fep_analysis Stage                              | 109          |

| <b>Appendix</b> | C: The Desmond Configuration File1                                   | 11 |
|-----------------|----------------------------------------------------------------------|----|
| C.1             | General Structure11                                                  | 11 |
| C.2             | Units1                                                               | 12 |
| C.3             | Configuration File Sections1                                         | 12 |
|                 | C.3.1 The boot Section                                               | 13 |
|                 | C.3.2 The constraint Section1                                        | 13 |
|                 | C.3.3 The Desmond Section                                            | 13 |
|                 | C.3.4 The force Section                                              | 14 |
|                 | C.3.5 The global_cell Section                                        | 16 |
|                 | C.3.6 The integrator Section                                         | 17 |
|                 | C.3.7 The mdsim Section                                              | 20 |
|                 | C.3.8 The minimize Section                                           | 21 |
|                 | C.3.9 The remd Section                                               | 21 |
|                 | C.3.10 The vrun Section                                              | 22 |
| C.4             | Plugin Descriptions                                                  | 22 |
| C.5             | Examples                                                             | 25 |
|                 | C.5.1 FEP Calculations                                               | 25 |
|                 | C.5.2 Replica Exchange                                               | 27 |
|                 | C.5.3 Simulated Annealing                                            | 27 |
|                 | C.5.4 Instructing Desmond to Glue Close Solute Molecules Together 12 | 27 |
| Appendix        | D: Analyzing a Simulation from the Command Line12                    | 29 |
| D.1             | simulation_block_data.py12                                           | 29 |
| D.2             | simulation_block_test.py13                                           | 30 |
| D.3             | Simulation Block Analysis (.sba) File Syntax                         | 30 |
| D.4             | Simulation Block Test (.sbt) File Syntax                             | 31 |
| Reference       | 981                                                                  | 33 |
| <b>.</b>        |                                                                      |    |
| Getting H       | elp                                                                  | 37 |

viii

## **Document Conventions**

In addition to the use of italics for names of documents, the font conventions that are used in this document are summarized in the table below.

| Font                 | Example               | Use                                                                             |
|----------------------|-----------------------|---------------------------------------------------------------------------------|
| Sans serif           | Project Table         | Names of GUI features, such as panels, menus, menu items, buttons, and labels   |
| Monospace            | \$SCHRODINGER/maestro | File names, directory names, commands, environment variables, and screen output |
| Italic               | filename              | Text that the user must replace with a value                                    |
| Sans serif uppercase | CTRL+H                | Keyboard keys                                                                   |

Links to other locations in the current document or to other PDF documents are colored like this: Document Conventions.

In descriptions of command syntax, the following UNIX conventions are used: braces { } enclose a choice of required items, square brackets [ ] enclose optional items, and the bar symbol | separates items in a list from which one item must be chosen. Lines of command syntax that wrap should be interpreted as a single command.

File name, path, and environment variable syntax is generally given with the UNIX conventions. To obtain the Windows conventions, replace the forward slash / with the backslash \ in path or directory names, and replace the \$ at the beginning of an environment variable with a % at each end. For example, \$SCHRODINGER/maestro becomes &SCHRODINGER\maestro.

In this document, to *type* text means to type the required text in the specified location, and to *enter* text means to type the required text, then press the ENTER key.

References to literature sources are given in square brackets, like this: [10].

## Introduction

Desmond is a new explicit-solvent molecular dynamics program developed by D. E. Shaw Research. Desmond was created from scratch with an emphasis on accuracy, speed and scalability. It supports many of the most sought-after features in a modern molecular dynamics program, including:

- Highly scalable parallel execution
- Explicit solvent simulations with periodic boundary conditions using cubic, orthorhombic, and triclinic simulation boxes. Truncated octahedron and rhombic dodecahedron are supported via their triclinic analogues.
- Support for isotropic, semi-isotropic and anisotropic pressure coupling
- Smooth particle mesh Ewald method for accurate and efficient evaluation of long-range electrostatics
- NVE, NVT, NPT, NPAT, NPγT ensembles with Berendsen, Langevin, or Nosé-Hoover thermostats, and Berendsen, Langevin, or Martyna-Tobias-Klein barostats
- Symplectic integration of the equations of motion using a multiple time step approach, RESPA
- Elimination of many sources of numerical error, permitting accurate and fast calculations using single-precision arithmetic
- Accurate implementation of constraints to eliminate high-frequency motions and thus permit larger time steps
- Exploitation of modern computer chip features to enhance speed (SIMD)
- Efficient calculation of the pressure
- · Accurate checkpointing mechanism for continuing or restoring simulations
- Template-based support for widely-used force fields (using viparr).
- Viewing of trajectories with VMD using a Desmond plug-in.

A description of Desmond was published, along with performance data, as part of the conference proceedings of the ACM/IEEE Conference on SuperComputing 2006 (SC06) [1]. While developing Desmond, D. E. Shaw Research has introduced and extended a number of scientific

algorithms, including new parallelization strategies and numerical techniques, some of which have been published [2–5].

Problem-solving often involves using a wide range of modelling techniques, so integrating Desmond into Schrödinger's premier molecular modelling suite for drug development enhances the utility of both. Examples of such synergies include:

- The Protein Preparation Wizard, LigPrep (ligand structure) and Epik (ligand protonation state) preparation tools can be used to ensure that the structures provided to Desmond are chemically correct. Such careful system preparation often represents a crucial step prior to initiating a molecular dynamics simulation.
- Prime can be used to create homology models for use in simulations and to repair protein structures.
- Glide can be used to generate relevant poses within protein binding sites for use in simulations. Desmond in turn can be used to thermally relax, refine, and sample conformations related to the docked poses.
- Strike can be used to generate statistical models from the results of simulations.
- Desmond can be used to sample protein structures prior to performing docking calculations with Glide.
- SiteMap can be used to identify potential binding sites from simulation results.
- WaterMap analyses specially designed Desmond simulations to characterize the thermodynamics of water in protein binding sites.

## 1.1 Installation and Configuration

Desmond is supported on x86 hardware under Linux, and is available in both 32-bit and 64-bit versions. Detailed requirements and installation and configuration instructions are given in the *Installation Guide*.

Although Desmond can run serially, for most purposes, you will want to make use of the parallel execution capabilities. Desmond uses Open MPI for parallel execution. Before you can run jobs, however, you must add entries to the hosts file for parallel execution with Open MPI, in addition to any configuration that is needed for the hosts and the queueing system. See the *Installation Guide* for instructions, especially Chapter 6 and Section 6.3.3.

#### 1.2 The Maestro Interface to Desmond

A number of Maestro panels have been provided to streamline the process of setting up, running and understanding the results of Desmond jobs so that you can focus on what you are studying. In addition, much of the framework for running Desmond jobs has been written in Python to facilitate adaptation to user-specific requirements, including the automation of larger and more specific workflows.

#### System Builder panel

- Constructs systems suitable for simulation using periodic boundary conditions
- Bulk solvent and membrane environments supported
- Solvation and neutralization largely automated yet customizable
- · Seamless force-field parameter assignment

Minimization panel

Molecular Dynamics panel

Simulated Annealing panel

Replica Exchange panel

- Desmond job launching
- Ability to intuitively see and adjust the key parameters used by the Desmond program for both minimization and dynamics calculations
- Default parameters are suitable for many simulations
- Intelligent coupling of related settings
- Access to both minimization and simulation settings
- · Easy simulation continuation and restoration
- Optional automated relaxation and equilibration procedures

Ligand Functional Group Mutation by FEP panel

Ring Atom Mutation by FEP panel

Protein Residue Mutation by FEP panel

Total Free Energy by FEP panel

- Easy to use with a focus on the real problem of interest rather than the details of the calculation
- Support for absolute and relative solvation free energy calculations
- Support for relative binding free energy calculations
- Restarting and customization of FEP jobs via FEP panel

#### Trajectory Viewer panel

- Integrated into Maestro
- Comprehensive speed controls

- Replication of primary simulation box for viewing
- Easy creation of images and movies.

Simulation Quality Analysis panel

Intuitive tool for examining certain markers of simulation quality

The use of these panels is described in subsequent chapters of this manual. In addition, the following tool is available from the <u>Script Center</u>:

Simulation Event Analysis panel

• Intuitive tool for investigating what happened during a simulation

Most Desmond-related tools are available from the Desmond submenu of the Application menu in Maestro. The exceptions are the trajectory viewer, which is launched from the Project Table using the output entry for a job.

#### 1.3 Desmond Calculations Overview

Desmond jobs should be started from well-prepared structures. For proteins it is recommended that the protein be prepared with the Protein Preparation Wizard (see the *Protein Preparation Guide* for details). For other types of molecules, such as ligands, the molecule should have a fairly good Lewis structure (although there are some built-in capabilities for adjusting incorrect or non-optimal Lewis structures).

If you have MacroModel you can perform a quick check on the structure by performing a Current Energy calculation (available from the MacroModel submenu of the Applications menu) using the OPLS\_2005 force field with the Solvent set to None. If that calculation succeeds it is almost certain that Desmond and its associated tools will be able to work with this structure as well. If the structure is problematic Maestro and MacroModel often provide useful diagnostics for what might be wrong.

Performing a study based on a Desmond molecular dynamics simulation usually involves a number of stages, including simulation setup, relaxing the system (this could just be a minimization), running the simulation, viewing trajectories, and analyzing the results. Simulation setup is described in Chapter 2, the basic Desmond minimization, molecular dynamics, simulated annealing, and replica exchange tasks are described in Chapter 3. Simplified FEP setup for relative binding and solvation free energies and absolute solvation free energies is described in Chapter 4, along with restarting and customizing FEP simulations. Examining the results, including viewing a trajectory, and analysis of results, is described in Chapter 5.

FEP jobs are handled differently due to the complexity of the calculations and the fact that the overall goal for an FEP job is to produce one number: the free energy change. FEP jobs are

supported for specific types of calculations, using automated procedures that differ from those used for individual, general purpose Desmond simulations.

The basic outline of a Desmond simulation as run from Maestro is as follows:

- 1. Import the structure file for the system of interest into Maestro.
- 2. Prepare the structure for simulation with the Protein Preparation Wizard. This step involves removing ions and molecules (which are artifacts of crystallization), setting correct bond orders, adding hydrogens, filling in missing side chains or whole residues as necessary, reorienting various groups and varying residue protonation states to optimize the hydrogen bonding network, and then checking the structure carefully.
- 3. If your system is a membrane protein, embed the protein in the membrane. This step and the next two steps are performed in the System Builder panel.
- 4. Generate a solvated system for simulation.
- 5. Distribute positive or negative counter ions to neutralize the system, and introduce additional ions to set the desired ionic strength (when necessary).
- 6. Relax the system either by minimization or by selecting the panel option to relax the model system before simulation.
- 7. Set the simulation parameters in one of the general Desmond panels, for molecular dynamics, simulated annealing, or replica exchange.
- 8. Run the simulation.
- 9. Analyze your results using the Trajectory Viewer and other analysis tools.

#### 1.4 Citing Desmond in Publications

The use of this product should be acknowledged in publications as:

Desmond Molecular Dynamics System, version 2.2, D. E. Shaw Research, New York, NY, 2009. Maestro-Desmond Interoperability Tools, version 2.2, Schrödinger, New York, NY, 2009.

Please also include a reference to the following paper:

Kevin J. Bowers, Edmond Chow, Huafeng Xu, Ron O. Dror, Michael P. Eastwood, Brent A. Gregersen, John L. Klepeis, Istvan Kolossvary, Mark A. Moraes, Federico D. Sacerdoti, John K. Salmon, Yibing Shan, and David E. Shaw, "Scalable Algorithms for Molecular Dynamics Simulations on Commodity Clusters," Proceedings of the ACM/IEEE Conference on Supercomputing (SC06), Tampa, Florida, November 11-17, 2006.

## **Building a Model System**

Performing simulations on aqueous biological systems requires the preparation of biological molecules such as proteins and ligands, addition of counter ions to neutralize the system, selection of simulation box size, solvation of the solutes using explicit solvent molecules, and alignment of proteins to a membrane bilayer (if used). This procedure is often tedious if it has to be performed manually. Tools for all these tasks are provided with Maestro.

Protein and ligand structures used in a Desmond simulation must be complete all-atom 3D structures with a reasonable geometry. The preparation of protein and ligand structures for use in a simulation can be done with the Protein Preparation Wizard and LigPrep. The Protein Preparation Wizard corrects structural defects, adds hydrogen atoms, assigns bond orders, and can selectively assign tautomerization and ionization states, and optimize the hydrogen bonding network. For more information, see the *Protein Preparation Guide*. LigPrep performs 2D-to-3D conversion if necessary, adds hydrogen atoms, generates tautomers, ionization states, ring conformations, and stereoisomers, as requested, and produces minimized 3D structures. For more information, see the *LigPrep User Manual*.

Once you have prepared the protein and ligand structures, you can proceed to the remaining tasks in building a model system that can include proteins, ligands, explicit solvent, a membrane, and counter ions. The System Builder automates this process and significantly reduces the effort required. You can set up and run a System Builder job from the System Builder panel, or from the command line. See Chapter 9 for information on running the System Builder from the command line.

To open the System Builder panel, choose Applications > Desmond > System Builder in the main window. Before you start working in this panel, display the solutes in the Workspace.

#### 2.1 Adding Solvent

The solvation model is selected in the Solvation tab. You can choose from a set of predefined solvent models, or specify a custom solvent model:

- None—Do not use a solvent. This option allows you to run a simulation on a pure liquid, for example, or in vacuum (with a sufficiently large box).
- Predefined—Use one of the predefined solvent models, which you can select from the option menu. The models include four water models, SPC, TIP3P, TIP4P, and TIP4PEW, and three organic solvents, methanol, octanol, and dimethyl sulfoxide (DMSO).

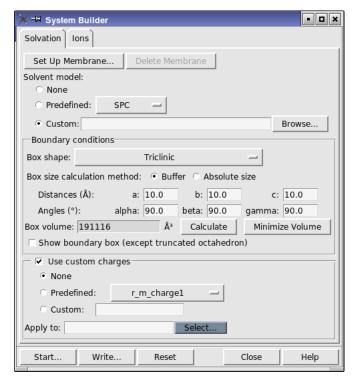

Figure 2.1. The Solvation tab of the System Builder panel.

Custom—Import a custom solvent system from file. Enter the solvent system file name in
the text box, or click Browse and navigate to the solvent system file in the file selector
that is displayed.

The solvent is placed by replicating "boxes" of solvent molecules and deleting molecules whose center of mass lies outside the periodic box boundary, and molecules that are inside or have significant overlap with the solute or the membrane (if one is used).

## 2.2 Setting Up the Boundary Box

The periodic boundary conditions are set up by specifying the shape and size of the repeating unit, or box, which you can do in the Solvation tab.

To set up the box, first choose the shape from the Box shape option menu. Three basic shapes are provided: Cubic, Orthorhombic, and Triclinic. As special cases of the triclinic box shape, three other shapes are supported: Truncated octahedron, Rhombic dodecahedron xy-square, and Rhombic dodecahedron xy-hexagon.

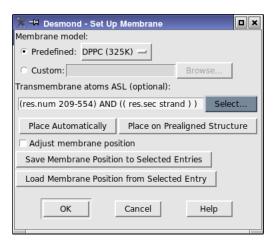

Figure 2.2. The Membrane Setup panel.

When you have chosen the box shape, you can choose whether to specify the size of the box in terms of a buffer distance or as an absolute size, by selecting one of the Box size calculation method options:

- Buffer—The simulation box size is calculated by using the given buffer distance between the solute structures and the simulation box boundary.
- Absolute size—Specify the lengths of the sides of the simulation box size (and angles if necessary).

Having chosen a method, you can specify the distances and angles in the Distances and Angles text boxes. The text boxes that are available depend on the box shape. For all choices except a truncated octahedron, the box can be displayed in the Workspace by selecting Show boundary box.

If you want to calculate the volume of the box that encompasses the solutes, click Calculate. The volume is displayed in the Box volume text box. To minimize the volume of the box, click Minimize Volume. The solutes are reoriented so that the box volume is minimized.

#### 2.3 Adding a Membrane

A membrane can be added to the system using the Set Up Membrane dialog box, which you open by clicking Set Up Membrane in the Solvation tab. This dialog box allows you to select and position the membrane; the actual membrane is added when the system builder job is run.

There are three predefined membranes, DPPC, POPC, and POPE, which you can choose by selecting Predefined, and choosing the membrane from the option menu. The temperature at

which the membrane patch was preequilibrated is given in parentheses after the membrane name. Because DPPC has a gel transition temperature around 313 K, the recommended minimum simulation temperature is also 325 K.

If you want to position a custom membrane, select Custom, and enter the name of the Maestro file containing the membrane model in the text box, or click Browse and navigate to the file.

If you have an existing membrane in a project entry that you want to use for the current model system, you can load it by selecting the entry and clicking Load Membrane Position from Selected Entry. The membrane from this entry is then used for the model system you are building.

When you click Place Automatically, the membrane position is determined according to the information available, as follows:

- If you have a protein from the OPM database (<a href="http://opm.phar.umich.edu">http://opm.phar.umich.edu</a>), the membrane is placed using the information provided with the protein. <sup>1</sup>
- Otherwise the surface of the membrane is placed perpendicular to the longest axis of the protein.
- If transmembrane atoms are defined, they are placed inside the membrane. Placement of transmembrane atoms inside the membrane takes precedence over placement perpendicular to the longest axis.

To define the transmembrane atoms, click Select, and use the Atom Selection dialog box to select the desired atoms. For more information on this dialog box, see Section 5.3 of the *Maestro User Manual*.

If you have a protein that is prealigned, you can click Place on Prealigned Structure to place the membrane. The membrane is positioned symmetrically about the coordinate origin so that its surfaces are parallel to the *xy* plane (perpendicular to the *z* axis). This means that the protein must be aligned accordingly.

When you have placed the membrane, a representation of the membrane is displayed in the Workspace. The representation consists of two red slabs for the surfaces, with a yellow line perpendicular to the slab planes. After the membrane has been placed, you can adjust its orientation by selecting Adjust membrane position, and rotating the membrane. The actual membrane molecules are placed when the system builder job is run. The molecules are placed by replication of a membrane segment and deletion of molecules whose center of mass lies

The PDB files in this database have an invalid positioning of the remark fields for the membrane information, and must be fixed before use. To fix them, you can use the command
 perl -pi -e 's#REMARK 1/2#REMARK 1/2#.\*.pdb.
 Here there are two spaces after the first REMARK and five after the second.

outside the periodic box boundaries. Molecules that are inside the solute or have significant overlap with it are removed to accommodate the solute.

If you click Place Automatically after adjusting the membrane, the membrane is returned to its default position and orientation.

The membrane position and orientation can be stored in Project Table entries, by selecting the entries in the Project Table, and clicking Save Membrane Position to Selected Entries. This enables the membrane position and orientation to be loaded at a later time by selecting the entry and clicking Load Membrane Position from Selected Entry.

If you have a related, well-equilibrated membrane-bound protein system, you can use the mold\_gpcr\_membrane.py script to replace the protein with a new protein. See Section 9.4 on page 90 for details.

## 2.4 Using Custom Charges

If you want to use partial charges from a source other than the force field, you can do so by selecting Use custom charges in the Solvation tab. You can then choose from one of the predefined properties on the Predefined option menu, or enter the name of the property that defines the custom charges in the Custom text box. The property name is the internal name, which should start with  $r_{-}$  (i.e. a real-valued property). For example, the property  $r_{-}$ j\_ESP\_Charges selects Jaguar-generated ESP charges.

When you have selected the property, click Select to select the atoms for which these charges are to be used. There is no default. The selection is made in the Atom Selection dialog box, which is described in detail in Section 5.3 of the *Maestro User Manual*. If the property you chose has values only for some of the atoms (e.g. the ligand), you can select these atoms by specifying the entire range of values. Atoms that do not have a value for the property will not be selected.

#### 2.5 Adding lons

It is usually desirable to have an electrically neutral system for simulation (though not strictly necessary, as Desmond applies a uniform background charge distribution to neutralize the system in the Ewald summation). You can choose to add ions to neutralize the system in the lon placement section of the lons tab. The system can also be set up in a salt solution rather than a pure solvent in the Add salt section of the lons tab. To limit the locations in which ions can be placed, you can define regions from which ions are excluded, in the Exclude region section of the lons tab.

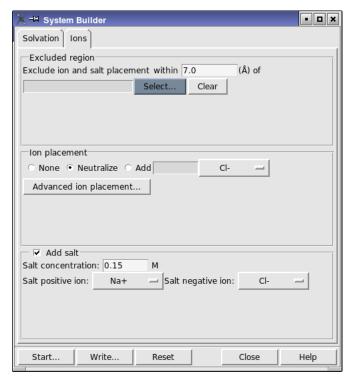

Figure 2.3. The lons tab of the System Builder panel.

#### 2.5.1 Defining an Excluded Region

To define an excluded region, click Select in the Excluded region section of the lons tab, and use the Atom Selection dialog box to select the desired set of residues. You should select residues that are within or near the binding site. When ions are placed, they will not be placed near these residues. The residues that you select are colored blue and rendered in CPK. See Section 5.3 of the *Maestro User Manual* for more information on the Atom Selection dialog box. The region is defined by the distance in the Exclude ion and salt placement within text box. Ions will not be placed within the specified distance of the selected atoms.

#### 2.5.2 Ion Placement

Ions are placed in the solvent according to your selection in the lon placement section of the lons tab. Each ion replaces a solvent molecule. You can, of course, choose not to add ions, by selecting None.

If you select Neutralize, the minimum number of sodium or chloride ions required to balance the system charge is placed randomly in the solvent.

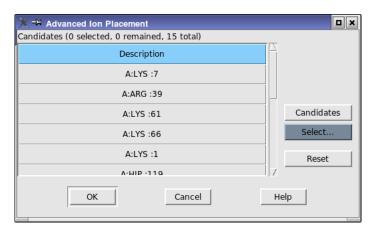

Figure 2.4. The Advanced Ion Placement dialog box.

If you select Add, you can choose the ion type from the option menu and enter the number of ions to add (which need not neutralize the system). The option menu only displays ions that are opposite in charge to that of the system. Ions are not placed in the excluded regions.

Instead of placing ions automatically, at random, you can locate and select suitable regions for ions to be placed. Usually these regions are near residues that have the same charge as the system charge and are not near the active site. You can define these regions in the Advanced Ion Placement dialog box, which you open by clicking Advanced Ion Placement in the Ions tab.

To place the ions, you must identify suitable candidate residues. When you click Candidates, the Candidates table is populated with a list of residues in regions that have not been excluded and have the same charge as the overall charge of the system. These residues are colored red and rendered in CPK. Ions are placed near the residues that you select in the table, replacing the closest solvent molecule to the average position of the atoms in the residue. The number of ions placed (initially 0), along with the number of ions remaining to be placed and the total number of candidate residues are displayed above the table.

You can add candidates to the table by clicking New, and selecting the residues in the Atom Selection dialog box. When you click OK in the dialog box, the residues are added to the table, and can be selected along with the automatically located residues. To clear the table, click Reset.

When the system builder job is run, ions that are placed using the Advanced Ion Placement dialog box are placed first. Once these ions are placed, random placement is performed to place any remaining ions that are needed to neutralized the system or complete the number of ions selected for placement in the Add text box.

#### 2.5.3 Adding a Salt

Adding a salt is relatively simple. To do so, first select the Add salt option. The controls in the Add salt section are then activated, and you can enter the salt concentration, in mol dm<sup>-3</sup>, and select the desired ions. If you select multiply charged ions, the concentration is taken from the empirical formula for the salt. For example, for MgCl<sub>2</sub> the concentration of Mg<sup>2+</sup> would be the specified concentration and the concentration of Cl<sup>-</sup> would be twice the specified concentration. A value of 0.15M is approximately the physiological concentration of monovalent ions.

When the salt ions are placed, they are randomly distributed in the solvent, and replace solvent molecules. Salt ions are not placed in the excluded region defined in the Exclude region section.

## 2.6 Running the Job

When you have finished making settings, you can set up and start the job immediately, or write out the input file and run the job from the command line.

To set up and run the job, click Start. The Start dialog box opens, allowing you to name the job, choose the host and set the user name (if necessary). System Builder jobs do not usually take more than a few minutes, so you can run the job locally. You can also choose whether to incorporate the output CMS file back into the Maestro project, by choosing Append new entries from the Incorporate option menu. This is useful if you want to continue on to set up a simulation in Maestro. If you choose Do not incorporate, the CMS file is placed in the current working directory, but is not added to the project.

If you want to run the job from the command line, click Write. The Write dialog box opens, in which you can specify a name and then write the file. The name is used to construct the file names, by adding the appropriate extension.

## 2.7 Quick Setup Instructions

The sets of instructions below take you through the simplest setup procedures. It is assumed that you have imported the prepared protein and ligand structures into Maestro, and displayed them in the Workspace.

#### To add solvent:

- Select Predefined for the Solvent model option, and choose a model from the option menu.
- 2. Choose a box shape.

- 3. Choose a box size calculation method—Buffer for adding a buffer region to the solutes, or Absolute size for specifying the actual box size.
- 4. Enter buffer distances or side lengths in the available text boxes.
- 5. Enter angles if you selected Triclinic for the box shape.

#### To add ions:

- 1. In the lons tab, choose an option for the addition of ions.
- 2. If you selected Add, enter the number of ions to add in the text box.
- 3. Choose an ion type from the option menu.
- 4. If the solvent is intended to be a salt solution, select Add salt.
- 5. Enter the desired salt concentration in the Salt concentration text box.
- 6. Choose positive and negative ion types from the Salt positive ion and Salt negative ion option menus.

#### To add a membrane:

- 1. Click Add Membrane in the Solvation tab.
- 2. In the Membrane tab, select Predefined for the membrane model, and choose a membrane type from the option menu.
- 3. Click Place Automatically.
- 4. Select Adjust membrane position and adjust the orientation of the membrane in the Workspace.
- 5. Click OK.

Click Start to run the job or click Write to write the input file.

# Running a Desmond Simulation from Maestro

The general Desmond panels enable you to set up and run the main tasks available with Desmond: molecular dynamics, minimization, simulated annealing, and replica exchange, jobs. The panels are designed to make setting up these types of jobs as easy as possible, and provide the most common simulation controls. The default values provided in the panels represent a good balance between accuracy and performance, and are adequate for most jobs without change. For more control over the simulation parameters, you can make settings in the Advanced Options dialog box, which is described in Section 3.8 on page 27.

A much more automated approach is provided for FEP simulations of binding and solvation free energies in four specialized panels, Ligand Functional Group Mutation by FEP, Ring Atom Mutation by FEP, Protein Residue Mutation by FEP, and Total Free Energy by FEP, for which a model system and the additional parameters are set up automatically. These panels, and the FEP panel for restarting and customizing these jobs, are described in Chapter 4.

In addition to setting up simulations, you can use the general panels to restart a simulation from a checkpoint file as generated by a previously interrupted simulation.

All jobs run from these panels require a model system to be built first, in the System Builder panel—see Chapter 2 for details.

Desmond simulations can also be run from the command line—see Chapter 6.

## 3.1 Overview of the General Desmond Panels

The general Desmond panels have two main sections: Model system, in which the model system is chosen, and Simulation, in which the parameters for the task are set up. The controls in the Simulation section depend on the panel. Specifying a model system is described in Section 3.2 on page 18, and the various tasks are described in the subsequent sections.

At the bottom of the panel are the action buttons for the job:

- Start—Start the job. Opens the Start dialog box to set job parameters and submit the job for execution. See Section 3.9 on page 36 for details. A general description of this dialog box and its features is given in Section 2.2 of the *Job Control Guide*.
- Read—Read a configuration (.cfg) file, to set up the simulation. Opens a file selector in which you can navigate to the desired file.

- Write—Write the input files for the job but do not start it. Opens a dialog box in which you can provide the job name, which is used to name the files. The job can be run from the command line, as described in Chapter 6.
- Reset—Reset the values in the panel to their defaults.

#### To run a job:

- 1. Specify the model system, either by loading it from the Maestro Workspace or importing it from a file.
- 2. Choose the task from the Simulation task option menu.
- 3. Adjust the simulation parameters as necessary.

For parameters that are not available in the main panel, open the Advanced Options dialog box.

- 4. Click Start.
- 5. Set the job parameters in the Start dialog box, and click Start to run the job.

#### To restart a molecular dynamics job:

1. Import the checkpoint file generated by the interrupted simulation.

The default name of this file is *jobname* . cpt.

When the checkpoint file is imported, the Run Desmond panel enters a read-only state, in which most of the controls are set by the information read and cannot be changed.

- 2. Adjust the total simulation time if necessary.
- 3. Click Start.
- 4. Set the job parameters in the Start dialog box, and click Start to run the job.

## 3.2 Selecting a Model System

In the Model system section, you select the model system that you will use for the simulation. A valid model system for simulations must contain both the coordinates of the particles and the force field parameters. In the case of FEP simulations, the model system should also contain additional FEP-specific parameters. A model system file normally has the .cms extension.

There are two options on the option menu, and the tools in this section depend on which option you choose.

• Load from Workspace—Load the model system from the Workspace. The Workspace

must contain a model system that has already been prepared with the System Builder panel. When you choose this item, the Load button is displayed, which you click to load the model system from the Workspace.

• Import from file—Import the model system from a file. You can choose to import a model system file (.cms) or a checkpoint file (.cpt).

If you import a model system file, it must contain a model system that has already been prepared with the System Builder panel. When the file is imported, a message about the system is displayed below the option menu.

If you import a checkpoint file, most of the panel controls are unavailable. The purpose of the checkpoint file is to restart an interrupted simulation, so the parameters of the simulation cannot be altered. You can change the total simulation time, and then start the job.

#### 3.3 Minimizations

Minimization jobs relax the system into a local energy minimum. The minimization task performs minimization of the model system using a hybrid method of the steepest decent and the limited-memory Broyden-Fletcher-Goldfarb-Shanno (LBFGS) algorithms. This task is set up in the Minimization panel, which you open by choosing Applications > Desmond > Minimization in the main window.

There are only two parameters that can be set for this task:

- Maximum iterations—Enter the maximum number of iterations in this text box, or use the arrow buttons to change the maximum number of iterations in steps of 10.
- Convergence Threshold—Enter the convergence threshold for the gradient in units of kcal mol<sup>-1</sup> Å<sup>-1</sup>.

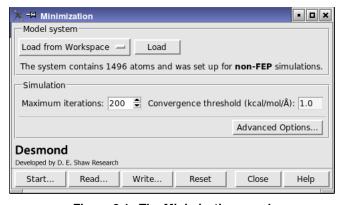

Figure 3.1. The Minimization panel.

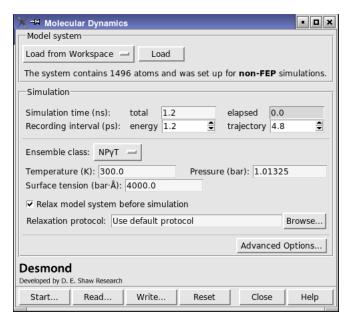

Figure 3.2. The Molecular Dynamics panel.

## 3.4 Molecular Dynamics Simulations

Molecular dynamics jobs simulate the Newtonian dynamics of the model system, producing a trajectory of the particle coordinates, velocities, and energies, on which statistical analyses can be performed to derive properties of interest about the model system. The molecular dynamics task performs a single MD simulation under the chosen ensemble condition for a given model system, generating simulation data for post-simulation analyses.

This task is set up in the Molecular Dynamics panel, which you open by choosing Applications > Desmond > Molecular Dynamics in the main window.

The controls at the top of the Simulation section allow you to specify the simulation time in ns and the recording period in ps for the energy and the trajectory.

For the recording period you can enter a value in ps in the text box, or use the arrow buttons, which change the time in increments of 50 times the far time step size. By default, the far time step size is 0.006 ps, and thus the increments are 0.3 ps. Values entered in this text box are rounded to an integer multiple of the far time step size. This time step size is set in the Integration tab of the Advanced Options dialog box, in the RESPA integrator section.

The controls in the lower part of the Simulation section allow you to choose the ensemble class, from NVE, NVT, NPT, NPAT, and NP $\gamma$ T, to set the temperature (except for NVE) and the pres-

sure (except for NVE and NVT), and set the surface tension (NPγT only). It also allows you to relax the model system before performing the simulation, and choose the protocol for the relaxation.

When Relax model system before simulation is selected, a series of minimizations and short molecular dynamics simulations are performed to relax the model system before performing the simulation you set up. This option is selected by default, and a default protocol is used. Usually, if the model system was just created from the System Builder panel, it needs to be relaxed; if the model system has been relaxed before, it does not need to be relaxed again. Alternatively, you can run a minimization prior to performing the molecular dynamics calculation.

The stages in the default relaxation process for the NPT ensemble are:

- 1. Minimize with the solute restrained
- 2. Minimize without restraints
- 3. Simulate in the NVT ensemble using a Berendsen thermostat with:
  - a simulation time of 12ps
  - a temperature of 10K
  - a fast temperature relaxation constant
  - velocity resampling every 1ps
  - · non-hydrogen solute atoms restrained
- 4. Simulate in the NPT ensemble using a Berendsen thermostat and a Berendsen barostat with:
  - a simulation time of 12ps
  - a temperature of 10K and a pressure of 1 atm
  - a fast temperature relaxation constant
  - a slow pressure relaxation constant
  - velocity resampling every 1ps
  - · non-hydrogen solute atoms restrained
- 5. Simulate in the NPT ensemble using a Berendsen thermostat and a Berendsen barostat with:
  - a simulation time of 24ps
  - a temperature of 300K and a pressure of 1 atm
  - a fast temperature relaxation constant
  - a slow pressure relaxation constant
  - · velocity resampling every 1ps
  - non-hydrogen solute atoms restrained

- 6. Simulate in the NPT ensemble using a Berendsen thermostat and a Berendsen barostat with:
  - a simulation time of 24ps
  - a temperature of 300K and a pressure of 1 atm
  - · a fast temperature relaxation constant
  - a normal pressure relaxation constant

This protocol is used for the NPAT and NP $\gamma$ T ensembles as well. A similar protocol is used for the NVT ensemble.

The protocol files can be found in \$SCHRODINGER/mmshare-vversion/data/desmond. The procedure follows a similar pattern as for NPT. If you want to modify the protocol, you can copy these files and edit them. To make use of the modified protocol, click Browse and navigate to the new protocol file, which has a .msj extension. The file name is then listed in the Relaxation protocol text box.

When the simulation finishes, the output structure file (.cms) is written to disk and incorporated into the Maestro project. In addition, a new trajectory directory is created, called *jobname\_trj* by default. Checkpoint files are written during the simulation, but are not written during the relaxation process.

## 3.5 Simulated Annealing Simulations

Simulated annealing methods use a temperature program rather than a single temperature for the simulation. A temperature program is a series of times and target temperatures. The temperature is linearly interpolated as a function of time between adjacent target temperatures and is controlled by a thermostat.

One of the predominant strategies used is to raise the temperature to a high value one or more times before relaxing the system to the desired temperature. The goal is to permit the system to relax out of an initial state that corresponds to a high energy potential minimum into a lower state by crossing barriers in the free-energy landscape, which is achieved more effectively during the periods of elavated temperatures. The default temperature program in the Simulated Annealing panel falls into this catagory.

Another common use for simulated annealing is to perform an effective minimization with some relaxation of the system by slowly decreasing the temperature down to very low temperatures. This slow cooling should permit at least some shifts from higher energy minima to lower minima in the energy landscape.

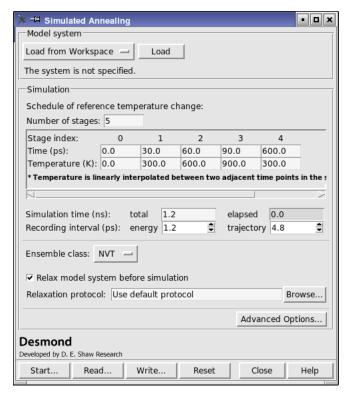

Figure 3.3. The Simulated Annealing panel.

Simulated annealing calculations can be set up and run from the Simulated Annealing panel, which you open by choosing Applications > Desmond > Simulated Annealing in the main window.

In the Simulation section, you can make settings for the simulated annealing job. The settings for the simulation time, recording interval, ensemble class and model system relaxation are the same as for a molecular dynamics simulation, and are described in Section 3.4 on page 20. The main specific task for simulated annealing is to provide information on the stages by providing a schedule of reference temperature changes.

The number of stages is set in the Number of stages text box. When a value has been entered, the table below is adjusted to display text boxes for each stage. The stages are indexed from 0. For each stage you can specify a starting time in the Time text box, and a starting temperature in the Temperature text box. The temperature is linearly interpolated between adjacent time points. The last stage runs until the specified total simulation time.

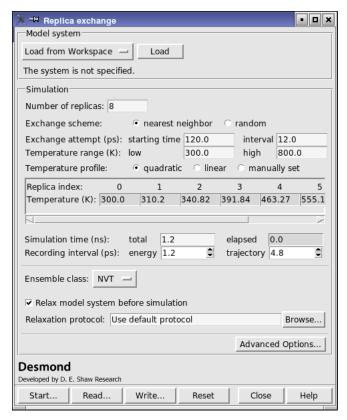

Figure 3.4. The Replica Exchange panel.

## 3.6 Replica Exchange Simulations

Many molecular systems have conformations that are separated by significant free energy barriers. It can be difficult to sample such conformations if they differ by concerted or collective shifts of many atoms. This commonly occurs in protein-ligand complexes. Random methods such as Monte Carlo conformational searches have trouble generating such collective changes, while thermal methods such as molecular dynamics have trouble surmounting the free energy barriers. Replica exchange simulations [39] attempt to tackle this problem by allowing the system to spend some time at elevated temperatures in addition to the temperature of interest. Time spent at elevated temperatures permits the system to evolve faster, in part by more readily crossing free energy barriers.

Desmond supports replica exchange simulations in which multiple copies of the system are simulated at different temperatures, which usually range from the temperature of interest up to 700 K or more. Periodically during the simulation, attempts are made to exchange the coordi-

nates of copies that are at different temperatues. The exchange is processed in a Monte Carlo-like process: select the systems to attempt to exchange and then use a Metropolis-like criterion to decide whether to accept the change [39]. The exchange acceptance ratio satisfies the detailed balance or balance condition so that each replica remains in equilibrium after the exchange. When many such exchanges are accepted over the course of an extended simulation, multiple systems with very different histories can visit the temperature of interest. While systems spend time at higher temperatures they explore conformational space significantly more rapidly than if they remained at the target temperature. Thus the composite trajectory at the temperature of interest may contain a more diverse collection of conformations than if multiple simulations were performed at the target temperature.

As with a regular molecular dynamics simulation each replica may be run on multiple processors. Since the simulations of each replica proceeds independently between exchange attempts the additional level of parallelization achieved by running multiple replicas is highly efficient.

Replica exchange simulations can be set up and run from the Replica Exchange panel, which you open by choosing Applications > Desmond > Replica Exchange in the main window.

In the Simulation section, you can make settings for the replica exchange job. The settings for the simulation time, recording interval, ensemble class and model system relaxation are the same as for a molecular dynamics simulation, and are described in Section 3.4 on page 20. The default ensemble for replica exchange is NVT. The main specific task for replica exchange is to provide information on the exchange scheme, temperature range and temperature profile.

There are two exchange scheme options:

- nearest neighbor—allow exchange only between replicas that are adjacent in temperature.
- random—allow exchange between randomly chosen replicas.

In the Exchange attempt text boxes, you can set the starting time and the interval for making exchanges, in ps. The first exchange occurs at the specified starting time and thereafter at the specified interval.

The temperature range is set in the Temperature range text boxes. The defaults are 300 K for the low temperature and 800 K for the high temperature. There are three options for the temperature profile:

- quadratic—Set the temperatures by quadratic interpolation between the minimum and maximum, with the high temperature at the maximum of the quadratic curve.
- linear—Set the temperatures by linear interpolation between the maximum and the minimum.

• manual—Set the temperatures manually, by editing the temperatures in the replica table. When you select this option the table becomes editable.

Information on the temperatures is displayed in the replica table. You can edit the temperatures by selecting manual for the temperature profile. Some guidance on selecting temperatures is available in Ref. 40. Setting up the temperatures and the number of replicas for a meaningful simulation can be difficult. For assistance with this task, contact <a href="https://example.com/help@schrodinger.com">help@schrodinger.com</a>.

The replica exchange simulation produces one trajectory for each replica, labeled *jobname\_*replica*num\_*trj, where *num* is the index of the replica, starting from 0, and corresponds to the replica index in the replica table.

## 3.7 Simulations on Systems with Membranes

Simulations of systems that contain membranes require some special consideration. This is because nearly all current all-atom membrane potential models in existence do not, on their own, maintain the appropriate surface areas on the time scale of tens of ns in simulations of pure membranes. If non-lipid components make up a significant fraction of the membrane region (such as a protein in a relatively small amount of lipid), this issue is much less pronounced and many not require special treatment. In this case the semi-isotropic NPT ensemble may work well. However, if the simulated membrane is pure or only contains a small solute (e.g. ligand-sized) the following practical approach may be useful.

When a solute is placed in a pure membrane, some lipids are usually removed to make room for the new molecule during the system building process. As a result, adjustment of the surface area of the solute + membrane system is often needed. This can usually be done using a fairly short semi-isotropic simulation of up to about 0.5ns. When simulating beyond that time range it is recommended to switch to either a constant surface area, constant normal pressure simulation (NPAT) or a constant surface tension simulation (NP $\gamma$ T). If the latter is selected we suggest using a surface tension of 2000 bar/Å for DPPC and 4000 bar/Å for POPE and POPC. We recommend examining the results of all membrane simulations carefully.

It can be difficult to relax freshly built protein-membrane systems. In particular, penetration of the water between the protein than the lipids can be problematic and require very lengthy simulations to correct. A relaxation protocol, desmond\_membrane\_relax.msj, is available from the command line that should reduce or eliminate such problems.

#### To use the membrane relaxation protocol:

 Copy desmond\_membrane\_relax.msj to your working directory from the directory \$SCHRODINGER/mmshare-vversion/data/desmond/.

- 2. Save your newly built protein-membrane system in a CMS file (referred to here as *protein-membrane*.cms.
- 3. Run the membrane relaxation protocol using the command:

```
$SCHRODINGER/utilities/multisim -JOBNAME protein-membrane -HOST localhost -host myhost -cpu cpus -i protein-membrane.cms -m desmond_membrane_relax.msj -o protein-membrane-out.cms
```

This process may take hours to days since it equilbrates the system in stages for about 1.2 ns. The file *protein-membrane*-out.cms should be reasonably well equilibrated and can be used as input for the production simulation for your study.

## 3.8 Setting Options for Desmond Simulations

The default settings used in the Desmond panels were selected to produce good results in the majority of cases. At times, you may want greater control over the parameters of the calculation. The Advanced Options dialog box provides access to advanced options for control of the simulation or the minimization, such as the frequency of data output, integration time step sizes, thermostat and barostat parameters, restraints, cutoff radii, and so on.

To open the Advanced Options dialog box, click Advanced Options in the Desmond panel that you have open. This panel has several tabs, which are described in the following subsections.

- Integration tab
- Ensemble tab
- Minimization tab
- Interaction tab
- · Restraint tab
- · Output tab
- Misc tab

The selection of tabs that is displayed depends on the task. For minimizations, only the Minimization, Interaction, Restraints, and Misc tabs are displayed. For MD simulations all but the Minimization tab are displayed.

The settings in this dialog box and the settings in the Desmond panels are not entirely independent, and can affect each other. For example, changing the far time step can affect the values of the recording periods in the panel, because the latter are automatically rounded by the far time step. As another example, changing the temperature or pressure in the Desmond panel updates the temperature or pressure parameters in the dialog box. Changes in the Desmond panel take effect immediately and update parameters in the dialog box, whereas changes made in the dialog box only take effect when you click OK or Apply.

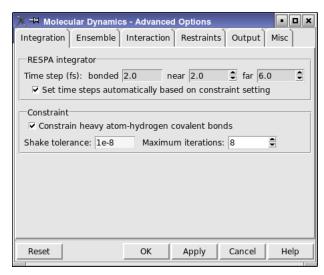

Figure 3.5. The Integration tab of the Advanced Options dialog box.

If you want to clear changes that have not been committed with the Apply button, click Reset. Any changes made since the last set of changes were committed are discarded, and the values in the dialog box are reset to the last set committed.

## 3.8.1 The Integration Tab

In this tab, you can set parameters for the integration algorithm. The tab has two sections, RESPA integrator, and Constraint.

#### **RESPA** integrator section

Specify the time steps in fs for bonded, near, and far, by entering values in the text boxes, or using the arrow buttons to change the value in increments of the bonded time step. Because the bonded, near, and far time steps must maintain a certain ratio, when a new value is set for the bonded time step, the other two time steps are automatically updated according the current ratio. Changing the near or far time steps adjusts this ratio.

Selecting Set time step automatically based on constraint setting couples the RESPA time step settings with those in the Constraint section. The time steps will be automatically set based on the settings in the Constraint section, and are not available for editing.

#### Constraint section

In this section you can choose to apply constraints to covalent bonds between hydrogen and other atoms, and set tolerances and iteration limits for the Shake algorithm.

Constrain heavy atom-hydrogen covalent bonds option

Select this option to constrain all bonds that are formed by a heavy atom and a hydrogen atom using the Shake algorithm. Deselect this option to use bond potentials as defined in your model system for these bonds.

Choice of this option affects the settings of the time steps when Set time steps automatically based on constraint setting is selected. With the constraint option selected, the bonded, near, and far time steps are set to 2 fs, 2 fs, and 6 fs, respectively; whereas with this option deselected, the time steps are set to 0.5 fs, 2 fs, and 6 fs, respectively. The larger time step permitted for bonded interactions when constraints are used reduces the CPU time needed for a given amount of simulation time.

Shake tolerance text box

Enter the tolerance used to check convergence of the relative bond length error for bond constraints in the text box.

Maximum iterations text box

Enter the maximum number of iterations used in bond constraint calculations in this text box, or use the arrow buttons to change the value in increments of 1.

#### 3.8.2 The Ensemble Tab

In this tab you can set the thermostat method and the barostat method and adjust the settings for these methods. The thermostat method and the barostat method are coupled: the choice you make from the Thermostat method option menu changes the selection from the Barostat method option menu, and vice versa. The exception is that you can choose None for the barostat method for any of the thermostat methods.

The Thermostat method option menu offers four choices: Nose-Hoover, Berendsen, Langevin, and None.

Although in most circumstances, only one thermostat group is needed, you can specify multiple thermostat groups by entering the number of groups in the Number of groups text box and supplying information on these groups in the Thermostat group settings table. The maximum number of groups is 8. The selection of atoms that is in each group can be set up in the Misc tab, by defining multiple groups named thermostat, with the group numbers corresponding to the entries in the Values column. Any atoms not explicitly added to a group are automatically assigned to group 0, the default group. This means that you do not need to define a group if you only want to use one thermostat, and that you only need to define groups for the extra thermostats, starting from thermostat 1.

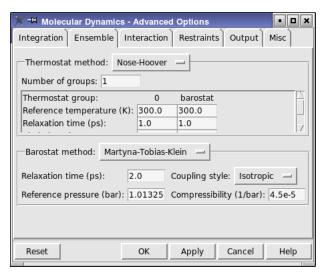

Figure 3.6. The Ensemble tab of the Advanced Options dialog box.

The Thermostat group settings table provides text boxes for making settings for each thermostat group. For the Nosé-Hoover method, you can also make barostat settings. The settings that can be made are:

- Reference temperature (K)
- Relaxation time (ps) (not for Langevin)

#### Nosé-Hoover only:

- Chain length
- · Update frequency

The Barostat method option menu also offers four choices: Martyna-Tobias-Klein, Berendsen, Langevin, and None. For each of these methods you can set the relaxation time (ps) in the Relaxation time text box, choose a coupling style from the Coupling style option menu, and set a reference pressure in the Reference pressure text box. The coupling style choices are Isotropic, Semi-isotropic, and Anisotropic. For the Berendsen barostat, you can also enter the compressibility in the Compressibility text box.

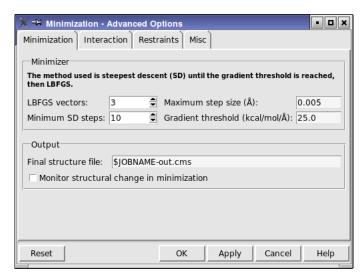

Figure 3.7. The Minimization tab of the Advanced Options dialog box.

#### 3.8.3 The Minimization Tab

In this tab you can set parameters for the minimization, and also specify the output file. Minimization is performed with the LBFGS method, with an optional steepest descent initial phase.

The Minimizer section provides the following controls:

- LBFGS vectors—Specify the number of history vectors used by the LBFGS minimizer for the update of the Hessian. The maximum is 6.
- Minimum SD steps—Specify the minimum number of steepest descent steps to be used before switching to the LBFGS minimizer.
- Maximum step size—Specify the maximum step size in angstroms.
- Gradient threshold—Specify the gradient value in kcal mol<sup>-1</sup> Å<sup>-1</sup> at which the minimization method switches from steepest descent to LBFGS. The gradient is checked only after the minimum number of steps is performed.

In the Output section you can specify the name of the structure output file. You can use \$JOBNAME as a variable representing the job name that you will set when you start the job or write out the input files. You can also select Monitor structural change in minimization if you want results returned to the Workspace during the course of the minimization.

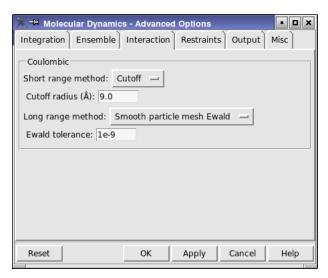

Figure 3.8. The Interaction tab of the Advanced Options dialog box.

#### 3.8.4 The Interaction Tab

In this tab you can specify how the short-range and long-range Coulombic interactions are handled.

To define the short-range region, choose a method from the Short range method option menu. The controls below this menu depend on the method chosen, which can be one of the following:

- Cutoff—Enter a value in the Cutoff radius text box. The default is 9.0 Å.
- Force tapering or Potential tapering—Specify the range in angstroms over which the force or the potential is tapered off in the two Tapering range text boxes.

There are two choices for handling the long-range Coulombic interactions:

- Smooth particle mesh Ewald—use the smooth particle mesh Ewald method. This method requires a tolerance to be set in the Ewald tolerance text box. This tolerance affects the accuracy of the long-range Coulombic interactions. The smaller the tolerance is, the more accurate the computation of the long-range Coulombic interactions is, but the simulation will be correspondingly slower.
- None—use the unmodified Coulomb interaction.

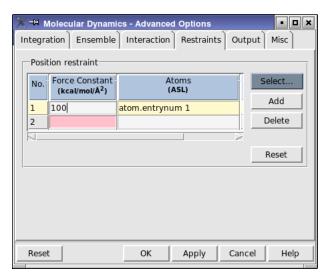

Figure 3.9. The Restraints tab of the Advanced Options dialog box.

#### 3.8.5 The Restraints Tab

In this tab you can specify restraints on atom positions. A restraint is defined by a set of atoms and a force constant. The restraints are listed in the restraints table. The Atoms column is filled in automatically when you click Select and use the Atom Selection dialog box to specify the atoms. You must enter the force constant in the table manually, by editing the table cell.

To manage the restraints, you can use the buttons beside the table:

- Select—Opens the Atom Selection dialog box to specify the atoms for the selected restraint. Only available if a single row is selected in the table.
- Add—Adds a row to the restraints table so that a new restraint can be defined.
- Delete—Deletes the selected restraints.
- Reset—Resets the table to its default state.

## 3.8.6 The Output Tab

In this tab you can set names for various output files, and set the times for which recording in these files begins, and the update frequency. For each file there is a starting time text box, in which you can enter the starting time for recording of information to this file or adjust the starting time in increments of 50 times the far time step (except for the checkpoint file, where the increment is 5000 times the far time step). Some files also have an interval text box, in which you can enter or adjust the recording interval (in the same increments as the starting

time). The files are listed below, with any extra controls. The intervals for the energy sequence file and for the trajectory can be set in the Desmond panel.

- Status message file—This file contains general information about the current status of the simulation.
- Energy sequence file—This file contains a sequence of various energies of the system.
- Trajectory directory—This directory is used by Desmond to periodically write out files
  that record coordinates and velocities (optional) of all particles in the system at a particular point in the simulation. You can provide a title for the trajectory, and you can select
  Record velocities if you want the velocities to be recorded along with the coordinates.

To ensure that associated solutes appear together in the trajectory rather than on opposite sides of the simulation box, you can select Glue close solute molecules together. This option only affects the way the trajectory is displayed.

- Checkpoint file—This file contains information that can be used to restart an interrupted simulation. Checkpoint files permit bitwise continuation of simulations, so they can be large, and should be saved infrequently if at all.
- Monitoring file—This file contains the coordinates of all particles in the system. This file is in Maestro format and is used to monitor the progress of the simulation in Maestro.

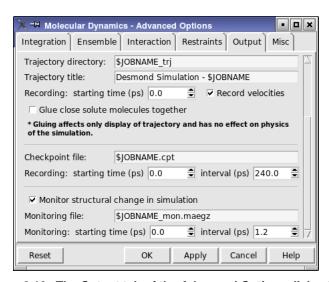

Figure 3.10. The Output tab of the Advanced Options dialog box.

34

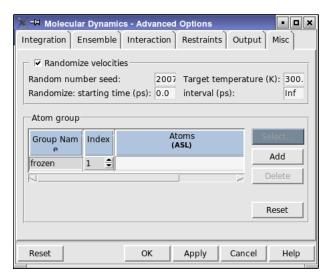

Figure 3.11. The Misc tab of the Advanced Options dialog box.

#### 3.8.7 The Misc Tab

This tab provides access to various options that do not fit into the other categories. In this tab you can initialize the velocities using a random number and a target temperature, and specify atom groups for special treatment in the simulation.

Select Initialize velocities to initialize the velocities using the seed specified in the Random number seed text box and the target temperature specified in the Target temperature text box, in kelvin.

In the Atom group section you can specify atom groups. Atom groups are used for various special treatments of atoms in the simulation. For example, if you define the frozen atom group, the atoms in this group will be frozen in the simulation.

You can define multiple groups with the same name but a different index by setting the index in the Value column. If you use multiple thermostats, for example, you can define the atoms in each thermostat group by naming the group thermostat and setting the index to the thermostat group number in the Ensemble tab. Group 0 is the default group, to which all unassigned atoms automatically belong.

The atom groups are listed in the table. The Atoms column is filled in automatically when you click Select and use the Atom Selection dialog box to specify the atoms. Otherwise you can edit this column to specify the ASL expression for the atoms in the group. The number of atoms defined by the ASL expression is shown in the No. of Atoms column.

Beside the table are the following buttons:

- Select—Opens the Atom Selection dialog box to specify the atoms for the selected group. Only available if a single row is selected in the table.
- Add—Adds an atom group. Clicking this button adds a row to the table.
- Delete—Deletes the selected groups. This operation can only be done on user-defined groups.
- Reset—Resets the table to its default state.

## 3.9 Running a Simulation Job

Once you have finished making settings, you can click Start to set up the job parameters and run the job, or you can click Write to write out the input files and run the job from the command line. For information on running from the command line, see Chapter 6.

When you click Start, the Start dialog box opens. The common features of this dialog box, such as the Output section, the Name, Username, and CPUs text boxes, and the Host option menu, are described in Section 2.2 of the *Job Control Guide*. These features allow you to direct the job to the appropriate host with the desired number of processors, and decide how to incorporate the output into the Maestro project.

For Desmond jobs, the choice of the number of processors has some special requirements. Desmond uses a Cartesian domain decomposition of the simulation for efficient processing This decomposition is described in the *Desmond User's Guide*, provided by D. E. Shaw Research. The details of the decomposition can be displayed in the Start dialog box by clicking the Details button. You can control the decomposition by entering values in the x, y, and z text boxes. The values you enter must be a power of 2. The decomposition is done automatically if you enter a number in the CPUs text box. However, if you enter a number that is not a power of 2, the actual number of processors used is the largest power of 2 that is smaller than the number you entered. The number of processors actually used is displayed in the details section.

To hide the details, click the Details button again. (It is possible to use a decomposition that is not in powers of 2 when running from the command line—see the *Desmond User's Guide*.)

Before you can run Desmond jobs in parallel, you must perform the necessary configuration of the hosts file and any queues that you want to use. Details are given in Chapter 6 of the *Installation Guide*.

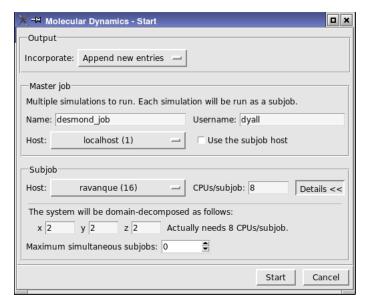

Figure 3.12. The Start dialog box.

## **Running FEP Simulations**

Maestro provides panels for quickly setting up FEP simulations for certain common scenarios:

- Mutation of ligand functional groups: a group attached to a ligand by a single bond is mutated to some other group.
- Aromatic ring atom substitution: an atom (with its attached hydrogens) is mutated into another atom, usually a heteroatom.
- Protein residue mutation: the side chain of a protein residue is mutated into that of another residue.

In these three scenarios, the binding free energy of the ligand can be calculated. For the first two, the solvation free energy of the ligand relative to the original ligand can be calculated.

Total (absolute) solvation free energies can also be calculated for a ligand or a molecule, which is done by annihilating the chosen molecule in the FEP simulation.

Free energy perturbation calculations are resource-intensive. While it is possible with the FEP panels to set up multiple mutations in a single calculation, we recommend that only one mutation be performed per calculation due to the resource requirements.

## 4.1 FEP Panels

The FEP panels are designed to make setting up FEP jobs as easy as possible: most of the computational details, such as setting the force field parameters, solvation, relaxation of the system, and simulation time, are taken care of automatically. These predetermined parameters for the FEP calculations should work for most systems, but you can also write out the input files and then modify the simulation parameters in the FEP panel—see Section 4.8 on page 50. (Note that checkpoint files are not written out for the relaxation stages.)

The panels for these calculation types have a common design. Each panel has a Define Perturbation tab, in which you set up the systems to be simulated, and a Plan Calculation tab, in which you choose the environment (complex, pure solvent, vacuum) for the ligand and choose the FEP protocol, which includes the ensemble. Information on setting up the system is contained in the next few sections, followed by a section describing the Plan Calculation tab.

The panels have action buttons at the bottom:

- Start—Opens the Start dialog box, in which you can set the job parameters such as job name, host, number of CPUs, and so on, and then start the job. The general layout of this dialog box is described in Section 2.2 of the *Job Control Guide*. The Desmond-specific features of the Start dialog box and the issues in choosing the number of CPUs are described in Section 3.9 on page 36.
- Write—Writes the input files for the job but does not start the job. Opens a dialog box in
  which you can specify a job name, which is used to name the files. This capability is useful if you want to change the FEP protocol.
- Reset—Resets the entire panel to its initial state. This includes clearing the Workspace. If you want to use the same structures, you will have to redisplay them before proceeding.

## 4.2 Ligand Functional Group Mutation

In ligand mutation, a group on the ligand molecule, called the *substitution group*, is replaced with selected fragments. These fragments are chosen from a list of small, predefined fragments. The fragments can be adjusted to reduce steric clashes, and can be modified by using the tools on the Build toolbar or in the Build panel.

The FEP calculations for ligand mutation are set up in the Ligand Functional Group Mutation by FEP panel, which you open by choosing Desmond from the Applications menu, then choosing Ligand Functional Group Mutation by FEP.

#### To run a ligand mutation job:

- 1. Include in the Maestro Workspace the system that contains the ligand to be mutated, the receptor protein (optional), and any other key molecules of the system.
  - This step can be performed prior to opening the panel.
- 2. Select Pick the attachment bond, then pick the attachment bond in the Workspace, at the end toward the substitution group.
  - This bond is the bond at which the substitution will take place. When the bond is picked, a green arrow is drawn over the bond, pointing to the substitution group, and the ligand core is colored with green carbons. If you clicked on the wrong end of the bond, click again to correct the error. Once focus is returned to the panel, this option is deselected.
- 3. In the Fragment library table, select the fragments that you want to use to replace the original substitution group, by selecting their table rows.
  - Use shift-click and control-click to select multiple table rows. You can view the mutated ligand by clicking in the View column.

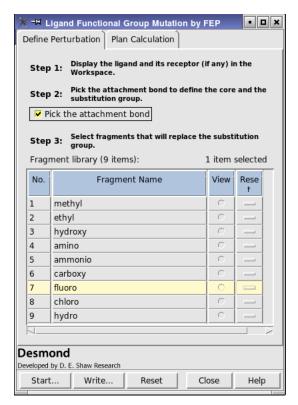

Figure 4.1. The Ligand Functional Group Mutation by FEP panel, Define Perturbation tab.

Since each FEP mutation requires a large amount of CPU time and space, we recommend performing only one mutation in a given calculation.

4. (Optional) Display the mutated ligand and make adjustments to the fragment.

The adjusted fragment is used as the starting point in the FEP simulations. It is possible that the fragment may have clashes with the protein in its default orientation or be in an in appropriate conformation. The barriers between local minima in the potential energy surface can be large, and thus take a long time to cross during a simulation. Adjusting the conformation can reduce clashes and help the simulation to sample the appropriate conformations.

Once the fragment is displayed, you can reorient the fragment with the adjustment tools, which are available from the Adjust toolbar button:

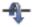

or with the local transformation tools, which are available from the Local transformation toolbar button:

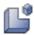

For more information on these tools, see Section 4.8 and Section 7.2 of the *Maestro User Manual*.

You can also add to the fragment using the Build toolbar or the Build panel—for example, replacing a hydrogen with a methyl or a hydroxyl group. Since the quality of the results goes down as you increase the size of the fragment, it is not advisable to add too much to the fragment.

You can revert to the original fragment by clicking the button in the Reset column. You should not make modifications to the ligand core or other molecules in the system.

- 5. In the Plan Calculation tab, select the calculation types:
  - For binding free energy calculations, select In complex and In pure solvent.
  - For solvation free energy calculations, select In pure solvent and In vacuum.
- 6. Choose the FEP protocol you want to use for each calculation type from the FEP protocol option menu.

You should choose the same ensemble type for both the complex and pure solvent calculations.

7. Click Start, set the job parameters in the Start dialog box, and click Start in the dialog box to run the job.

## 4.3 Ring Atom Mutation

Ring atom mutation changes a selected ring atom to a different atom type while preserving the hybridization of the atom.

#### To run a ring atom mutation job:

- 1. Include in the Maestro Workspace the system that contains the ligand to be mutated, the receptor protein (optional), and any other key molecules of the system.
  - This step can be performed prior to opening the panel.
- 2. Select Pick the ring atom, then pick the ligand atom to be mutated in the Workspace.

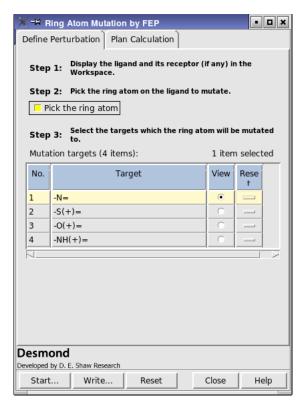

Figure 4.2. The Ring Atom Mutation by FEP panel, Define Perturbation tab.

When the atom is picked, it is rendered in ball-and-stick, and the ligand is colored with green carbons. The Mutation targets table is displayed. Once focus is returned to the panel, this option is deselected.

3. In the Mutation targets table, select the targets that you want to use to replace the original ring atom by selecting their table rows.

Use shift-click and control-click to select multiple table rows. You can view the mutated ligand by clicking in the View column. If you want to add a functional group as well as mutate the ring atom, you can use the build tools to add to the mutated structure.

- 4. In the Plan Calculation tab, select the calculation types:
  - For binding free energy calculations, select In complex and In pure solvent.
  - For solvation free energy calculations, select In pure solvent and In vacuum.
- 5. Choose the FEP protocol you want to use for each calculation type from the FEP protocol option menu.

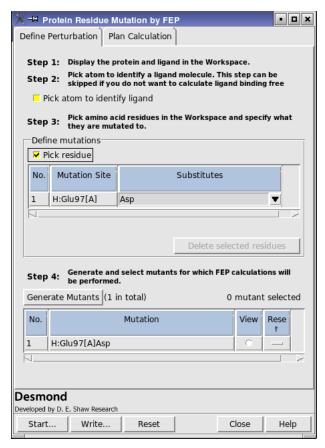

Figure 4.3. The Protein Residue Mutation by FEP panel, Define Perturbation tab.

6. Click Start, set the job parameters in the Start dialog box, and click Start in the dialog box to run the job.

## 4.4 Protein Residue Mutation

In protein residue mutation, a protein residue is mutated into another residue in the presence of a ligand, and the change in the ligand binding free energy due to the mutation is calculated.

The FEP calculations for ligand mutation are set up in the Protein Residue Mutation by FEP panel, which you open by choosing Applications > Desmond > Protein Residue Mutation by FEP.

#### To run a protein residue mutation job:

1. Include in the Maestro Workspace the system that contains the ligand to be mutated, the receptor protein, and any other key molecules of the system.

This step can be performed prior to opening the panel.

- 2. Select Pick atom to identify ligand, then pick a ligand atom in the Workspace.
- 3. In the Define Mutations section, select Pick residue.
- 4. Pick a protein residue in the Workspace.

The residue is added to the table as a mutation site.

5. In the Substitutes column, choose the residue from the list that you want to use to replace the original.

To open the list, click the arrow button. The arrow changes direction and the list is displayed. To close it click the arrow button again.

6. Repeat Step 4 and Step 5 for as many mutations as you want to perform.

You can pick the same residue multiple times to mutate it to different residues. If you pick different residues, each residue that you pick is mutated.

- Click Generate Mutants.
- 8. The table is filled with the mutations that you have defined. For each of the original residues that you picked, all possible combinations of mutations are added to the table. For example, if you picked two different residues, and for each you specified three substitutes, the table would list nine mutations, corresponding to each possible combination.
- 9. In the mutants table, select the mutations that you want to use, by selecting their table rows.

Use shift-click and control-click to select multiple table rows. You can view the mutated ligand by clicking in the View column.

Once the residue is displayed, you can reorient the side chain with the adjustment tools, which are available from the Adjust toolbar button:

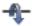

or with the local transformation tools, which are available from the Local transformation toolbar button:

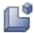

For more information on these tools, see Section 4.8 and Section 7.2 of the *Maestro User Manual*.

You can also modify the residue using the Build toolbar or the Build panel—for example to replace sulfur with selenium, or to phosphorylate the residue. Since the quality of the results goes down as you increase the size of the perturbation, it is not advisable to add too much to the residue.

You can revert to the original residue orientation and structure by clicking the button in the Reset column. You should not make modifications to the ligand core or other molecules in the system.

10. In the Plan Calculation tab, choose the FEP protocol you want to use for each calculation type from the FEP protocol option menu.

You should choose the same ensemble type for both the complex and pure solvent calculations

11. Click Start, set the job parameters in the Start dialog box, and click Start in the dialog box to run the job.

## 4.5 Total Solvation Free Energy Calculation

Calculating the absolute solvation free energy for a molecule involves running an "annihilation" FEP simulation, in which the selected molecule is removed from the system.

#### To run an annihilation job:

Include in the Maestro Workspace the system that contains the molecule to be annihilated.

This step can be performed prior to opening the panel.

2. Select Pick the molecule, then pick the molecule in the Workspace.

When the molecule is picked, it is colored with green carbons. Once focus is returned to the panel, this option is deselected.

- 3. In the Plan Calculation tab, ensure that In pure solvent is selected.
- 4. Choose the FEP protocol you want to use for each calculation type from the FEP protocol option menu and make any related settings.

The default simulation time is 2 ns, which is recommended for accurate results.

5. Click Start, set the job parameters in the Start dialog box, and click Start in the dialog box to run the job.

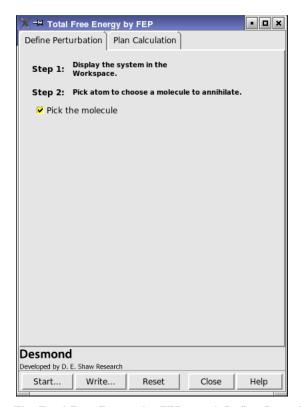

Figure 4.4. The Total Free Energy by FEP panel, Define Perturbation tab.

## 4.6 Selecting the Environment and FEP Protocol

The selection of the ligand environment and FEP protocol is made in the Plan Calculation tab.

The FEP simulations can be performed in three ligand environments: in the protein-ligand complex (with solvent), in pure solvent, and in vacuum. This permits the calculation of binding free energies, by selecting In complex and In pure solvent, and of solvation free energies, by selecting In pure solvent and In vacuum.

The FEP protocol defines in detail how system is solvated, relaxed, and simulated. Four main protocols are provided in the FEP protocol option menu for the complex and pure solvent: two ensembles, Desmond NPT and Desmond NVT, with two options for the relaxation part (standard, or quick relaxation). The protocol for the simulation is the same for both ensembles (NVT and NPT). For calculations in vacuum, there is the choice of the standard or quick relaxation.

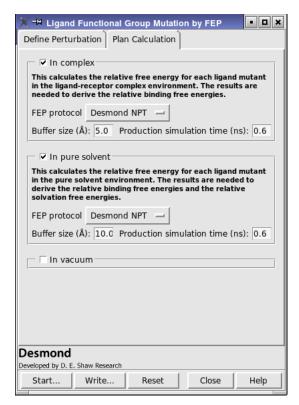

Figure 4.5. The Plan Calculation tab.

In addition you can read in a protocol by choosing User defined from the FEP protocol option menu. A file name text box and Browse button is displayed. You can enter the name of the protocol file (which has a .msj extension) in the text box, or navigate to it in the file selector that opens when you click Browse.

The default protocol is as follows. The original system is solvated by adding SPC water molecules with a buffer distance of 5 Å for complexes and 10 Å for pure solvent. The vacuum simulation uses a buffer distance of 100 Å. The system goes through a relaxation process that includes two minimizations followed by 4 short molecular dynamics simulations. The production simulation is run for 0.6 ns for each lambda window, and 12 windows are used for each perturbation. You can change the buffer size and the production simulation time for each environment in the Buffer size and Production simulation time text boxes.

After the production simulations, the results are collected and analyzed using the Bennett method. The final result (free energy) for each perturbation is recorded as an entry-level property in the final Maestro output file.

### 4.7 FEP Results

The results of FEP calculations usually need some further processing to produce the quantities of interest. The most common of these are discussed in the sections below.

#### 4.7.1 Relative Free-Energy Differences

The estimated changes in free energy for FEP calculations are recorded as structure-level properties in the mutated structures (rather than in the original structures) in the output structure file. For ligand functional group mutation, protein residue mutation and ring atom mutation, these values are displayed in Maestro as dG *jobname*, and recorded in the file as s\_des\_dG\_*jobname*, where *jobname* is the name for the multisim job and usually ends in \_vacuum, \_solvent or \_complex for the corresponding environments (vacuum, pure solvent, and complex). These values are strings rather than real numbers because they include the estimated uncertainty. To obtain a relative solvation free energy, subtract the vacuum result from the solvent result. Similarly relative binding free energies are calculated by subtracting the solvent result from the complex result.

You can use the script calculate\_ddg.py to take the difference between the values in two different environments to provide a  $\Delta\Delta G$  value. To run this script, use the following command:

```
$SCHRODINGER/run -FROM desmond calculate_ddg.py jobname1-out.mae jobname2-out.mae [output-file.mae]
```

where jobname1-out.mae and jobname2-out.mae are the Maestro output structure files from the two FEP calculations. The output file output-file.mae is optional; the default name is ddG.mae. This file is in Maestro format and contains the  $\Delta G$  value from both input files. The final  $\Delta\Delta G$  value is recorded for each mutant as an entry property s\_des\_ddG\_jobname1-jobname2, which is displayed in the Project Table as ddG jobname1-jobname2. The atom coordinates in the output file are copied from the first input structure file.

## 4.7.2 Total Solvation Free Energies

The total absolute free energies calculated by Desmond are recorded in the output structure file as structure-level properties for the solute structures. The property names are s\_des\_dg\_jobname\_transfer and s\_des\_dg\_jobname\_solvation. The former, the transfer free energy, uses the same concentration in both the vacuum and solution phases while the latter, the solvation free energy, uses standard state concentrations in the two phases (1 bar in vacuum and 1 Molal or 1 mole of solute per kg of solvent in solution).

When charged molecules are deleted or created in absolute free energy calculations, finite size effects can be significant, particularly for the pure solvent FEP calculations. A script,

calculate\_correction.py, has been provided to provide a correction to the free energy once the FEP calculation is complete. To run this script, use the following command:

\$SCHRODINGER/run -FROM desmond calculate correction.py jobname [data-dir]

where *jobname* is the name of the  $\lambda$ =0 simulation job for the original FEP calculation (e.g., myfepjob\_complex\_4\_lambda0). This program assumes the input and output file names are derived from *jobname*. Specifically, this program looks for the following files and directories: *jobname*-in.cms, *jobname*-in.cfg, and *jobname*\_trj. *jobname*-in.cms and *jobname*-in.cfg must be the input files of the simulation, and *jobname*\_trj is the trajectory directory produced during the simulation. The optional argument *data\_dir* can be used to designate the name for the directory in which to look for the for the data files. If this argument is missing, the default directory name is *jobname*.

This program reviews the trajectory and calculates the correction. The final correction is printed to standard output. During the process, the program writes out several files: <code>jobname\_correct1.cfg</code>, <code>jobname\_correct1.log</code>, and <code>jobname\_correct1.dat</code>. Depending on your system, it may also write out the analogous files: <code>jobname\_correct2.cfg</code>, <code>jobname\_correct2.log</code>, and <code>jobname\_correct2.dat</code>. You need not be concerned with the content of these files.

## 4.8 Customizing and Restarting FEP Simulations

FEP jobs perform a series of MD simulations for the calculation of the free energy difference between two systems. These simulations are set up in the specialized FEP panels described earlier in this chapter. The FEP panel allows you to adjust FEP protocols set up in these panels, and to rerun lambda windows for FEP jobs that failed. To open the FEP panel, choose Applications > Desmond > FEP in the main window.

The settings for the simulation time, recording interval, ensemble class, temperature, pressure, and model system relaxation are the same as for a molecular dynamics simulation, and are described in Section 3.4 on page 20.

There are two options for the type of FEP that can be performed, that correspond to the types of FEP that are set up with the specialized FEP panels:

- Mutation—Mutate one set of atoms into another. The atom set may be a molecule or a fragment. Select this option for ligand functional group mutation or ring atom mutation.
- Total free energy—Select this option for total free energy simulations, in which a set of atoms is annihilated by the perturbation.

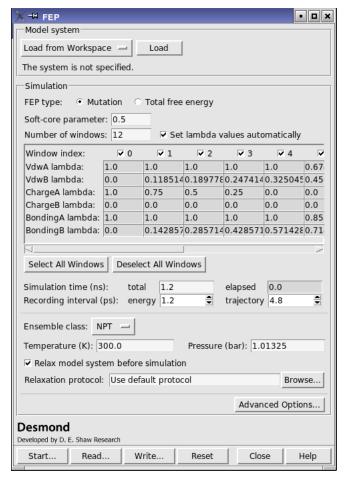

Figure 4.6. The FEP panel.

You can specify the parameter for the soft-core potential used to eliminate van der Waals singularities in the Soft-core parameter text box. It is not normally necessary to change this value.

The number of lambda windows you want to use can be entered in the Number of windows text box. Each window is listed in the table below, with values for each of the six lambda parameters, Van der Waals, Charge, Charge, and Bonding, for the two systems, labeled A and B.

You can set the lambda values automatically, which is the default, or you can deselect Set lambda values automatically and edit the values for each window and each type of lambda. The lambda values must be within the range [0, 1]. The background color of the cell is changed to pink if the value is out of range, to warn that it must be set within the range.

#### Chapter 4: Running FEP Simulations

The windows can be selected or deselected for the simulation using the buttons in the Window index row. You can also use the Select All Windows and Deselect All Windows buttons to select all windows or clear the selection. For a new FEP job, all windows should normally be selected for simulation. If a simulation for a particular lambda window needs to be re-run, select only that window.

# **Analyzing Simulations**

## 5.1 Viewing Trajectories

You can play through trajectories, examine individual frames, and export trajectory data in a variety of forms, in the Trajectory panel. To open the Trajectory panel, click the T button in the Aux column of the Project Table for the entry whose trajectory you want to view.

The toolbar in the Trajectory panel contains a standard set of controls for playing through the trajectory frames, which are listed below. The menu bar has one menu, Play, which contains items that correspond to the toolbar buttons.

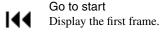

Previous

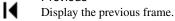

Play backward

Display the frames in sequence, moving toward the first.

Stop

Stop playing through the frames.

Play forward

Display the frames in sequence, moving toward the last.

Next

Display the next frame.

Go to end
Display the last frame.

Loop

Choose an option for repeating the display of the frames. Single direction displays frames in a single direction, then repeats. Oscillate reverses direction each time the beginning or end of the frame set is reached.

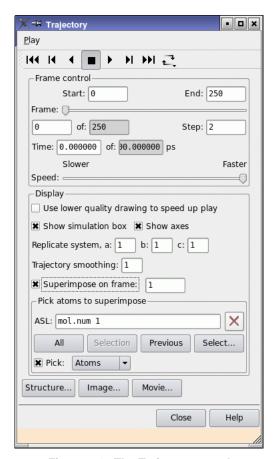

Figure 5.1. The Trajectory panel.

You can control the selection of frames and the speed of play in the Frame control section of the panel.

- The Start and End text boxes define the frames at which play starts and ends. Frames are numbered from 0.
- The Frame slider and frame text box can be used to select the frame to view. The current frame number is displayed in the text box below the slider. The total number of frames is also displayed in a noneditable text box.
- The Step text box sets the number of frames to step when playing through frames. This value does not affect the Frame slider. The frames that are selected for play can be exported as a selection of frames, using the output buttons.

- The Time text boxes display the time for the current frame and the total time for the trajectory. You can enter a time in the text box to select a frame.
- The Speed slider sets the speed at which the frames are played.

In addition to controlling which frames are displayed and how fast, you can modify the appearance and content of the Workspace during display of frames.

To select the atoms that are visible when frames are displayed, you can use the toolbar buttons that control the atom display:

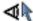

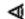

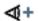

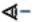

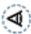

When you play through the trajectory, the choice that you make for the atoms that are displayed is applied to each frame.

The other controls for what is visible in the Workspace during frame display are:

- Show simulation box—Show the edges of the simulation box (in purple).
- Show axes—Show the coordinate axes in green.
- Replicate system—Enter the number of replicas of the system to display in each of the three directions. This enables you to visualize the movement across the simulation box boundaries. These text boxes are unavailable if there are no periodic boundary conditions.
- Trajectory smoothing—Smooth the trajectory by averaging the coordinates over the specified number of frames.
- Superimpose on frame—Align the structure in each frame by superimposing a selection of atoms on the corresponding atoms in the frame number given in the text box. Use the Pick atoms to superimpose picking controls to make the atom selection. You should consider picking atoms that do not change their position much during the simulation.

The output buttons allow you to export the trajectory data in various forms. You can export individual frames, all frames, or the selection of frames defined by using the Start, End, and Step text boxes. The buttons have the following actions:

- Structure—Save structures from the trajectory to a file or create project entries from the structures. Opens the Export Structure dialog box, in which you can specify where the structures will go, and which structures to export.
- Image—Create an image of the Workspace with the current frame displayed. Opens the Save Image panel.
- Movie—Save a movie of the trajectory in MPEG format. Opens the Export Movie panel, in which you can select the frames to be exported, the speed and the resolution.

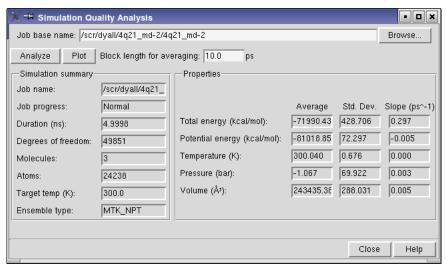

Figure 5.2. The Simulation Quality Analysis panel.

If you want to view a trajectory while a simulation is running, you can do so by importing the *jobname*-out.cms file for the simulation from the host on which the simulation is running. This file contains information on the location of the trajectory, and should be in the temporary directory for the job. There may also be a copy of the output CMS file in the working directory on the local host, but the trajectory will not be present until the job finishes. Once you have imported the file, click the T button for the imported entry. To update the trajectory later, you must reimport the file.

## 5.2 Simulation Quality Analysis

The Simulation Quality Analysis panel displays a simulation summary and an analysis of the total energy, potential energy, temperature, pressure, and volume over the length of the simulation. The analysis includes the average value, the standard deviation, and the slope of a linear fit to the values of the property as a function of time. You can run the analysis on a completed simulation or while the simulation is running.

To open the Simulation Quality Analysis panel, choose Applications > Desmond > Simulation in the main window.

To load the desired simulation, click Browse, and navigate to the desired Energy Sequence file for the simulation, which has a .ene suffix. If you want to perform the analysis on a running simulation, you must use the file from the host on which the simulation is running.

The analysis performs averaging of the results over short time periods ("blocks") to reduce the noise and eliminate correlation between consecutive reports. To change the size of the box, enter a value in the Box length for averaging text box.

When you have the desired box length, click Analyze to perform the analysis. The analysis can take a few minutes. When it finishes, the Simulation summary and Properties sections are filled in with the results of the analysis. If you want to view a plot of the thermodynamic properties as a function of simulation time, click Plot. A panel is displayed with the results plotted.

You can also use the Simulation Event Analysis panel, which is not provided with the software distribution, but is available from the <u>Script Center</u>. This panel can be used to investigate what happened during a simulation.

# Running Desmond Simulations from the Command Line

Desmond jobs may be started from Maestro or from the command-line. The mechanisms for running jobs from the command line are described in this chapter. You might wish to run Desmond from the command line for any of the following reasons:

- To exercise greater control over Desmond behavior
- To debug an aberrant run
- · For convenience
- To transfer the job to a remote location

The Desmond panels can be used to write out (using the Write button) .cfg files for a simulation. Those .cfg files can then be run elsewhere, routinely from a batch script or customized prior to use. More information on the contents of .cfg files is available in Appendix C.

Desmond jobs run under Schrödinger's Job Control facility. This facility manages the execution and monitoring of jobs, and handles the input and output files and the incorporation of results into a Maestro project. The *Job Control Guide* describes how to set up the information needed for Job Control to run on the computers to which you have access. It includes information on remote hosts, clusters, and batch queues.

As is the case for all Schrödinger software, the environment variable SCHRODINGER must be set to the directory where the Schrödinger software, including Desmond, was installed. In addition, there are other environment variables that can be set to override default resource values. See *Appendix B* of the *Job Control Guide* for more information.

By default, the Schrödinger job control facility uses ssh to communicate between remote nodes. For more information, see Section 6.1 of the *Installation Guide*.

This chapter describes the command syntax for running single-stage and multistage Desmond jobs, and for building the input composite model system. For details of the file formats and technical background, see the *Desmond User's Guide*, from D. E. Shaw Research.

## 6.1 The desmond Command

Desmond is run from the command-line by executing the shell script desmond, which is located in the \$SCHRODINGER directory. The desmond script determines the proper executables to run for the host being used. Additional utility programs are provided in the \$SCHRODINGER/utilities directory.

#### Chapter 6: Running Desmond Simulations from the Command Line

The syntax for the desmond command is as follows:

```
$SCHRODINGER/desmond [options] -in cms-file -c config-file $SCHRODINGER/desmond [options] -restore checkpoint-file
```

Use the -in option for a new job, and the -restore option for restarting a job. The input file for a new job must be a CMS file, with extension .cms, and a configuration file (.cfg) must also be specified. For restarting a job, a checkpoint file, with extension .cpt, must be provided.

The options for the desmond command are listed in Table 6.1. The standard Job Control options are also supported—see Section 2.3 of the *Job Control Guide*. Additional diagnostic options, which do not run the job but provide information, are also given in the section mentioned. In particular, you should note the syntax of the -HOST option, which is used to specify the list of hosts used for the job.

For information on storage of temporary files, interacting with running Desmond jobs, and so on, see the *Job Control Guide*.

Table 6.1. Options for the desmond command.

| Option                    | Description                                                                                         |
|---------------------------|----------------------------------------------------------------------------------------------------|
| Job Options               |                                                                                                    |
| -DEBUG                    | Print diagnostic output.                                                                            |
| -LOGINTERVAL              | Interval for copying the log file back to the submission host. Default: 5s.                         |
| -INTERVAL                 | Interval for copying monitor files back to the submission host. Default: 5s.                        |
| -p   -P   -PROCS   -NPROC | Number of processors to use. Default: 1.                                                            |
| -JOBNAME name             | Specify the name for the job. The default is the input .cfg or .cpt file name, minus the extension. |
| -jin filename             | Files to be transferred to the execution host by Job Control.                                       |
| -jout filename            | Files to be copied back to the submission host by Job Control.                                      |
| -h[elp] -HELP             | Print usage information                                                                             |
| -A                        | print version information and exit                                                                  |

| Table 6.1. | Options for the desmond command. | (Continued) | ĺ |
|------------|----------------------------------|-------------|---|
|            |                                  |             |   |

| Option          | Description                                                                                                    |
|-----------------|----------------------------------------------------------------------------------------------------|
| Program Options |                                                                                                    |
| -exec program   | Run the specified Desmond program. Available programs are: mdsim—Run a molecular dynamics simulation (the default) minimize—Run a minimization remd—Run a replica exchange molecular dynamics simulation vrun—Analyze a trajectory |
| -c config-file  | Parameter file for simulation. Required with -in for a new simulation.                                                                                                    |
| -cfg key=val    | Specify extra simulation parameters. Multiple instances of this option can be supplied to specify multiple extra parameters.                                                                                                    |
| -comm plugin    | Use the specified communication plugin. Available plugins are serial and mpi. Default: serial.                                                                                                    |
| -dp             | Run double-precision version. Default: run single-precision version.                                                                                                    |
| -noopt          | Do not optimize parameters automatically.                                                                                                    |
| -t temperature  | Specify temperature in a replica exchange MD simulation. Include an instance of this option for each temperature in the exchange.                                                                                                  |
| -tpp n          | Specify the number of threads per processor.                                                                                                    |

Some examples of running desmond from command line are shown below:

1. Running a 4-processor job on a queuing system or a particular machine (myhost):

```
$SCHRODINGER/desmond -HOST myhost -P 4 -c x.cfg -in x.cms
```

2. Running a 4-processor job on two different machines (host1 and host2):

```
$SCHRODINGER/desmond -HOST host1:2 host2:2 -P 4 -c x.cfg -in x.cms
```

3. Continuing a 4-processor simulation from a checkpoint file (x.cpt):

```
$SCHRODINGER/desmond -HOST myhost -P 4 -restore x.cpt
```

4. Running a minimization job on a queuing system or a particular machine (ahost):

```
$SCHRODINGER/desmond -HOST ahost -c x.cfg -in x.cms -exec minimize
```

5. Running an energy calculation with an existing trajectory on a queuing system or a particular machine (myhost):

```
$SCHRODINGER/desmond -HOST myhost -c x.cfg -in x.cms -exec vrun
```

6. Running a replica exchange simulation, in which each replica uses 2 processors with the same input cms file:

```
desmond -P 4 -c x.cfg -t 300 -t 310 -in x.cms -exec remd
```

7. Running a replica exchange simulation, in which each replica uses 2 processors with different input cms files:

```
desmond -P 4 -c x.cfg -t 300 -in x300.cms -t 310 -in x310.cms \
-exec remd
```

8. Restarting a replica exchange simulation from a checkpoint file (x.cpt):

```
desmond -P 4 -restore x.cpt -exec remd
```

## 6.2 Running Multiple Simulations

Molecular dynamics studies usually involve performing a series of calculations. For example, a sequence of minimization, thermalization, and relaxation calculations followed by the production simulation itself is usually undertaken for molecular dynamics study. The MultiSim utility (multisim) facilitates the task of running multiple Desmond-related or MCPRO+-related calculations in a sequential manner. The Desmond general and FEP panels can be used to write out .msj files for those tasks. These .msj files can then be run elsewhere, for example from a batch script, or customized prior to use. More information on the contents of .msj files is available in the Maestro online help—see the list of Desmond topics.

The syntax for the multisim utility is as follows:

```
$SCHRODINGER/utilities/multisim [options] -i structure-file -m msj-file $SCHRODINGER/utilities/multisim [options] -r checkpoint-file
```

The first syntax should be used for new jobs, and the second for restarting jobs. The structure file can be either a Maestro (.mae) file or a CMS (.cms) file. The options are described in Table 6.2, including job options. The standard Job Control options are also supported, as are the options -LOCAL, -WAIT, and -NOJOBID—see Section 2.3 of the *Job Control Guide*.

Table 6.2. Options for the multisim utility.

| Option                         | Description                                                                                                    |  |
|--------------------------------|----------------------------------------------------------------------------------------------------|--|
| -ADD_FILE filename             | Additional input file to copy to the working directory of the multisim job. By default, multisim identifies and copies most files needed for the run.                                                                                                |  |
| -cfg <i>cfg-file</i>           | File that contains the default Desmond config parameters. This option is only useful for Desmond subjobs.                                                                                                    |  |
| -cpu <i>num-cpus</i>           | Number of CPUs for each Desmond subjob. This can be a string indicating the CPU topology e.g., '2 2 2'. If this option is not provided, a default value set by either the backend or the protocol will be used. All CPU counts must be a power of 2. |  |
| -d stage-file                  | File containing information on the stages from the previous job, when restarting a simulation. Use one instance for each file.                                                                                                    |  |
| -debug                         | Turn on multisim debug mode.                                                                                                    |  |
| -DEBUG                         | Turn on both multisim and Job Control debug modes.                                                                                                    |  |
| -description string            | Job description to print to the log file.                                                                                                    |  |
| -h[elp], -HELP                 | Print usage message and exit.                                                                                                    |  |
| -host compute-host             | Host on which to run the subjobs.                                                                                                    |  |
| -HOST multisim-host            | Host to run the multisim master job.                                                                                                    |  |
| -JOBNAME jobname               | Job name of this multisim job                                                                                                    |  |
| -max_retries <i>maxretries</i> | Maximum number of times to restart failed subjobs                                                                                                    |  |
| -maxjob <i>maxjob</i>          | Maximum number of simultaneous subjobs                                                                                                    |  |
| -mode <i>mode</i>              | Run in non-default job management mode. The only allowed value is umbrella, for which subjobs run on the same node as the master job, -host is ignored and -maxjob is set to 1.                                                                      |  |
| -o output-file                 | Output .cms or .mae file. This file can be incorporated into Maestro.                                                                                                    |  |
| -probe                         | Probe a checkpoint file and quit.                                                                                                    |  |
| -quiet                         | Light log information (default).                                                                                                    |  |
| -set <i>string</i>             | Specify parameters that take precedence over those in the .msj file.                                                                                                    |  |
| -v[ersion]                     | Print the multisim version and exit.                                                                                                    |  |
| -verbose                       | Heavy log information                                                                                                    |  |

## 6.2.1 Examples of Running MultiSim

A simple multisim command can take the form:

```
$SCHRODINGER/utilities/multisim -i input.cms -m input.msj -host mycluster -JOBNAME multistage
```

which runs the multisim utility with the starting structure from input.cms. The instructions for different stages of multisim are provided in input.msj. The job is run on the host labeled mycluster in the schrodinger.hosts file. The job name is multistage.

The following command uses a different host for the master job and the subjobs:

```
$SCHRODINGER/utilities/multisim -i input.mae -m input_fep.msj -HOST localhost -host kyla_para -JOBNAME example_fep_job -maxjob 6 -cpu "2 2 2"
```

The -HOST option specifies the host of the master job, whereas -host specifies the compute host for the subjobs. The keyword -maxjob 6 means that at most 6 subjobs are simultaneously in the queue of the compute host. When one of the subjobs finishes the next subjob is launched on the compute host. At any time, the number of the subjobs launched from the master job does not exceed 6 on the compute host.

## 6.2.2 Sample MultiSim Job (.msj) File

An example .msj file is given below. The file syntax is described in full in Appendix B. The file is modular, consisting of a series of stages, each of which contains a list of keywords and value settings enclosed within braces. Lines beginning with # are comments and hence are ignored.

```
# Desmond standard NPT relaxation protocol
# All times are in the unit of ps.
# Energy is in the unit of kcal/mol.
task {
   task = "desmond:auto"
}

minimize {
   max_steps = 2000
   steepest_descent_steps = 10
   convergence = 50.0
   cfg_overwrite = {
      minimize.maeff_snapshot.interval = inf
   }
   restrain = { atom = solute force_constant = 50.0 }
}
```

64

```
minimize {
                          = 2000
  max_steps
  steepest_descent_steps = 10
  convergence
                          = 5.0
  cfg_overwrite = {
     minimize.maeff_snapshot.interval = inf
  }
}
simulate {
  time
                          = 12
                          = "0.001 0.001 0.003"
  timestep
                         = NVT_Ber
                                      # NPT | NPT_Ber | NVT | NVT_Ber | NVE
  ensemble
  temperature
                          = 10.0
  thermostat_relaxation = 0.1
  resampling_period
                         = 1.0
  cfg_overwrite = {
     integrator.remove_com_motion = true
     mdsim.maeff_snapshot.interval = inf
     mdsim.checkpt.first
                                = inf
     mdsim.eneseq.interval
                                = 0.3
  }
  restrain = { atom = solute_heavy_atom force_constant = 50.0 }
}
simulate {
  time
                          = 12
  ensemble
                         = NPT_Ber
                                       # NPT | NPT_Ber | NVT | NVT_Ber | NVE
  temperature
                         = 10.0
  thermostat_relaxation = 0.1
  barostat_relaxation = 50.0
  resampling_period
                         = 1.0
  cfg_overwrite = {
     integrator.remove_com_motion = true
     mdsim.maeff_snapshot.interval = inf
     mdsim.checkpt.first
                           = inf
     mdsim.eneseq.interval
                                = 0.3
  }
  restrain = retain
}
simulate {
  time
                          = 24
```

```
ensemble
                         = NPT_Ber
                                       # NPT | NPT_Ber | NVT | NVT_Ber | NVE
  thermostat_relaxation = 0.1
  barostat relaxation
                         = 50.0
  resampling_period
                         = 1.0
  cfg_overwrite = {
     integrator.remove com motion = true
     mdsim.maeff_snapshot.interval = inf
     mdsim.checkpt.first = inf
     mdsim.eneseg.interval
                               = 0.3
  restrain = retain
simulate {
  time
                          = 2.4
  ensemble
                          = NPT Ber
                                      # NPT | NPT_Ber | NVT | NVT_Ber | NVE
  thermostat_relaxation = 0.1
  barostat relaxation
                         = 2.0
  cfg overwrite = {
     integrator.remove_com_motion = true
     mdsim.maeff_snapshot.interval = inf
     mdsim.checkpt.first = inf
     mdsim.eneseq.interval
                              = 0.3
  }
}
simulate {
  cfg_file = "example.cfg"
  jobname = "$JOBNAME"
  dir = "."
  compress = ""
}
# Job launching command:
# $SCHRODINGER/utilities/multisim -JOBNAME example -HOST master_job_host -host
subjob_host -maxjob 0 -cpu "2 2 2" -i example.cms -m example.msj -cfg example.cfg -
o example-out.cms
```

In the above example, the first stage, task, specifies the type of job that is run so that appropriate defaults can be set. In this case desmond: auto indicates that it is a Desmond job and that the type of job should be detected automatically.

The second stage is a minimization of the system over a maximum of 2000 steps. Of the 2000 steps, the first 10 steps are be steepest descent. The convergence criterion is set rather loosely to 50.0 kcal mol<sup>-1</sup>Å<sup>-1</sup>. The solute is restrained with a force constant of 50.0 kcal mol<sup>-1</sup>Å<sup>-1</sup>. The monitor file is not updated. The third stage is similar except that nothing is restrained.

The fourth stage sets up a 12 ps Berendsen NVT simulation. For this simulation, the temperature is set to 10.0 K, and the thermostat relaxation is set to 0.1 ps. Resampling is done every 1 ps. The solute atoms are restrained. Checkpointing and structure monitoring are turned off. Center-of-mass motion is removed and the . ene file is updated more frequently, at intervals of 0.3 ps. Subsequent simulation stages follow with progressively more freedom until the second last stage when conditions resemble the production run.

The last stage is the production dynamics simulation. The simulation parameters could have been explicitly listed here as in the preceding stages. In this example, this stage simply refers to a Desmond .cfg file. The last line gives an example of how this .msj file could be run. You would need to change the options for the job.

More examples can be found in the \$SCHRODINGER/mmshare-v*version*/data/desmond directory. Detailed information on the syntax of .msj files is available in [Appendix].

#### 6.2.3 Treatment of Intermediate Files

In general, the files from each stage are copied back to the launch directory as a gzipped tar archive with the name <code>jobname\_stage-number.tgz</code>. The production simulation stage is treated differently and the files are directly copied back without being archived. This treatment would be similar to a simple molecular dynamics simulation (i.e. not a multisim job). This allows the final output CMS file to be incorporated and the trajectory to be played as a normal job.

# 6.3 Building a Model System

To prepare a model system from the command line, you can use the system builder utility, system\_builder,. You can choose to add solvent, ions, and insert the solute into a membrane. The system\_builder utility takes a composite system builder (CSB) file as input. This file contains all the required information to convert a solute file into a solvated system.

The syntax of the system builder command is as follows:

\$SCHRODINGER/utilities/system builder input.csb

The standard Job Control options, described in Table 2.1 of the *Job Control Guide*, are accepted, as are the options -WAIT, -LOCAL, and -NOJOBID, described in Table 2.2 of the *Job Control Guide*.

The possible steps involved in the conversion are:

- Reading the solute from a file
- · Reading the water model

- · Reading the positive ion data
- · Reading the negative ion data
- · Adding a membrane
- Solvating
- Neutralizing
- Writing out a composite molecular system (CMS) file.

The order of the keywords in a CSB file matters. Lines beginning with # are considered to be comments and are ignored. An example CSB file is shown below:

```
read_solute_structure mysolute_setup-in.mae # solute file name
solvent desmond oplsaa typer {
  input file name spc.box.mae
  run
positive ion desmond oplsaa typer {
  input file name Na.mae
  run
negative ion desmond oplsaa typer {
  input file name Cl.mae
  run
membranize POPE.mae.gz 10.000000 10.000000
create boundary conditions orthorhombic 0.000000 0.000000 10.000000
exclude ion from { 1 2 } 10.0
solvate
neutralize
write maeff file chorus setup-out.cms
```

The various sections of the file are described in the following subsections.

# 6.3.1 Reading the Structures

The first five sections read in all the structural information for the solute, solvent, and ions. To locate the files that contain this information, the current directory is searched first, then the directory \$SCHRODINGER/mmshare-vversion/data/system builder.

The first section reads the solute and solvent structure.

```
read_solute_structure mysolute_setup-in.mae  # solute file name
solvent_desmond_oplsaa_typer {
  input_file_name spc.box.mae
```

```
run
```

The keyword read\_solute\_structure reads the solute structure from the specified file. If the file is given as a relative path, it is copied to the temporary directory for the job. If it is given as an absolute path, the file must exist at that location on the execution host. The structures can be a solute structure, structures for different stages of FEP simulations, or a completely solvated system. The force-field information is obtained by either reading from an existing ffio\_ff block in the input file or running the force field server.

The solvent\_desmond\_oplsaa\_typer section describes the solvent system that is used to solvate the structure. The keyword input\_file\_name specifies the file to be used to read the solvent model.

The next two sections determine the data to be used for counter ions to neutralize (or in some cases charge) the system.

```
positive_ion_desmond_oplsaa_typer {
   input_file_name Na.mae
   run
}
negative_ion_desmond_oplsaa_typer {
   input_file_name Cl.mae
   run
}
```

These two sections describe the ion systems to neutralize or to add ions to the current structures. In each section one input\_file\_name keyword is provided to determine the file to be used.

The next two sections (not used in the example file above) similarly determine the ion systems to add salts to the system.

```
salt_positive_ion_desmond_oplsaa_typer {
    input_file_name Na.mae
    run
}
salt_negative_ion_desmond_oplsaa_typer {
    input_file_name Cl.mae
    run
}
```

The syntax for this section is same as for the positive and negative ion sections.

## 6.3.2 Adding a Membrane

The keyword membranize instructs the system builder to create a membrane patch around the current solute structure.

```
membranize filename x-buf y-buf
```

The first input parameter is the name of the file that includes the membrane template and its equilibrating solvent. The other two parameters *x-buf* and *y-buf* specify the minimum distance between the solute and the box boundary in the plane of the membrane.

## 6.3.3 Setting the Box Shape and Dimensions

The box shape and dimensions can be specified either in terms of an absolute size or in terms of a buffer distance.

The keyword boundary\_conditions is used to define a box with specified absolute dimensions. The command using this keyword can be one of the following:

```
boundary_conditions cubic a boundary_conditions orthorhombic a\ b\ c boundary_conditions triclinic a\ b\ c\ alpha\ beta\ gamma
```

The box shape is the first parameter, and can be cubic, orthorhombic, or triclinic. It is followed by the absolute size of the box defined by a or by a, b, and c. For a triclinic box shape, the angles alpha, beta, and gamma must also be given.

Alternatively, the keyword create\_boundary\_conditions can be used to specify a box in terms of the distance between solute atoms and box edges. he command using this keyword can be one of the following:

```
create_boundary_conditions cubic a create_boundary_conditions orthorhombic a\ b\ c create_boundary_conditions triclinic a\ b\ c\ alpha\ beta\ gamma
```

The parameters are similar to those for the absolute box size, but the distances are the minimum distance any solute atom and the box boundary in the given direction. The distance between two images of the solute structures is therefore twice the specified values. If a membrane is used, the box shape must be orthorhombic and the a and b values must be set to zero so that solvent molecules are not placed within the membrane layers.

## 6.3.4 Setting Force Field Information

The command set\_oplsaa\_version can be used to specify OPLSAA version. Currently only OPLS\_2005 (value: 2005) is supported.

```
set oplsaa version 2005
```

## 6.3.5 Setting the Number and Location of lons

The addition of ions to the system is governed by several keywords: add\_ion, ion location, exclude ion from, add salt, and neutralize.

Two commands using the keyword add\_ion can be used to add specific numbers of positive and negative ions.

```
add_ion positive 5
add_ion negative 5
```

The keyword add\_ion adds positive or negative ions to the system. The number of ions to be added is specified as the second argument of this keyword.

The ion\_location keyword can be used to specify the proximity of ions with reference to certain atoms.

```
ion_location { { atom1 } { atom2 } }
```

The keyword ion\_location is followed by the list of solute atom indexes. Ions are placed near the listed atoms. For each ion, the atom index is given inside braces. Extra atom index specifications are ignored. If there are fewer atom index specifications than there are ions, the remaining ion locations are determined randomly.

In order to exclude ions near certain atoms, the exclude\_ion\_from keyword can be used:

```
exclude_ion_from { atom-list } distance
```

The keyword exclude\_ion\_from has two arguments. The first argument is a list of atom indices of solute atoms, in braces. The second argument is the distance value. No ion, whether a single ion or from a salt, is placed within the given distance in angstroms from the listed atoms.

The salt concentration is determined using the *add\_salt* keyword.

```
add salt conc
```

The keyword add\_salt adds the positive and negative salt ions to the system defined above. The argument specifies the salt concentration for the molecular system. Based on the volume

of the solvent and the concentration, the number of salt ions is calculated and rounded to an integer value. The coordinates of salt ions are determined randomly.

The following command can be used to neutralize the system.

neutralize

The net charge of the current solute structures is calculated and the number of counter ions necessary to neutralize the system is added.

## 6.3.6 Solvating the System

This command is used to initiate the solvation of the current solute structure, which includes the ions and the membrane.

solvate

The keyword solvate is used to solvate the current solute structures using the solvent system defined in the solvent\_desmond\_oplsaa\_typer section. The solvent system is extended to be consistent with the boundary condition defined by the boundary\_conditions or create\_boundary\_conditions section. Any solvent molecules that overlap the solute structures are removed.

## 6.3.7 Writing the Output File

This command is used to write the output to a "maeff" (Maestro + force-field) file, otherwise known as a *composite model system* (CMS) file, which has the extension .cms.

write\_maeff\_file filename

The keyword write\_maeff\_file writes the current composite structures and their force field parameters into a file in CMS format. The first structure contains all of the molecules in the system and is usually referred to as the "full system CT". The structures (or CTs) that follow it contain different components of the system. For instance there usually is a solute structure, a solvent structure (containing all of the solvent molecules) and structures for different types of ions. There may also be a structure that contains solvent molecules that are extracted from the solute. The force field parameters are inserted as ffio\_ff blocks within each CT block ("structure") except the first. The coordinate origin of the structures is by default the center of mass of the solutes.

# **Using VMD for Desmond Trajectories**

VMD [7] is a powerful program for visualizing molecular dynamics simulations that is available from the Theoretical and Computational Biophysics Group at the University of Illinois at Urbana-Champaign. A plugin for Desmond is provided as part of VMD that makes it possible for VMD to read and write Maestro files and read Desmond trajectories. The output Maestro files are suitable for use in building model systems that can then be used to run Desmond.

This chapter contains information on reading a CMS file and a Desmond trajectory into VMD, and writing a Maestro file from VMD. For information on installing VMD, see Section 3.9 of the *Installation Guide*.

To start VMD, enter the command:

vmd

Two windows are opened, VMD main and VMD *version* OpenGL Display. The former can be used to control VMD while the latter can be used to display the molecular systems and to view trajectories. VMD has extensive documentation which is available from the Help menu in the VMD main window.

# 7.1 Reading a CMS File and a Desmond Trajectory

This section describes how to read a Maestro CMS file and a Desmond trajectory into VMD. To view a Desmond trajectory in VMD, you must first read in the output structure CMS file from a Desmond simulation. This file is usually named *jobname*-out.cms. Viewing trajectories from Desmond FEP simulations is not currently supported.

#### To read in a CMS file:

- 1. Choose New Molecule from the File menu of the VMD Main window.
  - The Molecule File Browser panel opens.
- 2. Click Browse.
  - A file selector opens.
- Navigate to and select the output .cms file from a Desmond simulation, and click OK.The file selector closes.

- 4. In the Molecule File Browser panel, set the file type to Maestro File (no timesteps).
- 5. Click Load.

You have just created a Molecule listing in VMD which should appear as a new a line in the VMD Main window corresponding to the CMS file that you just read in.

#### To read in a trajectory for this system:

- 1. Ensure that the line for the CMS file that you just read in is the only one that is high-lighted.
- 2. Choose Load Data into Molecule from the File menu in the VMD Main window.

The Molecule File Browser panel opens.

3. Click Browse.

A file selector opens.

- 4. Navigate into the trajectory directory from a Desmond simulation.
- 5. Select the file clickme.dtr and click OK.

The file selector closes. In the Molecule File Browser the file type should now be listed as Desmond trajectory.

6. Click Load.

The trajectory should load into VMD and automatically start playing.

# 7.2 Writing a Maestro File

You can export individual configurations into a Maestro file from within VMD. This can be a useful way to convert configurations produced by various programs into a format that will function with Maestro.

#### To export a Maestro file from VMD:

- 1. Select the molecule that you want to export in the VMD main window.
- 2. Choose Save Coordinates from the File menu.

The Save Trajectory panel opens.

- 3. Set the File type to mae0.
- 4. Click Save.

5. In the Filename text box, edit the directory, and append the name for the new file to the directory.

This is a plain Maestro file, whose extension should be .mae.

6. Click OK.

# **Using Alternate Force Field Parameters** and Constraints

The Desmond installation includes two utilities, viparr and build\_constraints that can be used to add or adjust the force field parameters and the accompanying constraints for chemical systems prior to simulating them with Desmond. Both programs read and write Maestro structure files.

Viparr is a template-based force field assignment utility that comes with a number of built-in force fields including some developed for Amber and CHARMM (see below for more information). User-defined force fields are also supported by viparr, if they are provided in viparr's file format. Viparr can be used to specify different force fields for various components of the system, provided that the force fields are compatible. This flexibility makes it possible to do some things that may be useful in force-field development including:

- Using one force field for one part of the chemical system and another force field for another part (this allows you, for example, to easily switch between water models)
- Using one or more components from one force field (e.g., the dihedral parameters) and the remaining components from another force field
- Overriding some of the parameters (e.g., some but not all of the angle parameters) with those from another force field

Some classes of constraints are often used with, and in some cases required by, various force field representations of molecules. The utility build\_constraints may be used to add the constraints to a structure file.

# 8.1 The viparr Utility

To run viparr, use the following command:

\$SCHRODINGER/run -FROM desmond -viparr.py [options] input-file output-file

where *input-file* and *output-file* are the input and output structure (CMS) files, respectively. This utility does not run under Job Control. It does not take much time, so it can be run locally.

The basic options are given in Table 8.1. The force field data files are located in the directory \$SCHRODINGER/desmond-vversion/data/viparr.

Table 8.1. Options for the viparr utility.

| Option             | Description                                                                                                    |
|--------------------|----------------------------------------------------------------------------------------------------|
| -h                 | Print usage message, including the names of the built-in force fields                                                                                                    |
| -n <i>name</i>     | Specify force field name or other annotation to put into the output file. If not specified, a default name is used.                                                                                                    |
| -f ffname          | Specify a built-in force field. The available force fields are listed in Table 8.2. You can repeat this option to specify multiple force fields, one per instance of the option. Parameters of force fields listed earlier override parameters of force fields listed later. When multiple force fields are specified, the order is important if some parameters are intended to override others. |
| -c ctnum           | Specify the index of a single structure ("CT block") in the input file for processing by viparr. Structures are numbered starting at 1. Only a single -c option is allowed on the command line: you cannot specify more than one structure to process. The default is to process all structures.                                                                                                  |
| -d <i>ffdir</i>    | Specify a user-defined force-field directory. You can repeat this option to specify multiple directories. As for -f, the order is important.                                                                                                    |
| -m <i>mergedir</i> | Path to user-defined force field directory that is to be merged with previously specified force field. Multiple directories can be specified with multiple instances of this option.                                                                                                    |
| -p <i>pdir</i>     | Specify the plugin directory. The default is to use the directory defined by the environment variable VIPARR_PDIR, which contains the standard plugins. All necessary plugins, including those for the built-in force fields, must be in the directory specified by -p.                                                                                                    |

The available force fields are listed in Table 8.2, with references.

Table 8.2. Force fields available with viparr.

| Force Field    | Ref.  | Force Field                       | Ref.  |
|----------------|-------|-----------------------------------|-------|
| Amber          |       | OPLS-AA                           |       |
| amber94        | 8     | oplsaa_impact_2001a               | 22-27 |
| amber96        | 9     | oplsaa_impact_2005 <sup>b,c</sup> | 22-29 |
| amber99        | 10    | oplsaa_ions_Jensen_2005           | 30    |
| amber99SB      | 10,11 | Water models                      |       |
| amber03        | 12    | spc                               | 32    |
| CHARMM         |       | spce                              | 33    |
| charmm22nocmap | 13–15 | tip3p                             | 34    |

| Table 8.2. | Force fields available with vip | parr. (Continued) |
|------------|---------------------------------|-------------------|
|            |                                 |                   |

| Force Field | Ref.        | Force Field  | Ref. |
|-------------|-------------|--------------|------|
| charmm27    | 13–20       | tip3p_charmm | 35   |
| charmm32    | 13,14,19–21 | tip4p        | 36   |
|             |             | tip4pew      | 37   |
|             |             | tip5p        | 38   |

- a. Parameter assignment as implemented in the OPLS\_2001 force field in Impact.
- b. Parameter assignment as implemented in the OPLS\_2005 force field in Impact.
- Note that the system\_builder's implementation of OPLS\_2005 has more general coverage of ligand-like molecules than viparr.

# 8.2 The build\_constraints Utility

To create a constraint block use the following command:

\$SCHRODINGER/run -FROM desmond build\_constraints.py [options] input-file output-file

where *input-file* is a structure file that has been previously processed with viparr and *output-file* is a new structure file for the system with the constraints added. The options are given in Table 8.3. The following constraint types are detected and automatically added:

- AHn, where n is a count of the number of hydrogen atoms (1, 2, 3, ...) in a group composed of a heavy atom and the hydrogen atoms directly bonded to it
- HOH, oxygen bonded to two hydrogen atoms and no other atoms.

Table 8.3. Options for the build\_constraints utility.

| Option                         | Description                                                        |
|--------------------------------|--------------------------------------------------------------------|
| -a,angles                      | Constrain AH2 and AH3 angles.                                      |
| -h,help                        | Show usage message and exit.                                       |
| -k,keep                        | Keep bonded terms that coincide with constraints.                  |
| -r,revert                      | Remove constraints and restore built terms.                        |
| -v,verbose                     | Print constraint terms.                                            |
| -x exclude,<br>exclude=exclude | Don't use the specified type of constraint (HOH, $$ AH1, $$ AH2,). |

# 8.3 Input and Output Files

The input structure file should contain all the atoms in the chemical system that are to be simulated, including hydrogen atoms, water molecules, ions, and so on. The chemical system may contain a number of structures (also called connection tables or CTs). Residues (including water molecules and ions) in the chemical system are matched to templates in the force fields. The CTs should also contain the following CT-level properties:

```
r_chorus_box_ax, r_chorus_box_ay, ... r_chorus_box_bx,... r_chorus_box_cz
```

that specify the size and shape of the simulation box. The output from the system\_builder utility meets these conditions.

#### **Residue Matching**

Atomic numbers and the bonding pattern (graph isomorphism) are used to match residues to templates. This methodology supports nonstandard atom or residue PDB names without modification. Atom and residue names in a force field need not be edited. In particular, viparr will identifies the N- and C-terminus versions of the residues correctly, as well as protonated and deprotonated versions of a residue, even if they are not explicitly mentioned as such in the input file. Modification of atom and residue names for clarity is allowed.

#### **Residue and Atom Ordering**

The atom ordering in the input file is retained in the output structure file. The residue numbering, which also remains unaltered, can begin with any integer (including negative integers) and does not need to be contiguous (viparr constructs a contiguous set of indices that it uses internally). Residues with different chain names can have the same residue number. To aid in diagnosing problems with the input structure file, messages involving residues have the form

```
<"chain-name", residue-number> (residue-name)
```

and are usually preceded by a structure number.

#### **Output Format**

A compressed force field representation is written when all the residues in a CT are the same. For a CT that only contains water molecules, this means that force field parameters are written only for a single water molecule.

A version number, which is associated with a particular version of viparr along with the versions of the built-in force fields and their associated plugins, is written into the output structure file (in the ffio\_version field). You are responsible for versioning your custom force fields, using Perforce, for instance.

#### **Potential Sources for Errors**

If viparr reports that it cannot match a residue, please check the following:

- The template for the residue is really in the force field selected.
- Atom numbers for the residue are correct in the input structure file.
- Bonds for the residue are correct in the input structure file.

# 8.4 Specifying Multiple Force Fields

Multiple force fields can be specified using viparr. Common scenarios for this are outlined below.

#### Different force fields for different parts of a chemical system

In this scenario, one force field is used for one part of a chemical system (e.g., the protein) and another force field for another part (e.g., the water molecules). In this case, each residue in your chemical system matches a template in exactly one of the specified force fields (warning messages are printed otherwise).

#### Examples:

```
# use spc water model
$SCHRODINGER/run -FROM desmond viparr.py -f amber99 -f spc \
example.mae output.mae
# use tip3p water model
$SCHRODINGER/run -FROM desmond viparr.py -f amber99 -f tip3p \
example.mae output.mae
```

#### Combining components of two or more force fields

In this case, residues in the chemical system match templates in more than one of the specified force fields (warning messages are printed). All matching force fields are applied. For example, one force field provides the angle parameters for the residues, while another force field provides the dihedral parameters. This can work if the force field components are disjoint and there is no conflict in what parameters are assigned to each component.

#### Overriding parameters in a force field

Similar to the scenario mentioned above, residues in the chemical system match templates in more than one of the specified force fields (warning messages are printed when this happens) and all matching force fields are applied. However, if two or more force fields provide parameters for the same term (e.g., two force fields provide parameters for the angle between atoms 1, 2, and 3) the conflict is resolved by using the parameters from the first force field listed on the command line that matches the residue.

In all cases, if a bond exists between two residues that are not matched by the same force field, viparr exits with an error message. You should correct the problem so that this bond is recognized by one of the selected force fields. The force fields must have consistent van der Waals mixing rules: viparr exits with an error message if they do not.

When using multiple force fields, viparr does the following:

- If any residue matches more than one template in a force field, viparr exits with an error. No viparr force field should contain identical templates.
- If any residue name is matched to a force field template with a different name, a message is printed. A maximum of 5 messages are printed per residue-template name pair.
- If there are any unmatched residues, viparr prints all unmatched residues and exits with an error. A maximum of 5 messages are printed per unmatched residue name.
- If any residue is matched by more than one of the selected force fields, viparr prints a
  warning message. You should be sure that you intended multiple force fields to match and
  if so that the appropriate one was selected.

### 8.5 User-Defined Force Fields

A force field is composed of the following files:

- a template file
- a force-field parameter file, generally for each component of the force field. Angles, proper dihedrals, van der Waals, etc. are examples of force field components
- a set of plugin programs that process the parameter files
- a rules file, which includes a list of plugin programs that viparr can call

A set of plugin programs has been provided for the built-in force fields. In most cases, user-defined force fields can use these plugin programs. These plugin programs are located in VIPARR\_PDIR. VIPARR\_PDIR is an environment variable that should be set to \$SCHRODINGER/desmond-vversion/lib/Linux-x86/viparr\_plugins.

The other files, namely the templates file, parameter files, and rules file that specify a given force field are placed in a force field directory. The force field directories for the built-in force fields are located in the directory given by the environment variable, VIPARR\_FFDIR, which should be set to \$SCHRODINGER/desmond-vversion/data/viparr.

The -d, -m and -p options, described in Table 8.1, are provided for working with user-defined force fields.

# 8.6 Known Issues

Two or more geometrically identical hydrogen atoms (such as in CH2 or CH3) are treated identically. If the force field needs to treat them differently, you must ensure that the residue name exactly matches the force field template name.

When you import a structure into Maestro, make sure you correct any problems that Maestro detects, especially those involving the atomic numbers of ions.

# **Utilities**

The Desmond distribution contains a number of utilities for performing a range of specific tasks, apart from those described previously. These utilities are described in this chapter.

# 9.1 solvate\_pocket

The solvate\_pocket utility is a tool for solvating subregions of a system with water, and in particular to solvate buried regions in a protein or protein-ligand complex. To solvate such regions in a thermodynamically consistent manner, solvate\_pocket uses a grand canonical Monte Carlo approach to sample both the water molecule positions and the number of water molecules present, by attempting to introduce or remove water molecules in a Metropolis-like manner.

# 9.1.1 Methodology

In grand canonical methods, a value of the chemical potential is set and the simulation samples the number of water molecules in a manner consistent with the chemical potential and the specified temperature. In principle, even the water in buried pockets is in equilibrium with bulk water and so one should conduct the simulation using the excess chemical potential for bulk water (for TIP4P this is about -6.95 kcal/mol).

The solvate\_pocket utility samples the number and conformation of water molecules within an orthorhombic region of the simulation cell using grand canonical Monte Carlo (GCMC) in the muVT (constant chemical potential, volume and temperature) ensemble. As a short-cut it does not use periodic boundary conditions other than to center the orthorhombic cell in the simulation prior to simulating water molecules in the sampled region. As such, the subregion sampled by solvate\_pocket should be surrounded overall by bulk solution even if the sampled region itself is not fully solvated. In its current form solvate\_pocket expects a CMS file as input and produces a CMS file containing the final conformation of the system from the GCMC simulation.

Interactions are calculated using the real-space part of the Ewald sum only approximation that still gives reasonable energetics. For instance, the chemical potential of bulk TIP4P water using this approach is around -7.17 kcal/mol.

The solvate\_pocket utility uses the concept of a "pass", which is roughly 1 translation/rotation move for each molecule being sampled. This can be useful because 1 pass is very roughly

equivalent to a MD time step in terms of the amount of sampling for small molecules like water. The passes can include insertion and deletion moves as well. Both types of moves are required in order to equilibrate the number of water molecules in the system.

## 9.1.2 Command Syntax

The syntax of the solvate\_pocket command is as follows:

\$SCHRODINGER/utilities/solvate\_pocket -spd command-file -icms input-cms-file -ocms output-cms-file [-lmae ligand-file]

Here, *command-file* is the name of the command file for solvate\_pocket, which has the extension .spd, and is described in Section 9.1.3; *input-cms-file* and *output-cms-file* are the input and output CMS (composite model system) files and usually have a .cms extension. The optional *ligand-file* is a file containing the ligand. If it is present, it is used to define the subregion for solvation. By default, the maximum and minimum x, y, and z values in the command file are used.

The solvate\_pocket utility is run under Job Control by default.

A solvate\_pocket run on a binding site that can contain around 15 water molecules (about  $450 \, \text{Å}^3$ ) can take between 10 minutes and an hour. The cost of the simulation increases approximately as the square of the number of water molecules sampled. It is unlikely that solvate\_pocket is needed to prepare systems for NPT simulations if there are no buried pockets.

# 9.1.3 Command File Syntax

The solvate\_pocket utility uses a *keyword* = *value* syntax that is at least nominally consistent with Ark syntax. This means that you can use the same keywords in both the solvate\_pocket command file and in the solvate\_pocket stage of the multisim input file. Comments are lines that begin with a # character. Blank lines are ignored. Strings are limited to 80 characters and must not contain a new line character. The keywords are described in Table 9.1.

Table 9.1. Keywords for the solvate\_pocket utility

| Keyword            | Description                                                                                                    |
|--------------------|----------------------------------------------------------------------------------------------------|
| chemical_potential | The chemical potential of water in kcal/mol. Required. Recommended: –7.17 kcal/mol (for TIP4P).                               |
| cut_off            | The cutoff distance for calculating electrostatic and Lennard-Jones interactions, in angstroms. Required. Recommended: 9.0 Å. |

Table 9.1. Keywords for the solvate\_pocket utility (Continued)

| Keyword                                                                 | Description                                                                                                    |
|-------------------------------------------------------------------------|----------------------------------------------------------------------------------------------------|
| init_num_passes                                                         | The number of Monte Carlo passes to perform in the equilibration prior to the production Monte Carlo run. Recommended: 10000.                                                                                                    |
| max_dctheta                                                             | The maximum change used for the cosine of theta (Euler angle) for a combined translation/rotation move, in radians. Required. Recommended: 0.0654.                                                                                                    |
| max_disp                                                                | The maximum change used in each of the $x$ , $y$ , and $z$ directions for a combined translation/rotation move. Required. Recommended: 0.105 Å.                                                                                                    |
| max_dpsi                                                                | The maximum change used for phi and psi (Euler angles) in radians for a combined translation/rotation move. Required. Recommended: 0.318.                                                                                                    |
| name                                                                    | A descriptive name for the simulation.                                                                                                    |
| num_delete                                                              | The number of attempts to delete a single water molecule per pass.  Required. Recommended: half the number of water molecules expected.                                                                                                    |
| num_insert                                                              | The number of attempts to insert a single water molecule per pass.  Required. Recommended: half the number of water molecules expected.                                                                                                    |
| num_passes                                                              | The number of Monte Carlo passes to perform in the production Monte Carlo run. Required. Recommended: at least 20000.                                                                                                    |
| num_trans_rot                                                           | The number of water molecule translations to attempt per pass. Required. Recommended: approximately the number of water molecules expected to reside in the region being sampled.                                                                                                    |
| pass_term_window                                                        | The number of passes over which the slope of the standard deviation of the the number of water molecules is calculated. This keyword may be used to terminate the calculations before the number of passes specified by num_passes has been completed. The simulation portions will run for at least twice this duration before early termination occurs. Default: 100000. |
| sample_xmin sample_xmax sample_ymin sample_ymax sample_zmin sample_zmax | Limits of the orthorhombic box in which the water molecules will be sampled. For WaterMap jobs this box should enclose the binding site. This box should be completely enclosed by atoms after it is centered in the input periodic cell.                                                                                                    |
| short_dist                                                              | The closest acceptable approach for any two atoms, in angstroms. Required. Recommended: 1.0 Å.                                                                                                    |
| temperature                                                             | The temperature used in the Monte Carlo simualtion. Required.                                                                                                    |

Table 9.1. Keywords for the solvate\_pocket utility (Continued)

| Keyword          | Description                                                                                                    |
|------------------|----------------------------------------------------------------------------------------------------|
| term_std_slope   | Threshold for the standard deviation of the number of water molecules. The calculation is terminated if the standard deviation falls below this value. Default: 0.00001. |
| update_frequency | The number of passes between updates in the log file. Default: 10.                                                                                                    |

Below is an example solvate pocket command file.

```
name= solvate pocket example command file
temperature= 298.15
init num passes=
                   10000
num_passes=
               100000
update_frequency = 10
pass term window = 10000
term_std_slope = 0.00001
num trans rot= 20
num delete=
num insert= 5
max_disp= 0.105
max dpsi= 0.318
max_dctheta= 0.0654
sample xmin = -8.0
sample_xmax= 8.0
sample ymin = -8.0
sample_ymax= 8.0
sample_zmin= -8.0
sample zmax= 8.0
cut off= 9.0
short dist= 1.0
chemical_potential= -7.17
```

This file instructs solvate\_pocket to sample water within a cube, 16 Å on a side, centered at 0.0. 10,000 passes will be used to equilibrate the system before the production simulation starts. The production simulation will run up to 100,000 passes but will terminate before that number is reached if the slope of the standard deviation for the number of molecules drops below 0.00001 over a window of 10,000 passes.

# 9.2 manipulate\_trj.py

This script can be used to generate a new trajectory from a list of input trajectories. The trajectory includes the .cms and .idx files that are needed to display the trajectory in Maestro. The command syntax is as follows:

```
$SCHRODINGER/run -FROM desmond manipulate_trj.py [-h|--help]
[--mode {merge|concat}] output-trj input-trj1 [input-trj2 ...]
```

This script currently supports two modes of operation, specified by the --mode option:

- merge—Multiple input trajectories are merged into one new trajectory based upon the chemical time. For example, if the trajectories A = [a<sub>0</sub>, ..., a<sub>n</sub>] and B = [b<sub>0</sub>, ..., b<sub>n</sub>] are merged, all frames from trajectory A whose chemical time is larger than that for b<sub>0</sub> are discarded. Here, the trajectories are represented as a list of frames a<sub>i</sub> and b<sub>i</sub>. This is the default mode, and is useful for merging trajectories that are continued in a new run.
- concat—Frames from the input trajectories are simply concatenated, and the time for each frame is reset to account for the new ordering.

You can select a subset of the frames present in each input trajectory with a syntax similar to that used for Python lists. If a list is used, the entire trajectory specification must be quoted. The examples below illustrate the syntax:

```
in_trj include all frames from in_trj
"in_trj[::]" include all frames from in_trj
"in_trj[0,6,8,10]" include frames 0, 6, 8 and 10 from in_trj
"in_trj[1:3:, 5]" include frames 1, 2 and 5 from in_trj
"in_trj[0, 4:11:2, 20]" include frames 0, 4, 6, 8, 10 (4-11 in increments of 2), and 20 from in_trj
```

The frame index is sorted in ascending order for each trajectory before any subset is selected.

Some examples are given below.

```
    To merge in1_trj and in2_trj:

$SCHRODINGER/run -FROM desmond manipulate_trj.py out_trj in1_trj

in2 trj
```

• To concatenate frame 0, 3, 6, 13, 5 of in1 trj and all frames of in2 trj:

```
$SCHRODINGER/run -FROM desmond manipulate_trj.py --mode concat out_trj "in1_trj[0:7:3, 13, 5]" "in2_trj[::]"
```

# 9.3 amber\_prm2cms.py

The utility amber\_prm2cms.py can be used to convert Amber input files (a prmtop file plus a prmcrd file) into a Desmond .cms file. The syntax for this command is:

```
$SCHRODINGER/run amber_prm2cms.py -c prmcrd -p prmtop -o cms-file
```

where *prmcrd* is the Amber prmcrd coordinate or restart file, *prmtop* is the Amber parameter and topology file, and *cms-file* is the output CMS file.

The Amber parameter and topology file can be generated by the PARM or LeaP programs in the Amber package. As well, AnteChamber, which is available for free under a GNU general public license from <a href="http://ambermd.org/antechamber/antechamber.html">http://ambermd.org/antechamber/antechamber.html</a> can also be used to construct Amber input files.

# 9.4 mold\_gpcr\_membrane.py

The utility mold\_gpcr\_membrane.py can be used to embed a GPCR in a membrane.

With more GPCR X-ray structures being determined over the last few years and the inherent flexibility of GPCR structures, there is great interest in simulating them, particularly within a membrane. Properly constructing the system to simulate can be tedious, time consuming and error prone. Proper alignment of the GPCR in the membrane can be difficult to attain. As well, the relaxation of the membrane around the protein can take a very long time.

Most GPCR proteins are simulated based on either b2 or rhodopsin structures. As a result membranes that are equilibrated around b2 or rhodopsin structures are likely to be able to accommodate another GPCR structure with only relatively mild clashes. The utility mold\_gpcr\_membrane.py, can automatically align a GPCR model to b2 or rhodopsin and use the pre-equilibrated membrane structure from the latter to reduce the membrane relaxation time and the potential structural problems that can arise during membrane equilibration.

To run mold gpcr membrane.py, use the following command:

\$SCHRODINGER/run mold\_gpcr\_membrane.py [options] input-mae-file output-cms-file

The input Maestro file contains one or more model GPCR systems as separate structures. An output structure file is generated for each structure present in the input file. The files are named jobname.n-out.cms, where n is the index of the structure in the input file, starting from 1. If there is only one input GPCR structure then .n is omitted.

The options are given in Table 9.2.

Table 9.2. Options for the mold\_gpcr\_membrane.py script.

| Option                      | Description                                                 |
|-----------------------------|-------------------------------------------------------------|
| -j -JOBNAME jobname         | Job name. Default: gpcr.                                    |
| -f -reference_file filename | User reference structure file.                              |
| -r[eference] reference      | Reference template structure. Default: b2ar_popc.           |
| -z[_dist] distance          | Buffer distance for solvation of the system. Default: 10 Å. |
| -h[elp]                     | Show usage message and exit                                 |
| -v[ersion]                  | Show program version and exit                               |

# 9.5 forceconfig.py

This script generates global cell and force config sections for Desmond based on parameters found in a CMS file and optional additional parameters that are supplied. These sections are written to standard output. They should be appended to the config file for the job, and the job should be run with the <code>-noopt</code> option.

The syntax for this command is:

SCHRODINGER/run -FROM desmond forceconfig.py [options] input.cms

The options are described in Table 9.3.

Table 9.3. Options for the forceconfig.py command.

| Option                                       | Description                                                                                                    |
|----------------------------------------------|----------------------------------------------------------------------------------------------------|
| -h help                                      | Show usage message and exit.                                                                                                    |
| -f rms <br>force-rms=rms                     | RMS force threshold for the structure. Used to determine the cutoff if not provided. Default: 5e-5 kcal/mol/Å.                                                                                 |
| -v maxvel <br>maxvel=maxvel                  | Maximum expected particle velocity in Å/ps. The default is 25 Å/ps, which is calculated based on a 300K Maxwellian distribution.                                                               |
| -c <i>cutoff</i> , <br>cutoff <i>=cutoff</i> | Cutoff radius for van der Waals interaction in Å.                                                                                                    |
| -m <i>margin</i>  <br>margin= <i>margin</i>  | Margin between cutoff radius (r_cut), and lazy radius (r_lazy), the maximum distance of all pairs of particles included in the pairlist at the time of its assembly. Default $0.5~\textrm{Å}.$ |
| -n nprocs  <br>nprocs=nprocs                 | Number of processes that are allocated to the simulation. The number of processes must be a power-of-two integer.                                                                              |

Table 9.3. Options for the forceconfig.py command. (Continued)

| Option                                                | Description                                                                                                    |
|-------------------------------------------------------|----------------------------------------------------------------------------------------------------|
| -p partition  <br>partition=partition                 | Global cell partition among processes as " $n1$ $n2$ $n3$ ". $n1$ , $n2$ , $n3$ are the number of processes along the $x$ , $y$ , $z$ axes respectively. If any of $n1$ , $n2$ or $n3$ is set to 0, the number of processes assigned to the corresponding axis is derived automatically. The partition is set automatically by default. If both $$ nprocs and $$ partition are specified, $n1*n2*n3$ must be equal to the number of processes. |
| -o <i>order</i>  <br>pme-order= <i>order</i>          | Order of interpolation for particle mesh Ewald calculation, in the range [4,7]. Default: 5.                                                                                                    |
| -g <i>gridsize</i>  <br>pme-gridsize= <i>gridsize</i> | Grid size for particle mesh Ewald calculation. If the grid spacing is outside the range (0.6, 3.6), $\sigma$ is chosen based on the clamped spacing. If <i>cutoff</i> is less than 9, then $\sigma$ is chosen to satisfy erfc( $\beta r$ )/ $r$ < 1e-6, where $\beta$ = sqrt(0.5)/ $\sigma$ and $r$ is the cutoff. If <i>cutoff</i> is greater than 12, $\sigma$ is chosen based on a cutoff of 12. Default: 1.2.                              |

# Creating a CMS File from a Full System Maestro File

If you have a Maestro file that contains the entire system, including solvent, you can generate a CMS file that can be used in Desmond using the System Builder. The procedure given below is useful when you have a system that was generated by another application.

First, if the property s\_ffio\_ct\_type is present, you must edit the Maestro file and remove it.

#### To create a CMS file using the System Builder panel:

- 1. Import the system into Maestro.
- 2. From the Applications menu, choose Desmond, then System Builder.
- 3. Set the Solvent model to None.
- 4. Select the appropriate box shape.
- 5. Specify the box size in one of the following ways:
  - Set the Box size calculation method to Absolute size and type in the box dimensions.
  - Set the Box size calculation method to Buffer and enter 0.0 for the buffer distances. This approach will not give the exact box size for the input structure. However it will work reasonably well, particularly when the exact box size is not known.
- 6. Click Start.
- 7. Enter a job name and click Start.

The output CMS file is named *jobname*-out.cms.

#### To create a CMS file from the command line:

1. Edit the Maestro file and add the properties that specify the box shape with the appropriate values. The properties are:

```
r_chorus_box_ax, r_chorus_box_ay, r_chorus_box_az,
r_chorus_box_bx, r_chorus_box_by, r_chorus_box_bz,
r_chorus_box_cx, r_chorus_box_cy, r_chorus_box_cz
```

2. Create a CSB file, my-build.csb that has the following content:

```
{
read_solute_structure input-file.mae
```

### Appendix A: Creating a CMS File from a Full System Maestro File

```
create_boundary_conditions cubic 0.000000
write_maeff_file output-file.cms
}
```

3. Run the System Builder with the following command:

```
$SCHRODINGER/utilities/system_builder my-build.csb
```

The CMS file that is generated is named *output-file* . cms.

# The multisim Utility

The multisim utility is useful for running tasks that consist of a sequence of steps, such as relaxation of a system followed by a production simulation. Maestro runs multisim for jobs that include multiple stages. This appendix provides detailed information on how to run multisim and the format of multisim (.msj) files.

Multisim is used by both Desmond and MCPRO<sup>+</sup> for running jobs.

# **B.1 Running multisim**

The basic usage information for multisim, including examples, is given in Section 6.2 on page 62. This section describes more advanced multisim features such as template multisim commands, node locking, restarting multisim jobs, and obtaining information from multisim checkpoint files.

## **B.1.1** Template multisim Commands

Most .msj files produced by Maestro end with a commented out example of the command needed to run the job. For example

```
$SCHRODINGER/utilities/multisim -JOBNAME example -HOST master_job_host -host subjob_host -maxjob 0 -cpu "2 2 2" -i example.cms -m example.msj -cfg example.cfg -o example-out.cms
```

To use this command you would replace the following text with the values for your own setup:

- master\_job\_host—the host on which to run the master job (the Python script that manages the multisim job).
- subjob host—the host on which to run the subjobs, which are often cpu intensive.
- example—the job name and the stem of various file names, which are constructed in a standard way from the job name.
- the cpu specification "2 2 2"—the specification of the CPUs used by the job. This specification can either be a triplet of numbers that defines the spatial decomposition of the system, with the total number of processors being the product of these three numbers; or a single integer, which is the total number of processors, and must have only the factors 2, 3 and 5.

• the value for -maxjob, which is used to specify how many subjobs can be queued at the same time for FEP jobs. The value 0 means "all subjobs".

# **B.1.2** Node Locking

Node locking involves requiring all subjobs to run on the same nodes (CPUs) as the master job. Node locking can be turned on by adding -mode umbrella to the command line. This feature can be useful on busy computer systems that are controlled by a queuing system, because only the master process is submitted to the queuing system. All subjobs will then run on the nodes allocated to the master process without being resubmitted to the queuing system. When this option is given the -host option is ignored.

Node locking is not supported for FEP jobs.

## **B.1.3** Restarting multisim Jobs

The multisim job periodically writes out a checkpoint file, which records the current state of the workflow. The checkpoint file is named *jobname*-multisim\_checkpoint. This file does not include data produced by subjobs. The checkpoint file is copied back to the job launch directory when the master job stops.

In most cases the multisim job can be restarted with a command similar to the following:

```
$SCHRODINGER/utilities/multisim -r myjob-multisim_checkpoint -d myjob_stage-out.tgz -JOBNAME myjob
```

where you specify the checkpoint file with the -r option and the -out.tgz file of the last completed stage with the -d option. The -d option is usually necessary because the subsequent stages need access to the data produced by the last successfully completed stage. For example, if stage 5 is partially done (some subjobs finished, some did not), then you would also have to include  $myjob\_4-out.tgz$ , and the command to use would be:

```
 \$SCHRODINGER/utilities/multisim -r \ myjob-multisim\_checkpoint -d \ myjob\_5-out.tgz \ -d \ myjob\_4-out.tgz \ -JOBNAME \ myjob
```

This command restarts the job on the same compute hosts as before. Unless the <code>-HOST</code> option is given the master job runs on the local host. The subjobs will run using the same number of CPUs as before. If you want to use different hosts to restart a job you can use the <code>-HOST</code> and <code>-host</code> options. The number of CPUs used by the subjobs can also be changed using the <code>-cpu</code> option, for example,

```
$SCHRODINGER/utilities/multisim -HOST another_master_host -host another_subjob_host -r myjob-multisim_checkpoint -d myjob_5-out.tgz -JOBNAME myjob -cpu 1
```

You can also modify the characteristics of some stages when you restart a job, by using the -set option. For example, if you use the command:

```
$SCHRODINGER/utilities/multisim -r myjob-multisim_checkpoint
-d myjob_4-out.tgz -JOBNAME myjob
-set "stage[5].time = 1200.0 stage[5].cutoff radius = 16.0"
```

then stage 5 is modified so that its subjobs run with the time set to 1200.0, and the cutoff\_radius set to 16.0. However, if you also provide the stage 5 . tgz file and some subjobs from stage 5 have finished, only the unfinished jobs will run with the new settings.

You can also restart a job with a different .msj file. For instance, the command:

runs the uncompleted stages according to newworkflow.msj. This new .msj file must contain the same completed stages as the original job. Any of the remaining stages can be modified or deleted, and new stages may be inserted.

Some other changes that you can or cannot make are:

- You can restart the job with a different .cfg file by specifying the new .cfg file with the
   -cfg option.
- You can restart the job with a different maximum number of simultaneously running subjobs by using the -maxjob option.
- You cannot change the node-locking mode.

In most cases, multisim automatically detects and uses additional input files needed for a job when it is restarted. If the job fails because an existing input file was not detected when restarting a job you can specify that file by using the -ADD\_FILE option.

# **B.1.4** Obtaining Information from multisim Checkpoint Files

To obtain information on the contents of a multisim\_checkpoint file, you can use the multisim command with the -probe option:

```
$SCHRODINGER/utilities/multisim -probe myjob-multisim_checkpoint
```

This command summarizes the contents of the checkpoint file without submitting a job to continue the calculation. Below is an example of the output from a successful relative solvation free energy calculation:

```
Probing checkpoint file: Benzene-to-Pyridine_solvent-multisim_checkpoint multisim version: 3.2
```

```
mmshare version: 18104
                Jobname: Benzene-to-Pyridine_solvent
               Username: me
        Master job host: tabitha.schrodinger.com
            Subjob host: myhost
        CPUs per subjob: "1"
    Original start time: Sat May 2 00:26:20 2009
        Checkpoint time: Sat May 2 02:34:16 2009
          Master job ID: tabitha-0-49fbcb67
   Structure input file: /scr/me/Benzene-to-Pyridine_lig.mae
    Original *.msj file: /scr/me/Benzene-to-Pyridine_solvent.msj
Stages:
    Stage 1 completed.
    Stage 2 completed.
    Stage 3 completed.
    Stage 4 completed.
    Stage 5 completed.
    Stage 6 completed.
If the job had failed in Stage 5 you would see something like:
```

```
Stage 5 partially completed. 1 subjobs failed, 11 subjobs done.

Jobname of failed subjobs:

Benzene-to-Pyridine_5_lambda2

Stage 6 not run.
```

To resume the job as described earlier, this output tells you that you need to provide the .tgz file from stage 4, and that you might want to provide the .tgz file from the partially completed stage 5. In this case only one subjob failed in stage 5 so rerunning just that subjob might require significantly less computer time than rerunning the entire stage.

# **B.2** The multisim File Syntax

The multisim input file (.msj file) generally adheres to the Ark format from D. E. Shaw Research. This is the same syntax that is used in Desmond configuration (.cfg) files, which are described in brief in Appendix C and in full in the *Desmond User's Guide*. Ark format is completely compatible with the syntax used in multisim files in Schrödinger Suite 2008, but supports other features.

The syntax rules of the Ark format can be summarized as follows.

- Values are assigned to a keyword with the *keyword* = *value* syntax.
- Values can be numbers, strings, lists, or blocks. Numbers can be integers or real numbers.
   Strings do not need to be enclosed in quotes unless they contain embedded blanks.

- A block is one or more settings within a pair of braces, { }. For example: a = { b = 3 c = 4 }. The block in this example contains two keyword-value assignments.
- A list is a sequence values that is enclosed by a pair of square brackets []. Elements of a list do not have to be of the same type. An example is [ 1 { a = 1 } 5 [ 2 3 ] ].
- Hierarchical expressions involving blocks and lists can be created: there is no limit on nesting of lists and blocks.
- Individual elements of a hierarchy can be set by joining the names of the parents with periods to form a compound key. For example, a.b.c = 3 sets element c of block b in block a to 3.
- If a keyword is assigned a value twice, the second takes precedence. If the value is a block the blocks are merged and keywords present in each block are assigned the values from the latter block.
- The = sign can be omitted if the value is a block value. This means that  $a = \{b = 1\}$  and  $a \{b = 1\}$  are equivalent. This syntax is used to specify the multisim stages.

Multisim processing deviates from the Ark standard in the following ways:

Multisim stages with the same name remain separate, otherwise stages that appear more
than once in an .msj file (such as simulate or minimize) would be combined into one
stage.

The multisim input file consists of a sequence of stages, each of which specifies a particular calculation to be run. Each stage has its own distinct data structure. A stage begins with a label identifying the type of stage followed by braces enclosing parameters for that stage. A msj file will in general look something like:

```
#an outline for a msj file.
first_stage_name {
   parameter1 = 3000.0
   parameter2 = "this is a string"
   parameter3 = [ "list element 1" 2 "list element 3" ]
}
second_stage_name{
   parameter5 = 20
}
```

The types of stages that are supported for Desmond include the following:

- task—describes the type of job
- minimize—minimize the system

- simulate—run an MD simulation on the system
- system\_builder—run the system builder
- replica\_exchange—run a replica exchange MD simulation on the system
- solvate\_pocket—add or remove water molecules in buried pockets.
- fep\_analysis—analyze FEP calculations
- extern—custom Python stage

The keywords supported for each of these stages and their default values are described in the sections that follow.

#### **B.2.1 General Keywords**

The keywords that can be used in any stage of the multisim job are listed in Table B.1.

Table B.1. General keywords that can be used in any stage.

| Keyword       | Description                                                                                                    |
|---------------|----------------------------------------------------------------------------------------------------|
| compress      | File name pattern of the stage data file. If it is set to an empty string, then the data of this stage is not packaged and compressed. Default: \$JOBNAME_\$STAGENO-out.tgz.                                                                                                    |
| dir           | Pattern for the names of the directories used by subjobs of this stage. Default: [\$JOBPREFIX/] [\$PREFIX/] \$JOBNAME_\$STAGENO [_lambda\$LAMBDA]                                                                                                    |
| jobname       | Jobname pattern for subjobs of this stage. Default: \$JOBNAME_\$STAGENO[_lambda\$LAMBDA]                                                                                                    |
| prefix        | Value of the PREFIX macro, which by default is used to specify the sub-directory name of subjobs (see the dir keyword). Default is an empty string.                                                                                                    |
| should_skip   | Skip this stage. Allowed values: true, false. Default: false.                                                                                                    |
| should_sync   | Do not start this stage until all subjobs of the previous stage finish successfully. Allowed values: true, false. If it is set to false, this stage is started as soon as any subjob of the previous stage finishes successfully. For FEP jobs, setting this keyword to false can result in earlier completion of the job. Default: true. |
| struct_output | File name of the final output structure file. This keyword is only effective when set in the last stage, and the setting can be overwritten by the -o option of multisim.                                                                                                    |
| title         | The title for the stage. Default: no title.                                                                                                    |

#### **B.2.2** Desmond-Specific Common Keywords

The stages that run Desmond directly (minimize, replica\_exchange, and simulate) accept a common set of keywords in addition to keywords specific to the Desmond task.

Keywords for the config file, the interaction and setting the number of CPUs are listed in Table B.2.

Table B.2. Keywords for Desmond-specific stages.

| Keyword        | Description                                                                                                    |
|----------------|----------------------------------------------------------------------------------------------------|
| cfg_file       | Config file (.cfg) that provides the default values for simulation. This option is not required and is usually used to customize simulations beyond the keywords supported by multisim.                                                                                                    |
| cfg_overwrite  | Settings to override the values given in the config file. Specifies a block in Ark syntax that contains the desired settings.                                                                                                    |
| cutoff_radius  | Cutoff radius for the short-range interactions in angstroms. Default: 9 Å.                                                                                                    |
| coulomb_method | Long-range Coulomb interaction treatment. Allowed values are pme (use smooth particle mesh Ewald), cutoff (use cutoff only). Default: pme.                                                                                                    |
| cpu            | Number of processors to use and optional topology. If given as a single integer, the topology is determined automatically. To specify the topology, use the format $[n1 \ n2 \ n3]$ or " $n1 \ n2 \ n3$ ". For replica exchange, this keyword specifies the processors to use for each replica. Default: $[2 \ 2 \ 2]$ . |
| jlaunch_opt    | Options to add to the command to run Desmond. The options are listed in Table 6.1 on page 60. Example: ["-dp"] turns on use of double precision.                                                                                                    |

#### **B.2.3** The restrain Keyword

The restrain keyword specifies the atom sets to be restrained. Restraints set in all stages except the system\_builder stage apply only to the current stage. Restraints set in the system\_builder stage are "permanent"—they are inherited by all subsequent stages. Permanent restraints can be overridden in a particular stage, but only to increase the restraint force constants. They will still be applied in subsequent stages.

The restrain keyword supports the specific values listed in Table B.3, and also supports a block syntax and a list syntax.

Restraints can be specified using blocks, and ASL expressions can be used to define the atoms that are restrained within restraint blocks. The syntax is:

```
restrain = {atom = atoms force_constant = value
    reference_position = retain|reset }
```

where *atoms* can be solute, solvent, solute\_heavy\_atom, or heavy\_atom as before, or an ASL expression prefixed by asl:. For example,

| Table B.3. | Specific allowed | values of the | restrain keyword. |
|------------|------------------|---------------|-------------------|
|            |                  |               |                   |

| Value             | Description                                                                                                    |
|-------------------|----------------------------------------------------------------------------------------------------|
| heavy_atom        | restrain all heavy (non-hydrogen) atoms                                                                                                    |
| none              | Remove the temporary restraints (those set in the previous simulate or minimize stage), but do not change permanent restraints such as those set in the system_builder stage or present in the original .cms file given to the multisim job. If you use this value in a system_builder stage, it removes all restraints. This is the default. |
| retain            | Keep the restraints as set in the previous stage.                                                                                                    |
| solute            | Restrain all solute atoms                                                                                                    |
| solute_heavy_atom | Restrain all heavy atoms in the solute                                                                                                    |
| solvent           | Restrain all solvent atoms                                                                                                    |

```
restrain = {atom = asl:all force constant = 10}
```

restrains all atoms with a force constant of 10 kcal mol<sup>-1</sup> Å<sup>-2</sup>. Restraints can be applied with respect to the positions of the atoms at the start of the current stage by setting reference\_position to reset or the positions from the previous stage by setting reference position to retain. The default is reference position=reset.

Different groups of atoms in the system can be restrained with different force constants by listing the restraint blocks for each set of atoms within a list using the syntax:

If the ASL expression contains quotes, they must be escaped, either by using a backslash, or by using double quotes in the ASL expression and surrounding the entire expression in single quotes.

#### **B.2.4** The atom\_group Keyword

The atom\_group keyword can be used to define atoms groups within the .cms file. Atom groups can be frozen, restrained or associated with particular thermostats. The atom group is defined by the atom-level property i\_ffio\_grp\_name. This keyword can be set to the following values:

- none—Remove all atom groups.
- retain—Keep all atom groups from the previous stage.
- { atom = atoms index = i name = name }—atom group block. Put the specified

atoms in the atom group i that has the name name. The atom keyword accepts the same values for atoms as the atom keyword for restrain, described above. The index i is the value for the i\_ffio\_grp\_name property. Desmond only supports index numbers from 0 to 7.

• [ group1 group2 ... ]—Specify multiple atom groups. Each group can be specified as a block, in the above format.

An atom group set in the system\_builder stage is persistent, which means that it remains defined in all subsequent stages, until the next system\_builder stage.

#### B.2.5 The task Stage

The .msj file should start with a task stage to specify the type of job. Although Multisim can determine the type of job based on the input structure file provided, this can lead to unpredictable behavior if the file was previously used by a different type of job. Explicitly stating the job type avoids this problem, and also permits Multisim to ensure that the input structure file provided is appropriate for the type of calculation requested.

If the first stage is not a task stage, Multisim inserts a task stage and issues a warning. The inserted task stage has the task parameter set to desmond: auto or mcpro: auto.

The task stage has only one keyword, task, whose allowed values are listed in Table B.4.

| Value           | Description                                                        |
|-----------------|--------------------------------------------------------------------|
| desmond:regular | Non-FEP Desmond job                                                |
| desmond: fep    | Desmond absolute or relative free energy (FEP) job                 |
| desmond:afep    | Desmond absolute free energy (FEP) job                             |
| desmond:auto    | Desmond job whose type is determined from the input structure file |
| mcpro:auto      | MCPRO+ job whose type is determined from the input structure file  |
| mcpro:fep       | MCPRO+ FEP job                                                     |

Table B.4. Values of the task keyword.

#### B.2.6 The system\_builder Stage

Keywords for the system\_builder stage are listed in Table B.5. The keywords restrain (Section B.2.3 on page 101) and atom\_group (Section B.2.4 on page 102) can also be used in this stage. When they are used, the settings are persistent: they apply to all subsequent stages unless explicitly overridden by another system\_builder stage.

Table B.5. Keywords for the system\_builder stage.

| Keyword           | Description                                                                                                    |
|-------------------|----------------------------------------------------------------------------------------------------|
| csb_file          | Input composite system builder (.csb) file. This option is not required and is usually used to customize system building beyond the keywords supported by multisim.                                                   |
| distil_solute     | Move water molecules from the solute entry (CT) to a separate entry (CT). Allowed values are true, false, For non-aqueous solvents, use 'asl: <i>ASL-expression</i> ' to specify the solvent molecule. Default: true. |
| solvate_system    | Solvate the system. Allowed values are true, false. Default: true.                                                                                                    |
| neutralize_system | Add counter ions to neutralize the system. Allowed values are true, false. Default: true.                                                                                                    |
| buffer_width      | Minimum distance between the box edge and solute in Angstroms. Default: 10.0 Å.                                                                                                    |
| rezero_system     | Reset the origin of the coordinates to the center of mass of the solutes. Allowed values are true, false. Default: true.                                                                                              |
| box_shape         | Specifies the box shape. Allowed values are cubic, orthorhomibic, triclinic. Default: cubic.                                                                                                    |
| solvent           | Solvent type.Allowed values are SPC, TIP3P, TIP4P, and TIP4PEW. Default: SPC.                                                                                                    |

#### B.2.7 The simulate and replica\_exchange Stages

The keywords that are specific to the simulate and the replica\_exchange stages are listed in Table B.6. The keywords restrain (Section B.2.3 on page 101) and atom\_group (Section B.2.4 on page 102) can also be used in this stage. When they are used, the settings are temporary: they apply only to the current stage.

Table B.6. Keywords for the simulate stage.

| Keyword             | Description                                                                                                    |
|---------------------|----------------------------------------------------------------------------------------------------|
| barostat_relaxation | Relaxation time constant for barostat in picoseconds. Default: 2.0 ps.                                                  |
| coulomb_method      | Coulomb interactions. Allowed values are pme, cutoff. Default: pme.                                                     |
| ensemble            | Specifies the ensemble to be used for the simulation. Allowed values are NPT, NPT_Ber, NVT, NVT_Ber, NVE. Default: NPT. |

Table B.6. Keywords for the simulate stage. (Continued)

| Keyword                 | Description                                                                                                    |
|-------------------------|----------------------------------------------------------------------------------------------------|
| jin_file                | List of auxiliary input files for the stage. Usually only needed when custom plugins are used.                                             |
| jout                    | List of auxiliary output files for the stage. Usually only needed when custom plugins are used.                                            |
| pressure                | Pressure for the simulation in bars. Default: 1.01325 bar.                                                                                 |
| rand_initial_velocities | Random number used to generate the initial velocities. Set to 0 to use velocities from input .cms file. Default: 2007.                     |
| resampling_period       | Frequency of resampling in picoseconds.                                                                                                    |
| temperature             | Temperature for the simulation in kelvin. For replica exchange, this must be a list of temperatures, one for each replica. Default: 300 K. |
| thermostat_relaxation   | Relaxation time constant for thermostat in picoseconds. Default: 1.0 ps.                                                                   |
| time                    | Simulation time in picoseconds. Default: 1200 ps.                                                                                          |
| timestep                | RESPA bonded, near, and far time steps in ps, provided as a string or a list. Default: "2 2 6" or [2 2 6].                                 |

#### **B.2.8** The minimize Stage

The keywords that are specific to the minimize stage are listed in Table B.7. The keyword restrain (Section B.2.3 on page 101) can also be used in this stage. When it is used, the settings are temporary: they apply only to the current stage.

Table B.7. Keywords for the minimize stage.

| Keyword                | Description                                                                                      |
|------------------------|--------------------------------------------------------------------------------------------------|
| max_steps              | Maximum iterations. Default: 200.                                                                |
| convergence            | Convergence threshold in kcal/mol/Å. Default: 1.0 kcal/mol/Å.                                    |
| steepest_descent_steps | Number of steepest descent steps performed before switching to the LBFGS algorithm. Default: 10. |

#### **B.2.9** The solvate\_pocket Stage

The keywords for the solvate\_pocket stage are listed in Table B.8. This stage runs the solvate\_pocket utility, which is described in Section 9.1 on page 85.

Table B.8. Keywords for the solvate\_pocket stage

| Keyword          | Description                                                                                                    |
|------------------|----------------------------------------------------------------------------------------------------|
| spd_file         | The name of the solvate_pocket command file. If omitted, the default settings are used.                                                                                                    |
| spd_overwrite    | Block that provides settings in Ark syntax to overwrite specific commands in the command file. All keywords other than spd_file and ligand_file must be inside this block.                                                                                                    |
| ligand_file      | The name of the ligand file used to define the region sampled. If the name is set to an empty string or omitted, the name <i>jobname</i> -ligand.mae is used. A ligand must be used to define the region.                                                                                                    |
| name             | A descriptive name for the simulation. Default: name of standard solvate_pocket command file.                                                                                                    |
| temperature      | The temperature used in the Monte Carlo simualtion. Default: 300 K                                                                                                    |
| init_num_passes  | The number of Monte Carlo passes to perform in the equilibration prior to the production Monte Carlo run. Default: 10000.                                                                                                    |
| num_passes       | The number of Monte Carlo passes to perform in the production Monte Carlo run. Default: 100000.                                                                                                    |
| update_frequency | The number of passes between updates in the log file. Default: 100.                                                                                                    |
| pass_term_window | The number of passes over which the slope of the standard deviation of the the number of water molecules is calculated. This keyword may be used to terminate the calculations before the number of passes specified by num_passes has been completed. The simulation portions will run for at least twice this duration before early termination occurs. Default: 100000. |
| term_std_slope   | Threshold for the standard deviation of the number of water molecules. The calculation is terminated if the standard deviation falls below this value. Default: 0.00001.                                                                                                    |
| num_trans_rot    | The number of water molecule translations to attempt per pass. This should be set to approximately the number of water molecules expected to reside in the region being sampled. Default: 100.                                                                                                    |
| num_delete       | The number of attempts to delete a single water molecule per pass. Default: 25.                                                                                                    |
| num_insert       | The number of attempts to insert a single water molecule per pass. Default: 25.                                                                                                    |

Table B.8. Keywords for the solvate\_pocket stage

| Keyword            | Description                                                                                                    |
|--------------------|----------------------------------------------------------------------------------------------------|
| max_disp           | The maximum change used in each of the $x$ , $y$ , and $z$ directions for a combined translation/rotation move. Default: 0.105 Å.    |
| max_dpsi           | The maximum change used for phi and psi (Euler angles) in radians for a combined translation/rotation move. Default: 0.318.          |
| max_dctheta        | The maximum change used for the cosine of theta (Euler angle) for a combined translation/rotation move, in radians. Default: 0.0654. |
| cut_off            | The cutoff distance for calculating electrostatic and Lennard-Jones interactions. Default: 9.0 $\hbox{Å}.$                           |
| short_dist         | The closest acceptable approach for any two atoms. Default: 1.0 Å.                                                                   |
| chemical_potential | The chemical potential of water in kcal/mol. Default: -7.17 kcal/mol (for TIP4P).                                                    |

#### **B.2.10** The extern Stage

The extern stage provides an extremely flexible way to include your own Python code in a multisim run. The code can be embedded in the .msj file as a string value assigned to the command keyword. For example:

In the embedded Python code, you can import and use modules from your Schrödinger Python installation. If you need extra modules, you can pass their file names to multisim by setting the auxiliary\_file parameter, and multisim transfers them to the scratch directory of the master job at run time. For example:

```
extern {
          auxiliary_file = [mod1.py mod2.py]
          command = "
import os
import mod1
import mod2
def main( current_stage, job ):
          // does something with mod1 and mod2
```

```
os.system( 'ls' )
"
}
```

The code given above is run once for each subjob in the previous stage. If you want to run it only once, use command\_once instead of command. For example:

For scripts that are stage-specific, your code must provide a main function that takes two arguments for command or one for command\_once. The first argument in both cases corresponds to information for the current stage, while the second argument for command corresponds to information from the previous stage.

For very simple scripts, your code for command or command\_once does not need to provide a main function. The following example removes a temporary file if it exists:

```
extern {
   command = "
import os
# Removes a temporary file.
if (os.path.isfile( 'my_temporary_file' )) :
   os.remove( 'my_temporary_file' )
"
}
```

Without the main function, multisim cannot pass the current stage and the current job objects to the Python code, but that is presumed to be not needed for simple operations.

The extern stage is an advanced feature. Please do not hesitate to contact us for addition information on its use. The keywords for this stage are listed in Table B.9.

Table B.9. Keywords for the extern stage.

| Keyword        | Description                                                                                                    |
|----------------|----------------------------------------------------------------------------------------------------|
| auxiliary_file | List of files containing extra modlues to be transferred to the runtime directory.                                             |
| command        | Command to execute once for each subjob of the previous stage. The command specifies Python code that can span multiple lines. |
| command_once   | Command to execute once for the previous stage. The command specifies Python code that can span multiple lines.                |

#### **B.2.11 The fep\_analysis Stage**

Keywords for the fep\_analysis stage are listed in Table B.10.

Table B.10. Keywords for the fep\_analysis stage.

| Keywords            | Description                                                                                                    |
|---------------------|----------------------------------------------------------------------------------------------------|
| bennett.random_seed | Random seed for the Bennett method. Default: 2111839.                                                                                                    |
| correct_vdw         | Calculate the long range dispersion correction for absolute free energy jobs. This keyword has no effect for relative free energy jobs. Default: true.   |
| correct_restr       | Calculate the enthalpic correction for position restraints. This parameter does no harm if the production simulations have no restraints. Default: true. |

### **The Desmond Configuration File**

#### C.1 General Structure

Desmond configuration files ("config files" for short) adhere to the Ark format from D. E. Shaw Research, and have the extension .cfg. The definitive description of this format is available in the *Desmond User's Guide*. This format is also used by multisim (.msj) files.

Config files are composed of a number of sections that are usually delimited with the following statement:

```
section-name = { section-contents }
```

In general *section-contents* consists of a number of *keyword = value* statements. The concept of values includes not only a number or a string but also a block or a list. A block is one or more settings within a pair of braces, { }. For example:

```
a = \{ b = 3 c = 4 \}
```

where a is set to the block value  $\{b = 3 c = 4\}$  that contains two settings. A list is a sequence of values that is enclosed by a pair of square brackets []. For example:

```
a = [35]
```

where a is set to a list [ 3 5 ] that contains two values. Elements of a list do not have to be of the same type. Here are some examples of valid lists:

```
    [ 1 string 5 ] a list consisting of an integer, a string and an integer.
    [ 1 { a = 1 } 5 ] a list consisting of an integer, the block { a = 1 } and another integer
    [ [ 1 2 ] 1 3 ] a list consisting of the list [ 1 2 ] followed by two integers.
```

Hierarchical expressions involving blocks and lists help elucidate the relationships within the data. You can also set the values of variables within a hierarchy without reference to the whole data structure. For example,

```
a = { b = 3 c = 4 }
can be written as:
a.b = 3 a.c = 4
```

The Ark standard specifies that if the same parameter is assigned two different values the second one will be used. If the value is a block the blocks are merged and parameters present in each block are assigned the values from the latter block.

The = symbol can be omitted if the value is a block value. This means that

```
a = \{ b = 1 \}
and
a \{ b = 1 \}
```

are equivalent.

Lines starting with a # character are treated as comments.

#### C.2 Units

The units used in the configuration file are:

• time: ps

distance: angstromsenergy: kcal/mol

• pressure: bar

surface tension: bar angstroms

· temperature: kelvin

Boolean values must be set to either true or false. Time can be specified as a positive real number or as the string inf, meaning infinity, or "never".

#### C.3 Configuration File Sections

Table C.1 lists the supported top-level sections for the configuration file. These sections are described in the document sections and tables below.

Table C.1. Top-level sections.

| Section Name | Description                                               | Job Type |
|--------------|-----------------------------------------------------------|----------|
| boot         | Sets parameters for booting the backend                   | all      |
| constraint   | Sets parameters for contraints                            | all      |
| Desmond      | Provides general information about Desmond                | all      |
| force        | Sets parameters related to interactions amongst the atoms | all      |

Table C.1. Top-level sections. (Continued)

| Section Name | Description                                                                | Job Type              |
|--------------|----------------------------------------------------------------------------|-----------------------|
| global_cell  | Provides information for domain decomposition                              | all                   |
| integrator   | Sets parameters for integrating the equations of motion                    | simulation incl. REMD |
| mdsim        | Sets parameters for simulations (e.g. duration)                            | simulation            |
| minimize     | Sets parameters for minimizations (e.g. number of steps)                   | minimization          |
| remd         | Sets parameters for replica exchange molecular dynamics (REMD) simulations | REMD simulation       |
| vrun         | Sets parameters for analysis runs                                          | analysis              |

#### C.3.1 The boot Section

The boot section contains a single keyword, file, which specifies the name of the input .cms file. This keyword is overwritten by the Desmond driver script.

#### C.3.2 The constraint Section

The keywords for the constraint section are listed in Table C.2.

Table C.2. Keywords for the constraint section.

| Keyword | Description                               |
|---------|-------------------------------------------|
| tol     | Convergence tolerance. Default: 1e-8      |
| maxit   | Maximum number of iterations. Default: 8. |

#### C.3.3 The Desmond Section

The Desmond section contains a single keyword, config\_version, which gives the config file format version.

#### C.3.4 The force Section

The keywords for the force section are listed in Table C.3. This section contains subsections, whose keywords are described in Table C.4–Table C.7.

Table C.3. Keywords for the force section.

| Keyword            | Description                                                                                            |
|--------------------|----------------------------------------------------------------------------------------------------|
| Required           |                                                                                                    |
| type               | Type of routine for calculating forces. Allowed values: desmond, gibbs. Use gibbs for FEP simulations. |
| nonbonded          | Section for nonbonded settings                                                                         |
| Optional           |                                                                                                    |
| average_dispersion | Used to calculate energy and virial corrections due to cutoff. Example: 69.5                           |
| bonded_terms       | The set of bonded terms [stretch angle dihedral improper pair cmap]                                    |
| gibbs              | Section for setting up FEP simulations                                                                 |
| global_forces      | Only available as BiasingForce                                                                         |

Table C.4. Keywords for the force.nonbonded section.

| Keyword | Description                                                                                                    |
|---------|----------------------------------------------------------------------------------------------------|
| elec    | Functional form of the electrostatic interactions. Allowed values: ewald, cutoff.  Must be set to cutoff if force.nonbonded.far.type is none.  Default: ewald. |
| type    | Functional form for pairwise nonbonded interaction. Allowed values: vdw-elec, none.                                                                            |
| r_lazy  | Pair list assembly cutoff radius                                                                                                    |
| r_cut   | Pairwise interaction cutoff distance                                                                                                    |
| n_zone  | Number of interpolation zones (points in tabular versions of the potentials). Default: 1024.                                                                   |
| far     | Section describing implementation of far-field interaction                                                                                                    |

Table C.5. Keywords for the force.nonbonded.far section.

| Keyword  | Description                                                                                                    |
|----------|----------------------------------------------------------------------------------------------------|
| type     | Far-field interaction type. Example: pme                                                                                                    |
| sigma    | Ewald sigma coefficient                                                                                                    |
| n_k      | FFT grid size. The value on each axis may only have $2$ , $3$ , and $5$ as factors and is related to the partition setting in the global_cell section (Table C.8). Example: $[64\ 64\ 64]$ |
| order    | PME interpolation order; 4-7                                                                                                    |
| sigma_s  | sigma if type = gse                                                                                                    |
| r_spread | spread of type = gse                                                                                                    |

Table C.6. Keywords for the force.gibbs section.

| Keyword   | Description                                                                                                    |
|-----------|----------------------------------------------------------------------------------------------------|
| fec_type  | Free energy calculation type. Allowed values are: none— alchemical—use for relative FEP ligand_binding—use for absolute FEP |
| alpha_vdw | Alpha parameter in the soft core potential                                                                                  |
| i_window  | FEP window index                                                                                                    |
| lambda    | Section for setting up lambda schedule                                                                                      |

For the force.gibbs.lambda section, the schedules are lists of lambda values, e.g.

All lists in this section must be of the same length or empty.

Table C.7. Keywords for the force.gibbs.lambda section.

| Keyword | Description                                                                                      |
|---------|--------------------------------------------------------------------------------------------------|
| vdw     | Van der waals schedule for absolute FEP. Must be set to [ ] for relative FEP.                    |
| coulomb | Coulomb schedule for absolute FEP. Must be set to [ ] for relative FEP.                          |
| vdwA    | Vdw schedule of initial structure for relative free energy. Must be set to [ ] for absolute FEP. |
| vdwB    | Vdw schedule of final structure for relative free energy. Must be set to [ ] for absolute FEP.   |

Table C.7. Keywords for the force.gibbs.lambda section.

| Keyword         | Description                                                                                               |
|-----------------|----------------------------------------------------------------------------------------------------|
| chargeA         | Charge schedule of initial structure for relative free energy. Must be set to  [ ] for absolute FEP.      |
| chargeB         | Charge schedule of final structure for relative free energy. Must be set to [ ] for absolute FEP.         |
| bondedA         | Bonded terms schedule of initial structure for relative free energy. Must be set to [ ] for absolute FEP. |
| bondedB         | Bonded terms schedule of final structure for relative free energy. Must be set to [ ] for absolute FEP.   |
| output.name     | Name of the FEP data file. Example: fep.dE.                                                               |
| output.first    | Simulation time to start writing FEP data                                                                 |
| output.interval | Simulation time interval for writing FEP data                                                             |

#### C.3.5 The global\_cell Section

The keywords for the global\_cell section are listed in Table C.8.

Table C.8. Keywords for the global\_cell section.

| Keyword              | Description                                                                                                    |
|----------------------|----------------------------------------------------------------------------------------------------|
| Required keywords:   |                                                                                                    |
| n_replica            | Number of replicas. Should be set to 1 except for replica exchange.                                                                                                    |
| partition            | Grid dimensions for the home boxes. The simulation box is divided into smaller boxes by partitioning the system in the <b>a</b> , <b>b</b> , and <b>c</b> directions for domain decomposition parallelization. The number of partitions on each axis must have only 2, 3, and 5 as factors, and must also divide evenly into the FFT grid size, n_k (see Table C.5). Example: [4 4 4]. |
| r_clone              | Clone buffer radius. Example: 5.3125                                                                                                    |
| reference_time       | Constant offset added to elapsed chemical time during simulation                                                                                                    |
| Optional keywords:   |                                                                                                    |
| clone_policy         | Allowed values: rounded, unrounded. In most situations rounded is preferred                                                                                                    |
| est_n_atom_per_voxel | Estimated number of atoms per particle array voxel                                                                                                    |
| est_p_dens           | Estimated required size of Desmond communication buffers                                                                                                    |

#### C.3.6 The integrator Section

The keywords for the integrator section are listed in Table C.9. Keywords for sections within this section are listed in the following tables.

Table C.9. Keywords for the integrator section.

| Keyword                | Description                                                                                                    |
|------------------------|----------------------------------------------------------------------------------------------------|
| center_frozen_group    | Keep frozen atoms centered. Allowed values: true, false. Default: true.                                                                                                    |
| đt                     | Innermost RESPA time step in fs.                                                                                                    |
| isotropy               | Type of global cell changes permitted. Allowed values: isotropic, semi_isotropic, anisotropic, constant_area.                                                                                                    |
| max_margin_contraction | Used to maintain the integrity of PNE calculation                                                                                                    |
| migrate                | Section describing migration.                                                                                                    |
| p_ref                  | Reference pressure                                                                                                    |
| pressure               | Barostat section.                                                                                                    |
| remove_com_motion      | Remove center of mass motion of the whole system. Allowed values: true, false. You should set this keyword to true for Ber_NVT and Ber_NPT, and to false otherwise. Default: false.                                                       |
| respa                  | Section describing updates for RESPA.                                                                                                    |
| temperature            | Thermostat section, one list per thermostat. Example:<br>temperature = [{T_ref = 300 groups=[1]}<br>{T_ref=100 groups=[2]}]                                                                                                    |
| type                   | Type of integrator and associated ensemble. Allowed values: V_NVE, NH_NVT, MTK_NPT, Ber_NVT, Ber_NPT, L_NVT, L_NPT, Piston_NPH, and anneal. For each integrator type there is an associated section that provides additional information. |
| Optional               |                                                                                                    |
| anneal                 | Simulated annealing section. This section has the same keywords as its parent, integrator, except that the type cannot be set to anneal, and it cannot contain an anneal section.                                                         |
| tension_ref            | Specifiy the surface tension for constant surface tension simulations. Default: 0.                                                                                                    |
| V_NVE                  | Constant-energy dynamics, no available options                                                                                                    |

#### Appendix C: The Desmond Configuration File

Table C.9. Keywords for the integrator section. (Continued)

| Keyword    | Description                                                                                                    |
|------------|----------------------------------------------------------------------------------------------------|
| NH_NVT     | Nose-Hoover NVT dynamics section. Contains only the thermostat section described in Table C.13.                                                           |
| MTK_NPT    | Martyna-Tobias-Klein NPT dynamics section. Contains only the thermostat section described in Table C.13 and the barostat section described in Table C.14. |
| Ber_NVT    | Berendsen NVT dynamics section. Contains only the thermostat section described in Table C.15.                                                             |
| Ber_NPT    | Berendsen NPT dynamics section. Contains only the thermostat section described in Table C.15 and the barostat section described in Table C.16.            |
| L_NVT      | Langevin NVT dynamics section. Contains only the thermostat section described in Table C.17.                                                              |
| L_NPT      | Langevin NPT dynamics section. Contains only the thermostat section described in Table C.17 and the barostat section described in Table C.14.             |
| Piston_NPH | Constant-enthalpy dynamics section. Contains only the barostat section described in Table C.14.                                                           |

Table C.10. Keywords for the integrator.migrate section

| Keyword  | Description                                                               |
|----------|---------------------------------------------------------------------------|
| first    | First migration time. May be overridden automatically. Default: 0.0.      |
| interval | Time between migrations. May be overridden automatically. Default: 0.012. |

Table C.11. Keywords for the integrator.respa section

| Keyword                 | Description                                        |
|-------------------------|----------------------------------------------------|
| bonded_interval         | Steps between bonded force updates. Default: 1.    |
| nonbonded_near_interval | Steps between nonbonded force updates. Default: 1. |
| nonbonded_far_interval  | Steps between far field force updates. Default: 3. |

Table C.12. Keywords for the integrator.temperature section

| Keyword | Description                                                                               |
|---------|-------------------------------------------------------------------------------------------|
| T_ref   | Reference temperature. Default: 300.0 K.                                                  |
| groups  | List of temperature groups assigned to thermostat. Default: 0, meaning the entire system. |

Several of the integrators have common thermostat and barostat sections. The keywords for these sections are listed in Table C.13 and Table C.14. Keywords for other integrator sections are listed in the remaining tables of this section.

Table C.13. Keywords for the common thermostat section.

| Keyword | Description                                            |
|---------|--------------------------------------------------------|
| mts     | Time steps within chain. Default: 2.                   |
| tau     | Relaxation time for chain members. Example: [1. 1. 1.] |

Table C.14. Keywords for the common barostat section.

| Keyword    | Description                                                                                                    |
|------------|----------------------------------------------------------------------------------------------------|
| tau        | Barostat relaxation time. Default: 2.0.                                                                                                    |
| T_ref      | Barostat temperature. Default: 300.0 K.                                                                                                    |
| thermostat | Thermostat section for the barostat. This is the section described in Table C.17 for the L_NPT barostat, and is the common section described in Table C.13 for other barostats. Not used for the Piston_NPH integrator. |

Table C.15. Keywords for the Ber\_NPT and Ber\_NVT sections.

| Keyword              | Description                                                      |
|----------------------|------------------------------------------------------------------|
| barostat             | Barostat section (Ber_NPT only)                                  |
| tau                  | Temperature relaxation time; one per thermostat. Default: [1.0]. |
| min_velocity_scaling | Lower bound for velocity scaling. Default: 0.85.                 |
| max_velocity_scaling | Upper bound for velocity scaling. Default: 1.20.                 |

Table C.16. Keywords for the Ber\_NPT barostat section

| Keyword                  | Description                                        |
|--------------------------|----------------------------------------------------|
| tau                      | Pressure relaxation time. Default: 2.0.            |
| kappa                    | Compressibility. Default: 4.5e-5.                  |
| min_contraction_per_step | Lower bound for home box rescaling. Default: 0.95. |
| max_contraction_per_step | Upper bound for home box rescaling. Default: 1.10. |

Table C.17. Keywords for the L\_NVT and L\_NPT thermostat sections.

| Keyword | Description                                  |
|---------|----------------------------------------------|
| tau     | Velocity relaxation time. Default: 0.016129. |
| seed    | Random seed. Default: 2007.                  |

#### C.3.7 The mdsim Section

The keywords for the mdsim section are listed in Table C.18. This section has one subsection, whose keywords are listed in Table C.19.

Table C.18. Keywords for the mdsim section

| Keyword   | Description                                                                                                    |
|-----------|----------------------------------------------------------------------------------------------------|
| title     | Title (required for plugins). Default: Desmond Simulation.                                                                |
| last_time | End time for simulation. Default: 1200.0.                                                                                 |
| plugins   | List of plugins used. Default: [status randomize_velocities eneseq trajectory maeff_output maeff_snapshot simbox_output]. |
| checkpt   | Checkpoint configuration section.                                                                                         |

Table C.19. Keywords for the mdsim.checkpt section.

| Keyword  | Description                                          |
|----------|------------------------------------------------------|
| name     | Checkpoint file name Default: jobname.cpt.           |
| first    | First checkpoint time. Default: 0.0.                 |
| interval | Simulation time between checkpoints. Default: 240.0. |

#### C.3.8 The minimize Section

The keywords for the minimize section are listed in Table C.20.

Table C.20. Keywords for the minimize section.

| Keyword  | Description                                                |
|----------|------------------------------------------------------------|
| plugins  | Output plugins. Default: [ maeff_output ]                  |
| m        | Number of vectors to keep in LBFGS. Default: 3.            |
| maxsteps | Maximum number of steps to iterate. Default: 200.          |
| tol      | Convergence threshold for gradient norm. Default: 1.0.     |
| stepsize | Norm of first step. Default: 0.005.                        |
| switch   | Minimum gradient before switching to LBFGS. Default: 25.0. |
| sdsteps  | Minimum number of initial SD steps. Default: 10.           |

#### C.3.9 The remd Section

The keywords that are unique to the remd section are listed in Table C.21. The rest of the keywords are the same as in the mdsim section (Section C.3.7 on page 120).

Table C.21. Keywords for the remd section.

| Keyword  | Description                                                                                                    |
|----------|----------------------------------------------------------------------------------------------------|
| first    | First exchange trial time.                                                                                                    |
| interval | Simulation time between two exchange trials.                                                                                                    |
| type     | Exchange-trial scheme. Allowed values: 0, 1. A value of 0 means exchange with neighbors; a value of 1 means exchange with a randomly selected replica. |
| seed     | Random number seed.                                                                                                    |

#### C.3.10 The vrun Section

The keywords for the vrun section are listed in Table C.22. All keywords are optional.

Table C.22. Keywords for the vrun section.

| Keyword                | Description                                   |
|------------------------|-----------------------------------------------|
| frameset               | Input trajectory                              |
| plugins                | List of plugins used.                         |
| first                  | Earliest frame to process                     |
| last_time              | Last frame to process                         |
| interval               | Minimum chemical time between frames          |
| max_margin_contraction | Used to maintain integrity of PME calculation |

#### C.4 Plugin Descriptions

The plugins that can be used within the mdsim, minimze, remd, and vrun sections are listed in Table C.23. The plugins themselves are described in the following tables.

Table C.23. Plugins that can be used in the mdsim, minimze, and vrun sections.

| Plugin Name          | Plugin Description                                                                                                    |  |
|----------------------|----------------------------------------------------------------------------------------------------|--|
| energy_groups        | Plugin to control reporting on energy groups                                                                                                    |  |
| eneseq               | Energy output plugin. Controls writing to the <i>jobname</i> . ene file.                                                                                                    |  |
| maeff_output         | Maestro file output plugin. Controls writing to the $jobname$ -out.cms file.                                                                                                    |  |
| maeff_snapshot       | Maestro monitoring file plugin. Controls writing to $jobname\_mon.mae$ .                                                                                                    |  |
| anneal               | Simulated annealing plugin. Must be included in the mdsim.plugins section to turn on simulated annealing.                                                                                                    |  |
| randomize_velocities | Reassign velocities based on temperature                                                                                                    |  |
| simbox_output        | Write out simulation box vectors. The default file name is <i>jobname_</i> simbox.dat.                                                                                                    |  |
| status               | Status output plugin. Output goes to the main log file.                                                                                                    |  |
| trajectory           | Trajectory plugin. A Desmond trajectory is in the form of a group of files, one per frame, with names framenine-digit-number. These files are written to a directory, with the default name <code>jobname_trj</code> . |  |

Table C.24. Keywords for the energy\_groups plugin.

| Keyword         | Description                                                                    |
|-----------------|--------------------------------------------------------------------------------|
| first           | First energy_groups output. Default: 0.0.                                      |
| interval        | Interval between energy_groups output. Default: 1.2.                           |
| name            | File name for energy groups output. Default: <code>jobname_enegrp.dat</code> . |
| verbose         | Verbosity Allowed values: true, false. Default: false.                         |
| pressure_tensor | Show pressure tensor. Allowed values: true, false. Default: false.             |
| corr_energy     | Show correction energy. Allowed values: true, false. Default: true.            |

Table C.25. Keywords for the eneseq plugin.

| Keyword  | Description                                                 |
|----------|-------------------------------------------------------------|
| name     | Energy file name. Example: eneseq.ene.                      |
| first    | First energy store time. Example: 0.10                      |
| interval | Simulation time between storing energy values. Default: 1.2 |

Table C.26. Keywords for the maeff\_output plugin

| Keyword          | Description                                                                 |
|------------------|-----------------------------------------------------------------------------|
| name             | Output CMS file name. Default: jobname-out.cms.                             |
| full_system_only | Output only full system. Allowed values: true, false. Default: false.       |
| first            | First maeff output time. Default: 0.0                                       |
| interval         | Interval between maeff output. Default: 12.0                                |
| write_last_step  | Force output on last step. Allowed values: true, false. Default: false.     |
| periodicfix      | Keep bonded atoms together. Allowed values: true, false. Default: true.     |
| Optional         |                                                                             |
| trjidx           | Name of trajectory index file name. Default: <code>jobname_trj.idx</code> . |

#### Appendix C: The Desmond Configuration File

Table C.27. Keywords for the maeff\_snapshot plugin.

| Keyword  | Description                                       |
|----------|---------------------------------------------------|
| name     | Maeff_snapshot file name. jobname-mon.maegz       |
| first    | First snapshot time. Default: 0.0                 |
| interval | Interval between writing snapshots. Default: 1.2. |

Table C.28. Keywords for the mdsim.anneal plugin.

| Keyword        | Description                                                                               |
|----------------|-------------------------------------------------------------------------------------------|
| first          | Starting time to reset the reference temperature. Default: 0.0                            |
| interval       | Time interval of resetting the reference temperature. Default: 0.03                       |
| schedule.time  | Set the series of time points for the simulation. Default: [0.0 30.0 60.0 90.0 600.0 ].   |
| schedule.value | Set the list of temperatures for the simulation. Default: [0.0 300.0 600.0 900.0 300.0 ]. |

Table C.29. Keywords for the randomize\_velocities plugin.

| Keyword           | Description                                                                                                    |
|-------------------|----------------------------------------------------------------------------------------------------|
| first             | First randomization. Default: 0.0.                                                                                         |
| interval          | Interval between randomizations. Default: inf.                                                                             |
| remove_com_motion | Remove center of mass motion of the whole system after reassigning velocities. Allowed values: true, false. Default: true. |
| seed              | Random seed. Default: 2007.                                                                                                |
| temperature       | Target temperature. Default: 300 K.                                                                                        |

Table C.30. Keywords for the simbox\_output plugin.

| Keyword  | Description                                                            |
|----------|------------------------------------------------------------------------|
| name     | Simulation-box-vector output file name. Default: jobname_simbox.dat.   |
| first    | Starting time for recording of the simulation box vector. Default: 0.0 |
| interval | Time interval of recordings. Default: 1.2                              |

Table C.31. Keywords for the status plugin

| Keyword  | Description                                                  |
|----------|--------------------------------------------------------------|
| first    | First status report time; written to log file. Example: 0.10 |
| interval | Simulation time between reporting status. Example: 1000      |

Table C.32. Keywords for the trajectory plugin

| Keyword        | Description                                                                                                    |
|----------------|----------------------------------------------------------------------------------------------------|
| center         | Center trajectory frame on the center-of-mass of the specified atoms. Atoms are specified by zero-based atom number. Example [ 0 1 2 ]. |
| first          | First trajectory output                                                                                                    |
| interval       | Interval between frames                                                                                                    |
| outdir         | Directory for trajectory data                                                                                                    |
| write_velocity | Include velocities in output. Allowed values: true, false. Default: true.                                                               |
| periodicfix    | Adjust atoms to make bonds pretty. Allowed values: true, false. Default: true.                                                          |

#### C.5 Examples

Config files can contain many settings, so constructing them from scratch can be tedious and error prone. Often it is easier to start with a config file written out from Maestro for a similar type of task. This section provides examples and hints for customizing config files for a few common types of tasks. These examples involve constructing part of the config file and then taking advantage of a multisim command feature that fills in the missing portions of the config file using default values.

#### C.5.1 FEP Calculations

Below is an example of a config file that contains the complete settings for running an FEP calculation using multisim with a customized schedule. This file would be provided to multisim with the -cfg option.

```
force = {
  gibbs = {
   fec_type = "alchemical"
   i_window = -1
  lambda = {
    bonded = []
    coulomb = []
```

```
bondedA = [1.0 1.0 1.0 1.0 1.0 0.857142857143 0.714285714286 0.571428571429
0.428571428571 0.285714285714 0.142857142857 0.0 ]
      bondedB = [0.0 \ 0.142857142857 \ 0.285714285714 \ 0.428571428571 \ 0.571428571429 ]
0.714285714286 0.857142857143 1.0 1.0 1.0 1.0 1.0 1
      chargeA = [1.0 0.75 0.5 0.25 0.0 0.0 0.0 0.0 0.0 0.0 0.0 ]
      chargeB = [0.0 0.0 0.0 0.0 0.0 0.0 0.0 0.0 0.25 0.5 0.75 1.0 ]
      vdwA = [1.0 1.0 1.0 1.0 1.0 0.674789989504 0.456296209913 0.325045439067
0.24741405481 0.189778434985 0.118514957434 0.0 ]
      vdwB = [0.0 \ 0.118514957434 \ 0.189778434985 \ 0.24741405481 \ 0.325045439067
0.456296209913 0.674789989504 1.0 1.0 1.0 1.0 1.0 1
   n_{windows} = 12
  }
}
gui = {
  selected_lambda_win = [0 1 2 3 4 5 6 7 8 9 10 11 ]
  should_autoset_fep = false
```

#### For multisim FEP jobs:

- Ensure that force.gibbs.i\_window is set to -1 (or a negative number), otherwise, multisim runs only 1 window as specified by the value of the force.gibbs.i\_window parameter. By default, this parameter is set to -1.
- Ensure that gui.should\_autoset\_fep is set to false, otherwise, multisim automatically overrides the lambda schedule that you provide. By default, this parameter is set to true.
- If you use a nondefault number of lambda windows, ensure that you set gui.selected\_lambda\_win to include all windows in the list. For example, if you use 7 windows, the gui.selected\_lambda\_win should be set to [0 1 2 3 4 5 6]. If you miss some windows in the list, simulations will not be run for them. By default the number of lambda windows is 12, and gui.selected\_lambda\_win is set to [0 1 2 3 4 5 6 7 8 9 10 11].
- Ensure that you set force.gibbs.fec\_type to alchemical for relative free energy calculations or ligand\_binding for absolute free energy calculations.

Running an FEP job with N windows using an automatically generated schedule is much simpler: You can create a config file that has the following contents:

```
force.gibbs.n_windows = N
force.gibbs.fec_type = "alchemical"
qui.selected lambda win = [ 0 1 2 3 ... N-1 ]
```

and use the -cfg option of multisim to specify this .cfg file.

#### C.5.2 Replica Exchange

To customize REMD you will need to provide a remd top-level section. In addition you should add the following at the end of the cfg file.

```
gui.remd.temperature = [300.0 350.0 400.0 450.0 500.0 600.0 700.0
   800.0]
global cell.n replica = 8
```

#### C.5.3 Simulated Annealing

You will need to provide a config file for simulated annealing that contains the mdsim.anneal and integrator.anneal sections. In addition you should include anneal in the list of plugins assigned to the mdsim.plugins parameter and set integrator.type to anneal.

# C.5.4 Instructing Desmond to Glue Close Solute Molecules Together

Periodic boundary conditions can wrap associated solute moleucles separately, such that they appear on opposite sites of the simulation box. Desmond has a "glue" feature that can significantly reduce this problem by wrapping associated molecules together.

This feature is on by default, and can be turned off by including the following at the end of the config file:

```
qui.should glue = false
```

# **Analyzing a Simulation from the Command Line**

This appendix documents the command line usage of two related Python scripts and the syntax of two file formats used for analysis of a simulation. The two Python scripts are simulation\_block\_data.py and simulation\_block\_test.py, and are located in the directory \$SCHRODINGER/mmshare-vversion/lib/Linux-x86/lib/python2.6/site-packages/schrodinger/application/desmond/. These scripts can be run with the \$SCHRODINGER/run command.

#### D.1 simulation\_block\_data.py

This command determines simulation properties from the input .log file and block averages from the input .ene file, and writes the results to the output .sba file. The syntax is as follows:

The options are described in Table D.1.

Table D.1. Options for the simulation\_block\_data.py command.

| Option          | Description                                                                                                    |
|-----------------|----------------------------------------------------------------------------------------------------|
| -e enefile      | Input .ene file name from a simulation. No default.                                                                                         |
| -1 logfile      | Input .log file name from a simulation. No default                                                                                          |
| -c sbafile      | Output .sba file name. No default.                                                                                                    |
| -n block-length | Input block length in ps for calculation of block averages. Default: 10 ps.                                                                 |
| -s simboxfile   | Simbox .dat file name. This is the file that Desmond writes out to track how the shape of the simulation box evolves during the simulation. |

#### D.2 simulation\_block\_test.py

This command evaluates the results in an input. sba file using tests specified in an .sbt file. The output file is a plain text file that prints the job details block from the .sba file and then provides information on whether block averages are within the tests specified in the .sbt file. The syntax is as follows:

```
simulation_block_test.py [-d] -i sbafile -t sbtfile -o outfile
```

The output file has the following information for each test in the .sbt file.

- Test (Pass or Fail)
- Testing criteria from input .sbt file
- Corresponding block values from input .sba file

An example output file has the following information besides the job details block from the .sba file.

```
Test for E: Fail
Testing criteria: SD = 5.000, Slope = 4.300 kcal/mol/ps , Average = -435320.200 +/- 4000.000 kcal/mol
Block data: SD = 44.941, Slope = -0.034 kcal/mol/ps, Average = -128666.563 kcal/mol
```

#### D.3 Simulation Block Analysis (.sba) File Syntax

The .sba file contains properties obtained from the .log file and block averages from the .ene file. It has a header block followed by the job details block and then by data blocks.

The header block contains the information on the energy and log files and has the following format:

```
Version: version
Energy_File: enefile
Log_File: logfile
```

The job details block contains the information from the log file about the simulation, such as the status of the simulation, number of atoms, ensemble, and so on. An example block is shown below:

```
Block: Job_Details
  Status = Normal
  Temperature = 300.0
  Job_name = rin
  Degrees_of_freedom = 103139
  Molecules = 3
```

```
Duration = 1.2
Atoms = 50274
Ensemble = MTK_NPT
End Block
```

Subsequent data blocks printed in the .sba file are block averages enclosed between Block and End\_Block lines. A sample data block is shown below:

```
Block: E
Time(ps) E(kcal/mol)
5.0 5.0
10.0 4.9
End Block
```

The first row is a heading that indicates what quantities are listed below, and it is followed by rows of values. This block indicates that block average for E for data points up to the first 5 ps was 5.0 kcal/mol, and for the next 5 ps (5ps to 10ps) it was 4.9 kcal/mol.

#### D.4 Simulation Block Test (.sbt) File Syntax

Simulation block test (.sbt) files are used to test the data in .sba files and determine the stability of the simulation. These files contain the test parameters for various properties. A sample test set is as follows:

```
E {
    sd = 5.0
    slope = 4.3
    average = -435320.2
    average_tol = 4000.0
}
```

This block indicates that the block values for the property called E in an input . sba file should have following properties:

- Standard deviation < 5.0
- Slope (i.e. drift with respect to time) < 4.3
- Average should be within -435320.2 4000

#### References

- Bowers, K.J.; Chow, E.; Xu, H.; Dror, R. O.; Eastwood, M. P.; Gregerson, B. A.; Klepeis, J. L.; Kolossvary, I.; Moraes, M. A.; Sacerdoti, F. D.; Salmon, J. K.; Shan, Y.; Shaw, D. E. Scalable Algorithms for Molecular Dynamics Simulations on Commodity Clusters, Proceedings of the ACM/IEEE Conference on Supercomputing(SC06), Tampa, Florida, November 11-17, 2006, <a href="http://sc06.supercomputing.org/schedule/event\_detail.php?evid=9088">http://sc06.supercomputing.org/schedule/event\_detail.php?evid=9088</a>.
- 2. Shaw, D.E. A fast, scalable method for the parallel evaluation of distance-limited pair wise particle interactions. *J. Comput. Chem.* **2005**, *26*, 1318.
- 3. Bowers, K.J.; Dror, R.O.; Shaw, D.E. The midpoint method for parallelization of particle simulations. *J. Chem. Phys.* **2006**, *124*, 184109.
- 4. Bowers, K.J.; Dror, R.O.; Shaw, D.E. Zonal methods for the parallel execution of range-limited N-body simulations. *J. Comput. Phys.* **2007**, 221, 303.
- Lippert, R.A.; Bowers, K.J.; Dror, R. O.; Eastwood, M.P.; Gregersen, B. A.; Klepeis, J. L.; Kolossvary, I.; Shaw, D. E. A common, avoidable source of error in molecular dynamics integrators. *J. Chem. Phys.* 2007, 126, 046101.
- 6. Arkin, I.T.; et al. Mechanism of Na+/H+ Antiporting. *Science*, **2007**, *317*, 799.
- 7. Humphrey, W.; Dalke, A.; Schulten, K. VMD Visual Molecular Dynamics, *J. Molec. Graphics*, **1996**, *14*, 33.
- 8. Cornell, W.D.; Cieplak P.; Bayly, C. I.; Gould, I. R.; Merz, K. M.; Ferguson, D. M.; Spellmeyer, D. C.; Fox, T.; Caldwell, J. W.; Kollmann, P. A. *J. Am. Chem. Soc.* **1995**, *117*, 5179. Parameters converted from those at http://amber.scripps.edu/amber9.ffparms.tar.gz
- 9. Kollman, P. A. *Acc. Chem. Res.* **1996**, 29, 461. Parameters converted from those at http://amber.scripps.edu/amber9.ffparms.tar.gz
- 10. Wang, J.; Cieplak, P.; Kollman, P. *J. Comput. Chem.* **2000**, *21*, 1049. Parameters converted from those at http://amber.scripps.edu/amber9.ffparms.tar.gz
- 11. Hornak et al. Proteins: Structure, Function & Genetics, 2006, 3, 712.

- 12. Duan, Y.; Wu, C. Chowdhury, S; Lee, M. C.; Xiong, G.; Zhang, W.; Yang, R.; Cieplak, P.; Luo, R.; Lee, T.; Caldwell, J.; Wang, J.; Kollman, P. *J. Comput. Chem.* **2003**, *24*, 1999. Parameters converted from those at http://amber.scripps.edu/amber9.ffparms.tar.gz. Bugfix from http://amber.scripps.edu/bugfixes/9.0/bugix.5 applied to correct torsional assignments.
- 13. Parameters generated from http://mackerell.umaryland.edu/CHARMM\_ff\_params\_files /toppar/toppar\_c35b2\_c36a2.tar.gz.
- 14. Beglov, D.; Roux, B. J. Chem. Phys. 1994, 100, 9050 (ions).
- 15. MacKerell, A. D., Jr., et al. *J. Phys. Chem. B.* **1998**, *102*, 3586 (proteins).
- 16. MacKerell, Jr. A. D.; Feig M.; Brooks, A. D., III *J. Comput. Chem.* **2004**, 25, 1400 (protein CMAP). Missing CMAP term applied to protonated HIS.
- 17. Foloppe N.; MacKerell, A. D., Jr. *J. Comp. Chem.* **2000**, *21*, 86 (nucleic acids).
- 18. MacKerell, A. D., Jr. Banavali, N. K. J. Comp. Chem. 2000, 21, 105 (nucleic acids).
- 19. Feller, S. E.; MacKerell, A. D., Jr. J. Phys. Chem. B. 2000, 104, 7510 (lipids).
- 20. Feller, S. E.; Gawrisch, K.; MacKerell, A. D., Jr. J. Am. Chem. Soc. 2002, 124, 318 (lipids).
- 21. Klauda, J. B.; Brooks, B. R.; MacKerell, A. D., Jr. *J. Phys. Chem. B*, **2005**, *109*, 5300 (alkanes/lipids).
- 22. Jorgensen, W. L.; Maxwell, D. S.; Tirado-Rives, J., J. Am Chem. Soc. 1996, 118, 11225.
- 23. Damm, W.; Frontera, A.; Tirado-Rives, J.; Jorgensen, W. L. *J. Comput. Chem.* **1997**, *18*, 1955.
- 24. Jorgensen, W. L., et al. *Theochem.* **1998**, 424, 145.
- 25. McDonald, N. A., Jorgensen, W. L. J. Phys. Chem. B. 1998, 102, 8049.
- 26. Rizzo, R. C.; Jorgensen, W. L. J. Am. Chem. Soc. 1999, 121, 4827.
- 27. Watkins, E. K.; Jorgensen, W. L., J. Phys. Chem. A. **2001**, 205, 4118.
- 28. Kaminski, G. A.; Friesner, R. A.; Tirado-Rives, J.; Jorgensen, W. L. *J. Phys. Chem. B* **2001**, *105*, 6474.
- 29. OPLSAA/L reparameterization, version 1 torsions used for SER, version 1 for ASP, version 3 (combined) for LEU, VAL, Jacobson, M.P., et al. *J. Phys. Chem. B.* 2002, 106, 11673. The charges for HISE used in this force field have not been published to our knowledge.

- 30. Jensen, K. P.; Jorgensen, W. L. J. Chem. Theory Comput. 2006, 2, 1499.
- 31. Jacobson, M.P.; Kaminski, G. A.; Friesner, R. A.; Rapp, C. S. *J. Phys. Chem. B.* **2002**, *106*, 11673.
- 32. Berendsen, H. J. C. et al. in Intermolecular Forces, edited by B. Pullman (Reidel, Dordrecht,1981), p. 331.
- 33. Berendsen, H. J. C.; Grigera, J. R.; Straatsma, T. P. J. Phys. Chem. 1987, 91, 6269.
- 34. Jorgensen, W. L.; Chandrasekhar, J.; Madura, J. D.; Impey, R. W.; Klein, M. L. *J. Chem. Phys.* **1983**, 79, 926. Parameters as tabulated in Mahoney, M. W.; Jorgensen, W. L. *J. Chem. Phys.* **2000**, *112*, 8910.
- 35. Neria, E.; Fischer, S.; Karplus, M. J. Chem. Phys. 1996, 105, 1902.
- 36. Jorgensen, W. L.; Madura, J. D. *Mol. Phys.* **1985**, *56*, 1381. Parameters as tabulated in Mahoney, M. W.; Jorgensen, W. L. *J. Chem. Phys.* **2000**, *112*, 8910.
- 37. Horn, H. W.; Swope, W. C.; Pitera, J. W.; Madura, J. D.; Dick, T. J.; Hura, G. L. *J. Chem. Phys.* **2004**, *120*, 9665.
- 38. Mahoney, M. W.; Jorgensen, W. L. J. Chem. Phys. 2000, 112, 8910.
- 39. Earl D. J; Deem, M. W.; *Phys. Chem. Chem. Phys.*, **2005**, 7, 3910.
- 40. Patriksson A; van der Spoel, D., A temperature predictor for parallel tempering simulations. *Phys. Chem. Chem. Phys.* **2008**, *10*, 2073.

## **Getting Help**

Schrödinger software is distributed with documentation in PDF format. If the documentation is not installed in \$SCHRODINGER/docs on a computer that you have access to, you should install it or ask your system administrator to install it.

For help installing and setting up licenses for Schrödinger software and installing documentation, see the *Installation Guide*. For information on running jobs, see the *Job Control Guide*.

Maestro has automatic, context-sensitive help (Auto-Help and Balloon Help, or tooltips), and an online help system. To get help, follow the steps below.

- Check the Auto-Help text box, which is located at the foot of the main window. If help is
  available for the task you are performing, it is automatically displayed there. Auto-Help
  contains a single line of information. For more detailed information, use the online help.
- If you want information about a GUI element, such as a button or option, there may be Balloon Help for the item. Pause the cursor over the element. If the Balloon Help does not appear, check that Show Balloon Help is selected in the Maestro menu of the main window. If there is Balloon Help for the element, it appears within a few seconds.
- For information about a panel or the tab that is displayed in a panel, click the Help button in the panel, or press F1. The help topic is displayed in your browser.
- For other information in the online help, open the default help topic by choosing Online Help from the Help menu on the main menu bar or by pressing CTRL+H. This topic is displayed in your browser. You can navigate to topics in the navigation bar.

The Help menu also provides access to the manuals (including a full text search), the FAQ pages, the New Features pages, and several other topics.

If you do not find the information you need in the Maestro help system, check the following sources:

- Maestro User Manual, for detailed information on using Maestro
- Maestro Command Reference Manual, for information on Maestro commands
- Maestro Overview, for an overview of the main features of Maestro
- Maestro Tutorial, for a tutorial introduction to basic Maestro features
- Desmond Quick Start Guide, for a tutorial introduction to Desmond
- *Desmond User's Guide* from D. E. Shaw Research, for details of command-line operation, file formats, and technical background.

- Desmond Frequently Asked Questions pages, at https://www.schrodinger.com/Desmond FAQ.html
- Known Issues pages, available on the **Support Center**.

The manuals are also available in PDF format from the Schrödinger <u>Support Center</u>. Local copies of the FAQs and Known Issues pages can be viewed by opening the file Suite\_2009\_Index.html, which is in the docs directory of the software installation, and following the links to the relevant index pages.

Information on available scripts can be found on the <u>Script Center</u>. Information on available software updates can be obtained by choosing Check for Updates from the Maestro menu.

If you have questions that are not answered from any of the above sources, contact Schrödinger using the information below.

E-mail: <u>help@schrodinger.com</u>

USPS: Schrödinger, 101 SW Main Street, Suite 1300, Portland, OR 97204

Phone: (503) 299-1150 Fax: (503) 299-4532

WWW: <a href="http://www.schrodinger.com">http://www.schrodinger.com</a>
FTP: ftp://ftp.schrodinger.com

Generally, e-mail correspondence is best because you can send machine output, if necessary. When sending e-mail messages, please include the following information:

- · All relevant user input and machine output
- Desmond purchaser (company, research institution, or individual)
- Primary Desmond user
- Computer platform type
- Operating system with version number
- · Desmond version number
- · Maestro version number
- · mmshare version number

On UNIX you can obtain the machine and system information listed above by entering the following command at a shell prompt:

```
$SCHRODINGER/utilities/postmortem
```

This command generates a file named *username-host*-schrodinger.tar.gz, which you should send to <a href="help@schrodinger.com">help@schrodinger.com</a>. If you have a job that failed, enter the following command:

```
$SCHRODINGER/utilities/postmortem jobid
```

where *jobid* is the job ID of the failed job, which you can find in the Monitor panel. This command archives job information as well as the machine and system information, and includes input and output files (but not structure files). If you have sensitive data in the job launch directory, you should move those files to another location first. The archive is named *jobid*-archive.tar.gz, and should be sent to <a href="https://example.com">help@schrodinger.com</a> instead.

If Maestro fails, an error report that contains the relevant information is written to the current working directory. The report is named maestro\_error.txt, and should be sent to <a href="https://help@schrodinger.com">help@schrodinger.com</a>. A message giving the location of this file is written to the terminal window.

More information on the postmortem command can be found in Appendix A of the *Job Control Guide* 

| 120 West 45th Street, 17th Floor | 101 SW Main Street, Suite 1300 | 8910 University Center Lane, Suite 270 |
|----------------------------------|--------------------------------|----------------------------------------|
| New York, NY 10036               | Portland, OR 97204             | San Diego, CA 92122                    |
| -                                |                                |                                        |
| Zeppelinstraße 13                | Dynamostraße 13                | Quatro House, Frimley Road             |
| 81669 München, Germany           | 68165 Mannheim, Germany        | Camberley GU16 7ER, United Kingdom     |

#### SCHRÖDINGER.